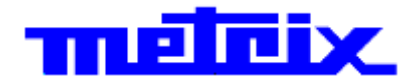

# **Digital oscilloscopes DOX2025B Two channels - 25MHz - 500MSP/s**

# **DOX2070B**

# **Two channels - 70MHz - 1GSP/s**

# **DOX2100B Two channels - 100MHz - 1GSP/s**

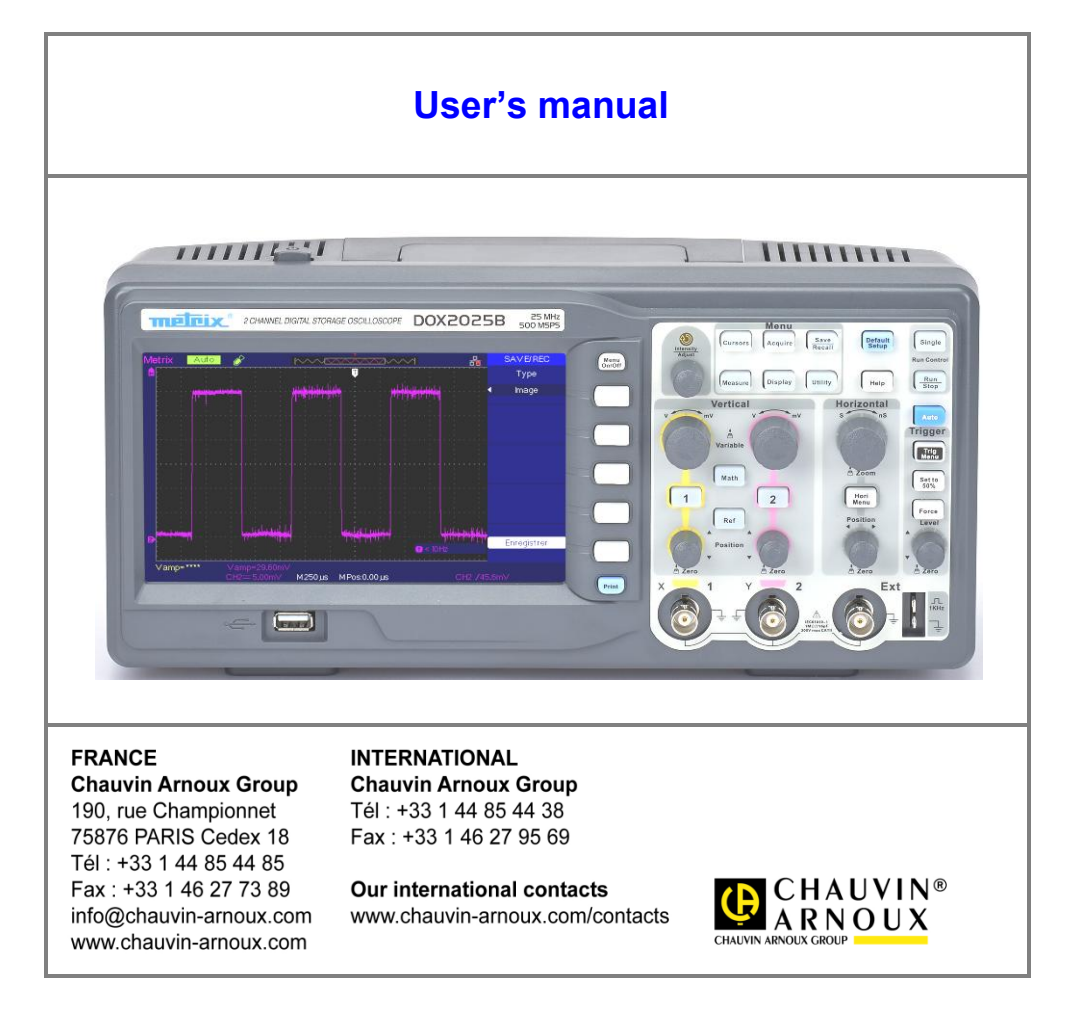

X03985B02 - Ed. 01 - 06/17

### **Contents**

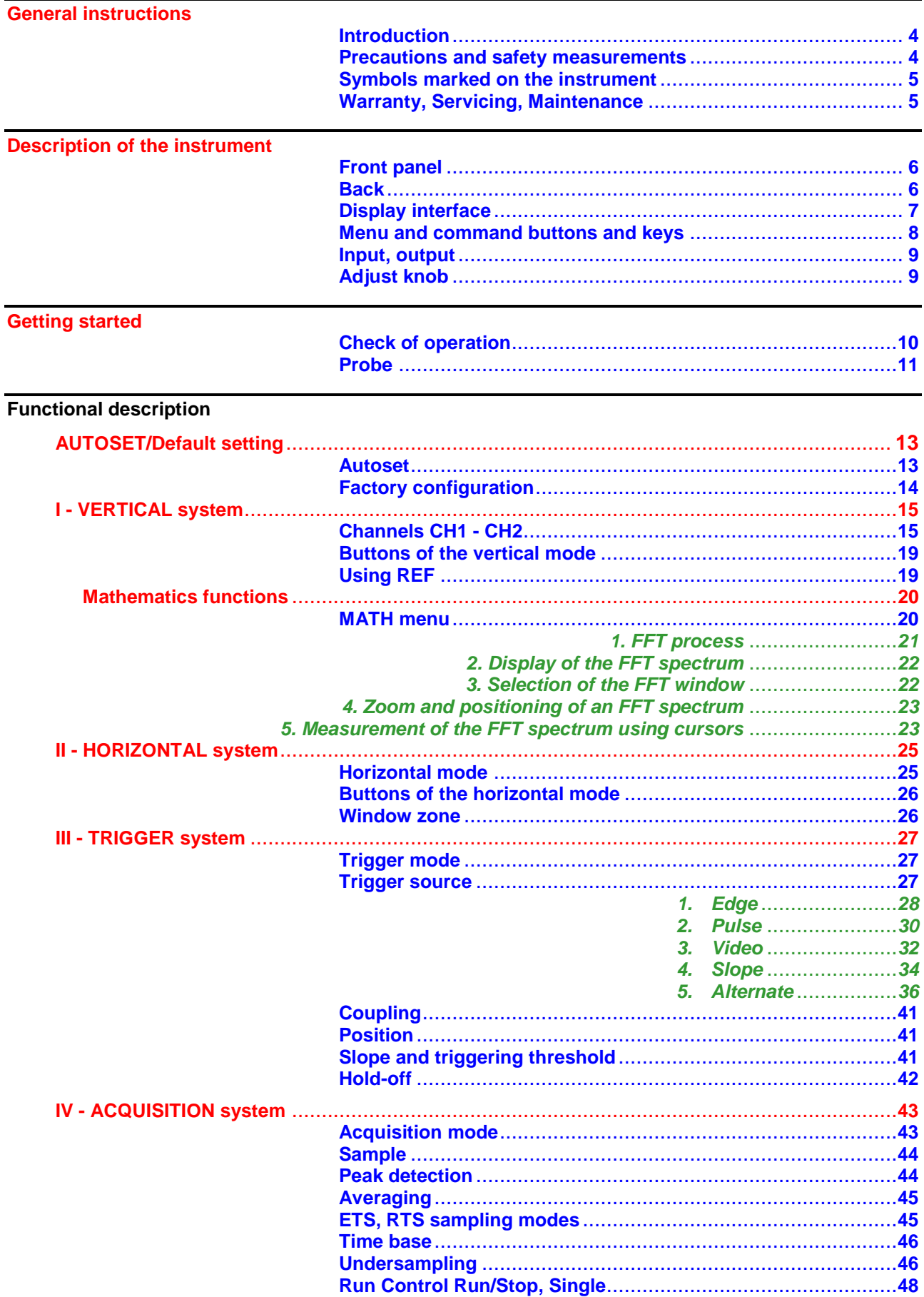

## **Contents (cont'd)**

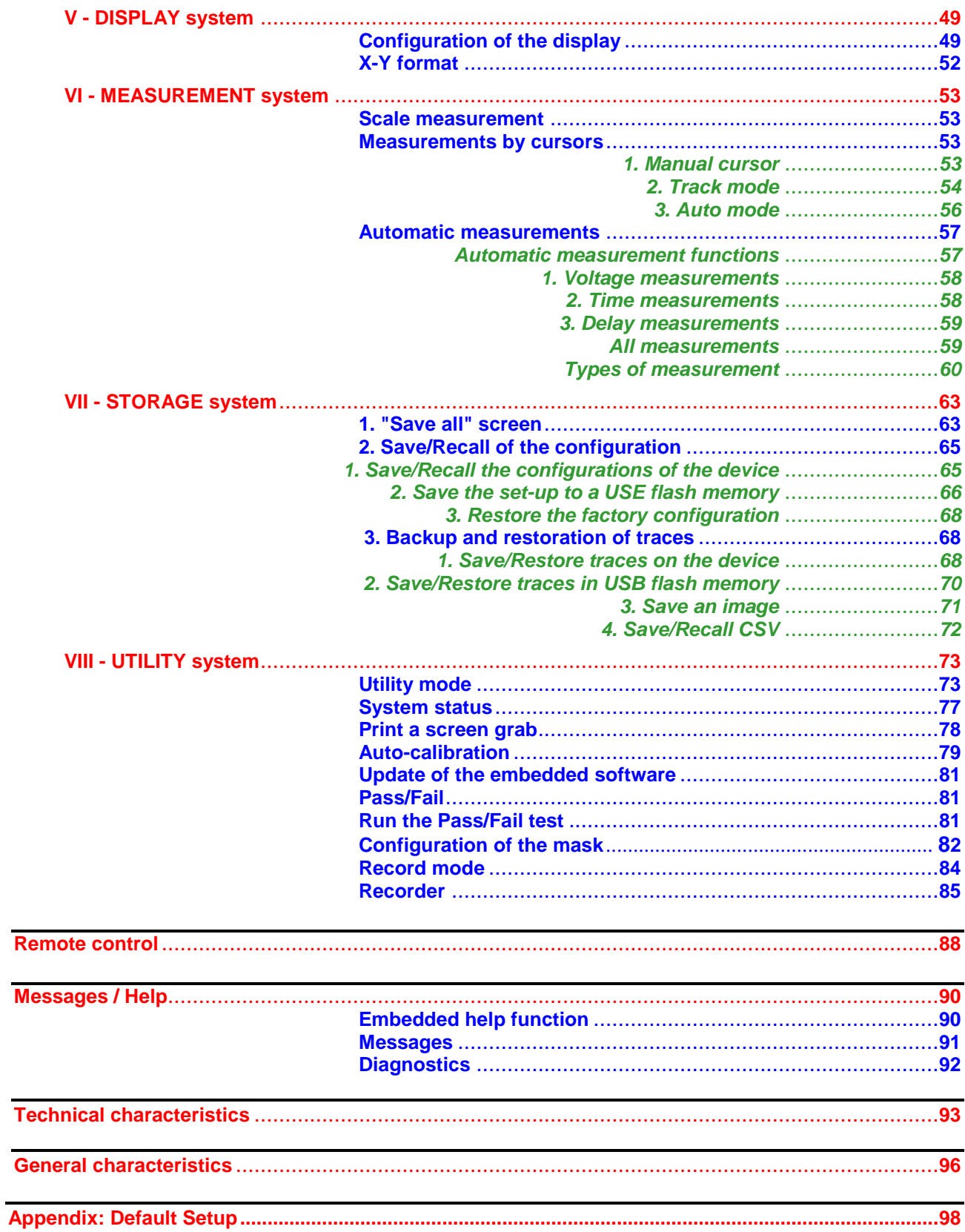

### **General instructions**

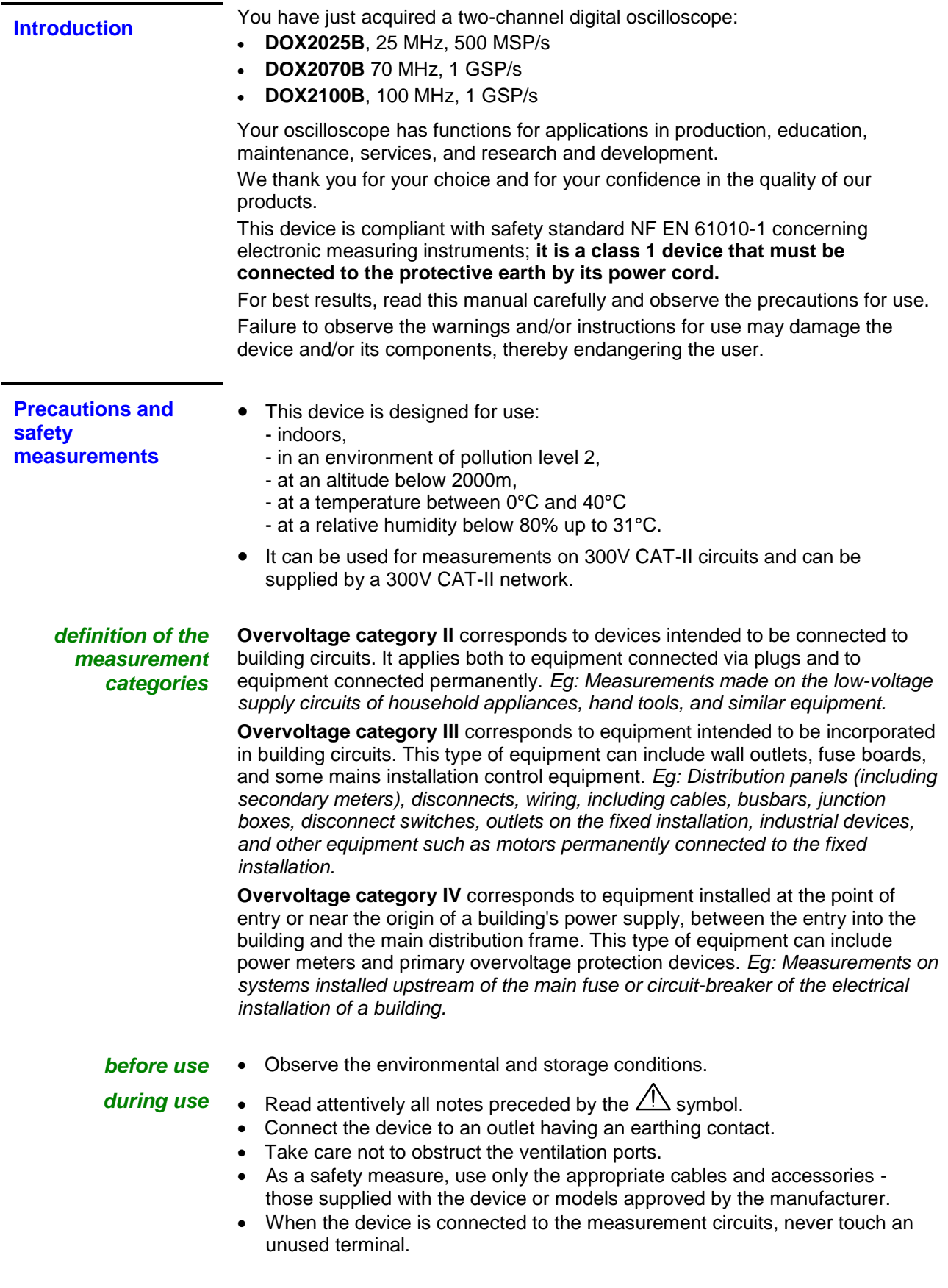

### **General instructions (cont'd)**

**Symbols marked on the instrument**

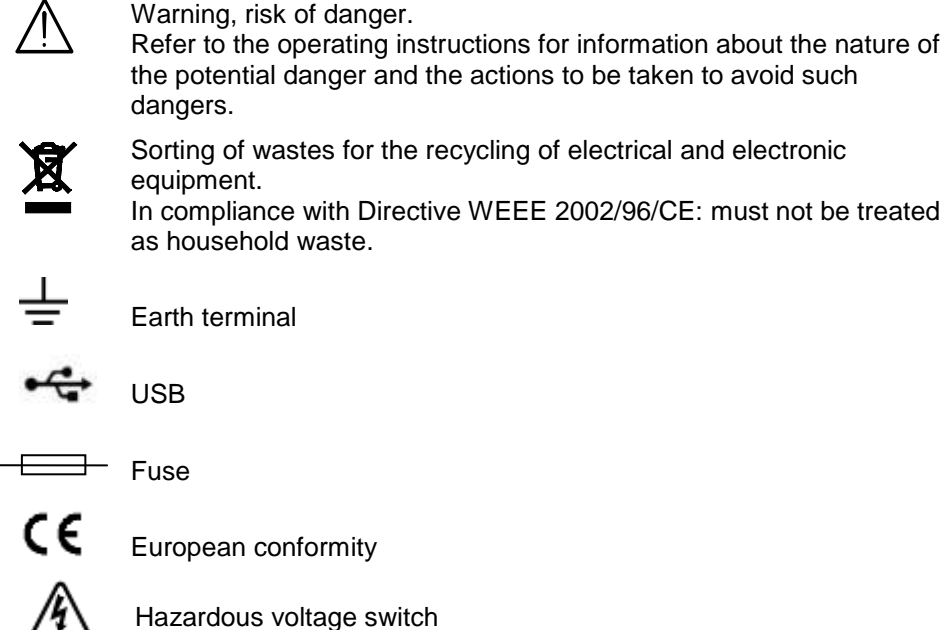

European conformity

Alternating current

LAN

**Warranty** This device is warranted against defects of materials and workmanship for a period of 3 years, as stated in the general terms of sale. During this period, only the manufacturer may repair the device. The manufacturer reserves the right to repair or replace the device or any part thereof. If the device is sent back to the manufacturer, the costs of carriage will be borne by the customer. This warranty does not apply in the following cases:

- improper use of the device or use in conjunction with incompatible equipment
- modification of the device without the explicit permission of the manufacturer's technical staff
- use by a person not authorized by the manufacturer
- adaptation to a particular use not anticipated in the design of the device or in the instructions for use
- shocks, falls, or floods.

**Servicing** For all repairs before or after expiry of warranty, please return the device to your distributor.

- **Maintenance Clear is the instrument.** 
	- Clean it with a damp cloth and soap.
	- Never use abrasive products or solvents.
	- Dry it before using it again.

### **Description of the instrument**

### **Front panel**

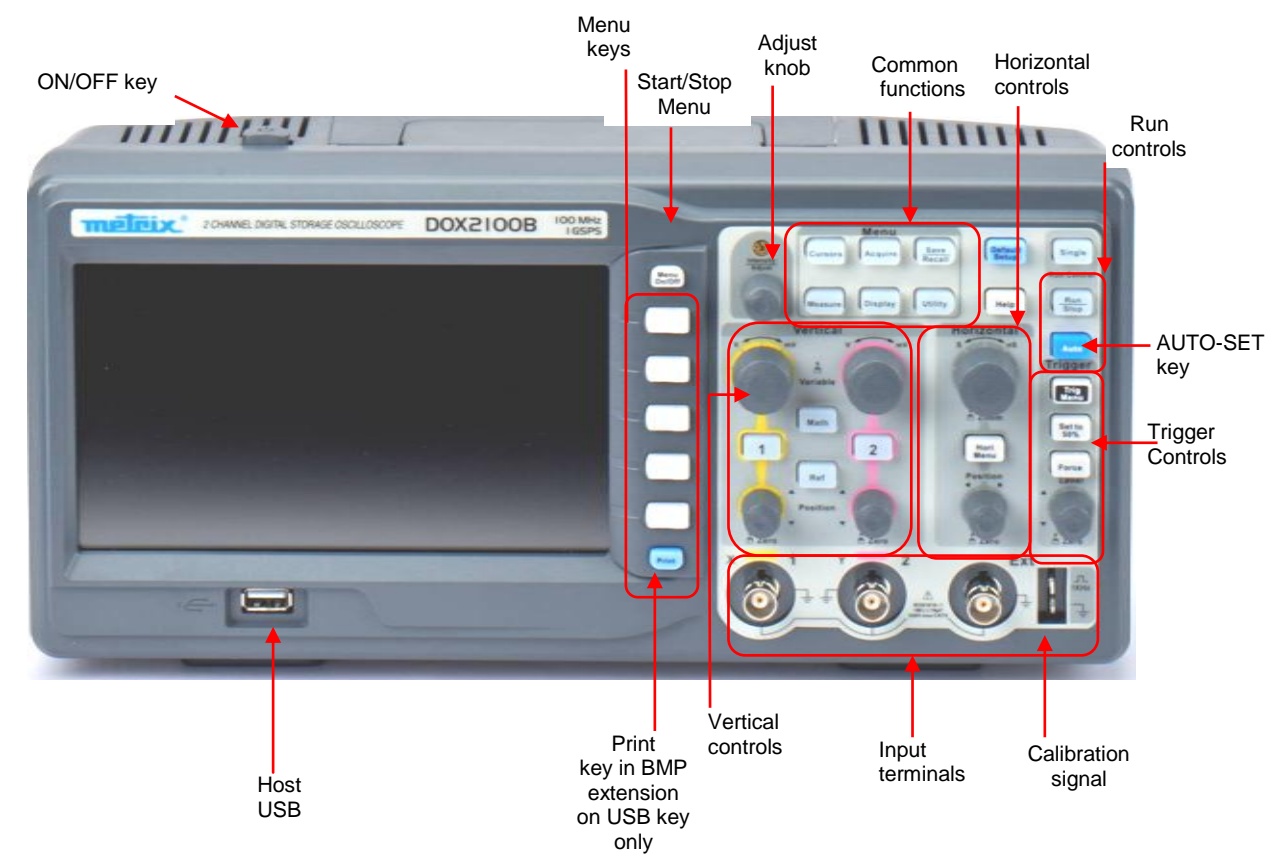

#### **Back**

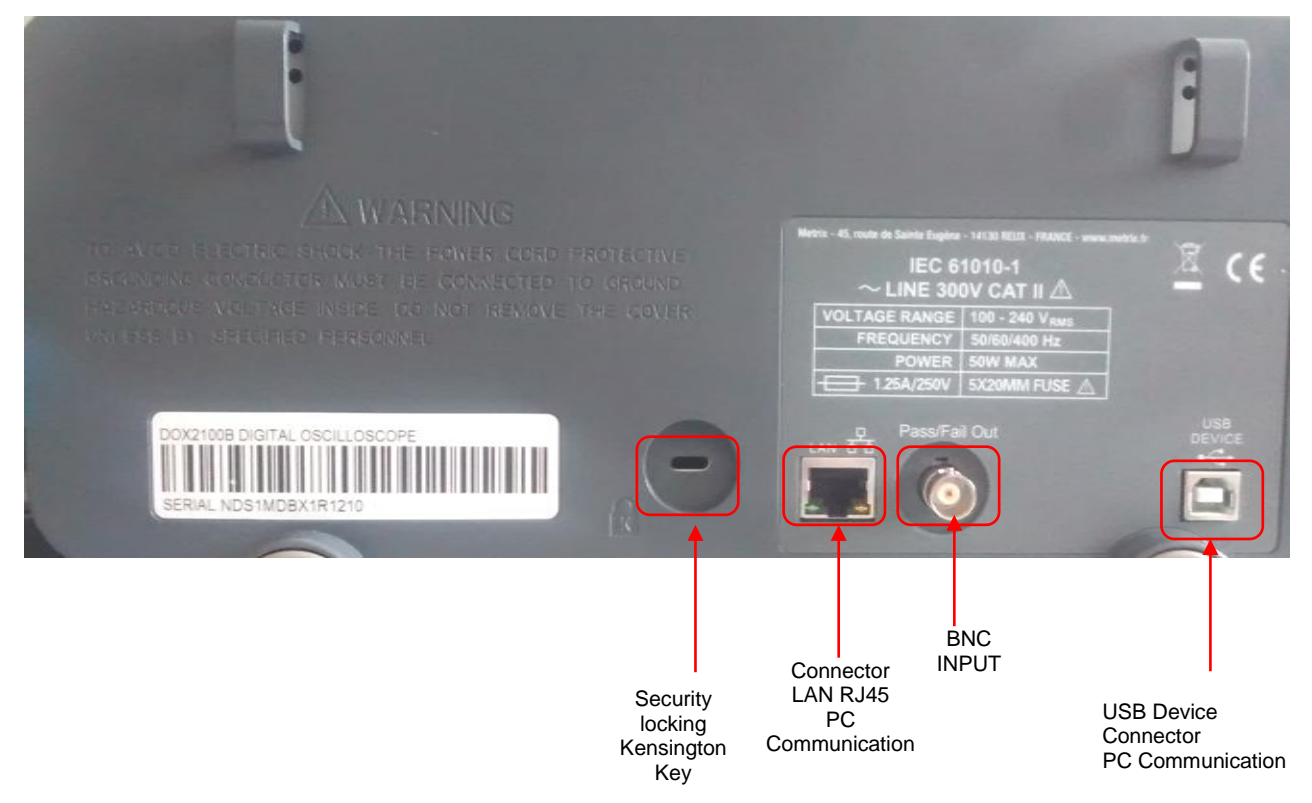

### **Description of the instrument (cont'd)**

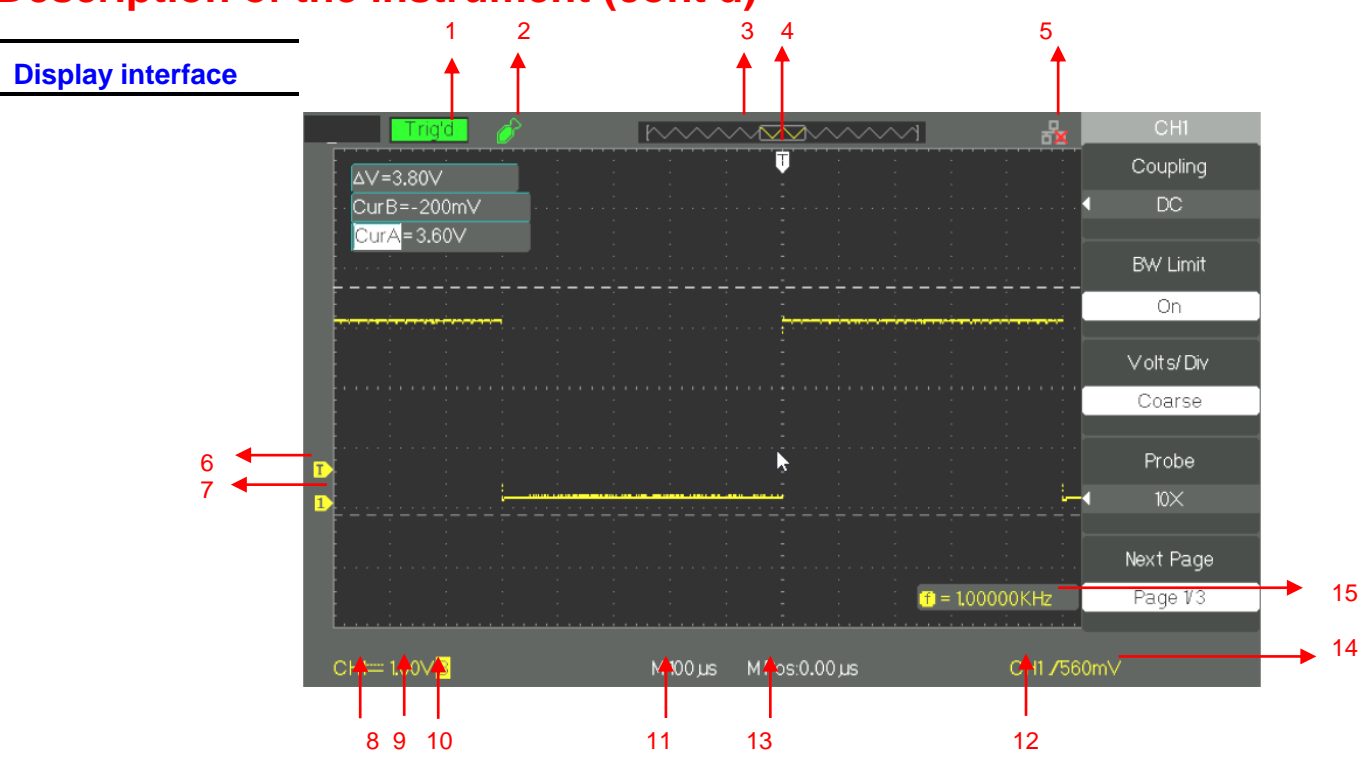

#### **1. Trigger status:**

- **Set:** The oscilloscope is in pre-trigger data acquisition. All triggers are ignored in this status.
- **Ready**: All pre-trigger data have been acquired and the oscilloscope is ready to accept a trigger.
- **Trig'd**: The oscilloscope has detected a trigger and is in post-trigger data acquisition.
- **Stop**: The oscilloscope stops the acquisition.
- **Auto**: The oscilloscope is in "Auto" mode and triggers acquisitions even in the absence of a triggering event.
- **Scan:** The oscilloscope acquires and displays data continuously in Roll mode.
- **2.** USB key detected
- **3.** Displays the position in the internal memory of the window displayed.
- **4.** Indicates the horizontal position of the trigger, to change it turn the horizontal position button
- **5.** Indicates that the LAN interface (rear panel) is active or not
- **6.** Displays the trigger level icon
- **7.** Displays the channel icon
- **8.** Displays the input coupling icon
- **9.** Displays the vertical scale of the track
- **10.** Indicates the status of the bandwidth limitation filter. The letter "B" indicates that the bandwidth is limited to 20MHz.
- **11.** The display shows the calibration of the main time base
- **12.** Displays the trigger type
- **13.** Indicates the horizontal position of the Trigger relative to the center of the screen
- **14.** Indicates the trigger level in Volts
- **15.** Indicates the frequency of the trigger source signal

### **Description of the instrument (cont'd)**

**Menu and command buttons and keys**

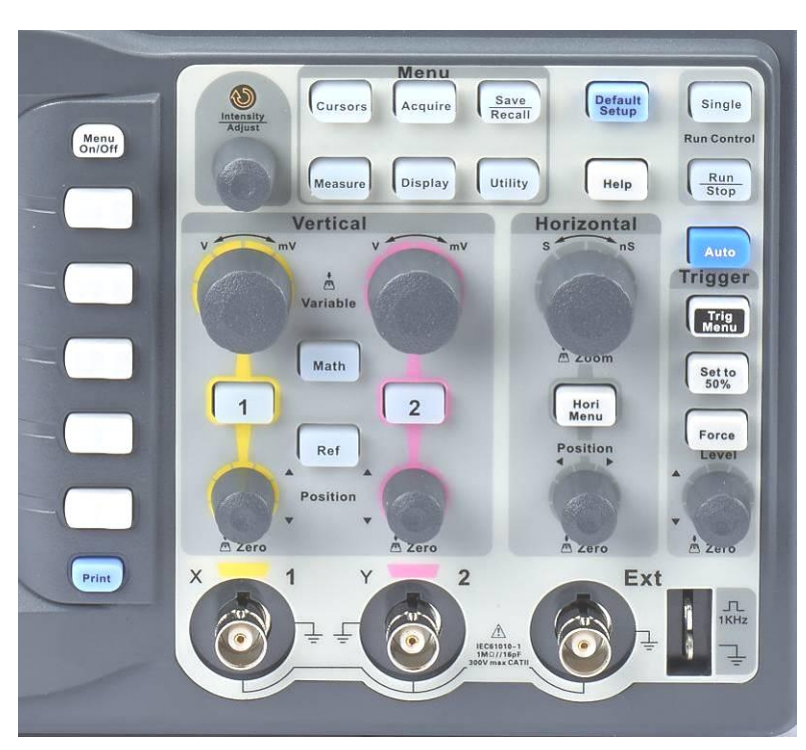

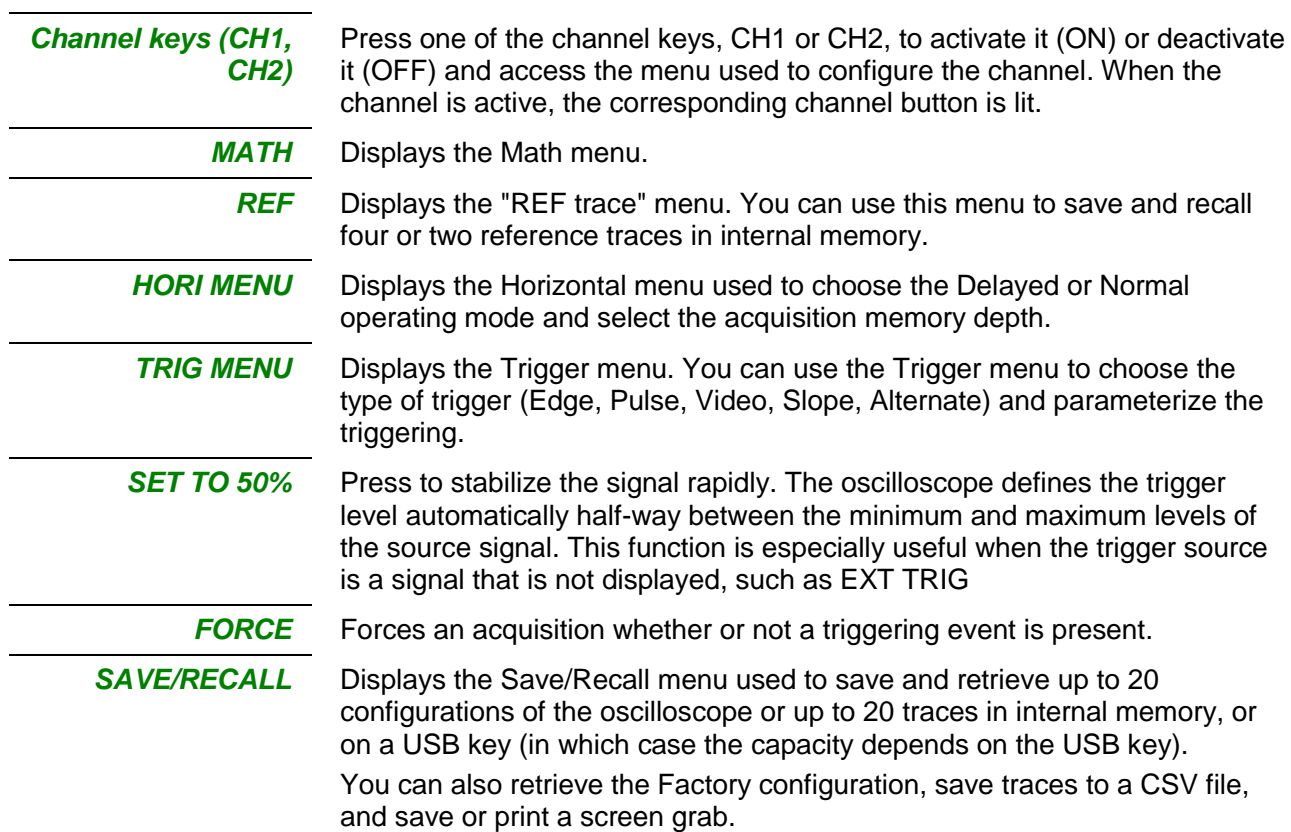

## **Description of the instrument (cont'd)**

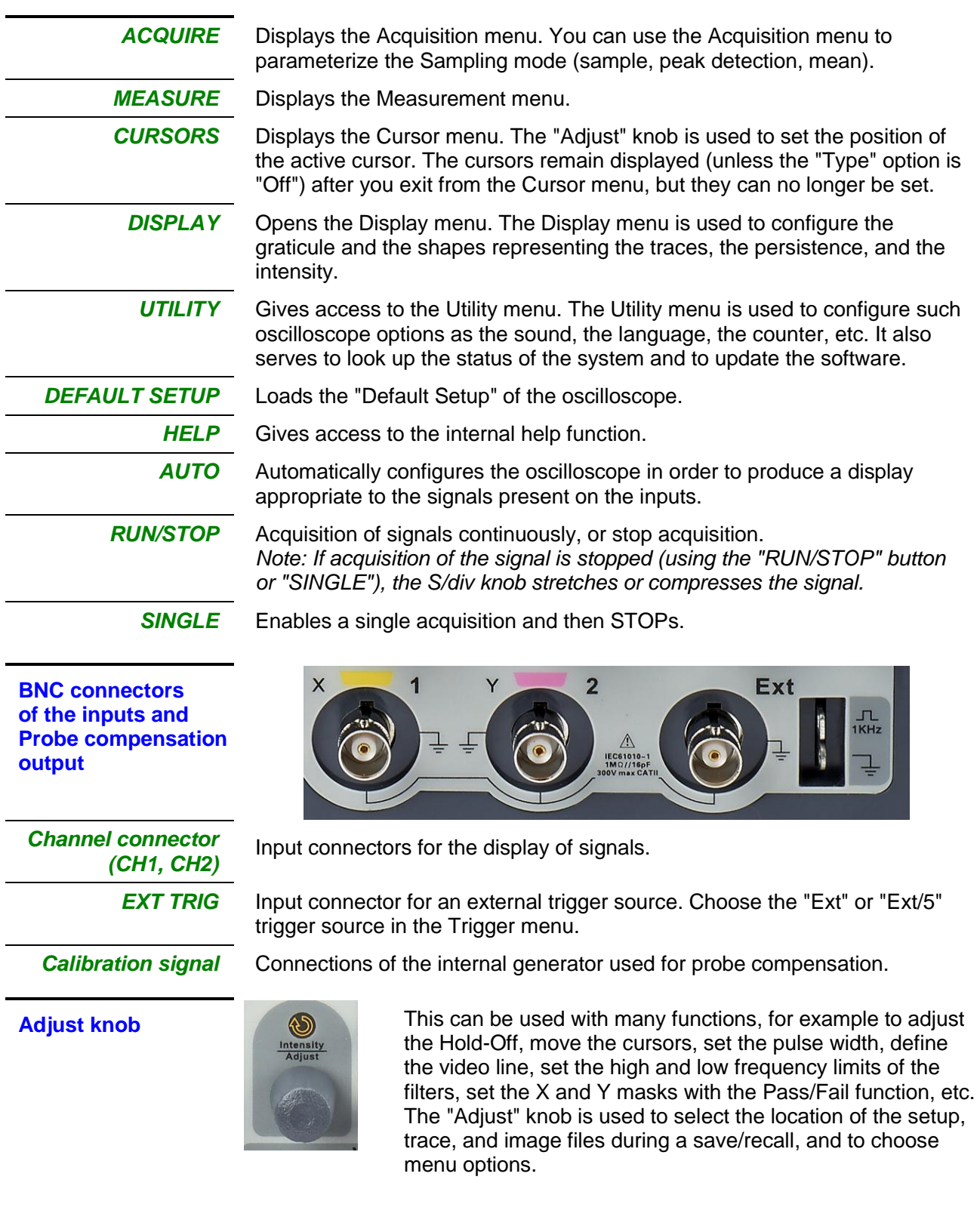

### **Getting started**

**Check of operation**

In order to check the proper operation of the oscilloscope, perform the following operations:

**Steps** 1. Power up the oscilloscope.

Press "Default Setup" to load the default configuration of the oscilloscope. The default attenuation of the probe is 1X.

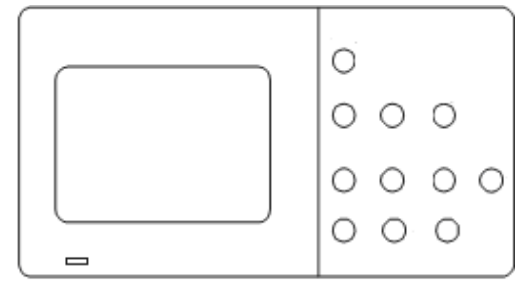

2. Set the switch of the probe to 1X and connect the probe to channel CH1. Turn to the right to lock. Connect the end of the probe and the crocodile clip of the earthing cable to the 1kHz probe compensation signal output terminals.

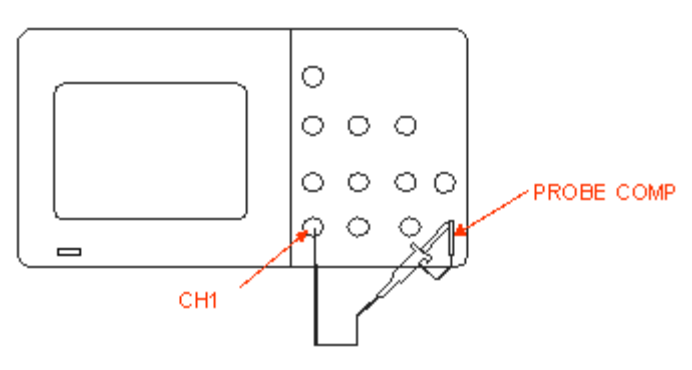

3. Press "AUTO" to display the 1kHz square wave with a peak-to-peak amplitude of approximately 3V.

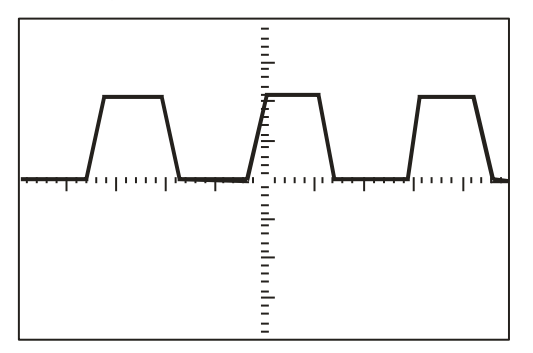

4. Press the "CH1" key to unselect channel CH1. Press the "CH2" key to activate channel CH2 and repeat steps 2 and 3 to display the square-wave probe compensation signal on channel CH2.

### **Getting started (cont'd)**

**Probe** A guard around the probe body protects your fingers from electric shocks.

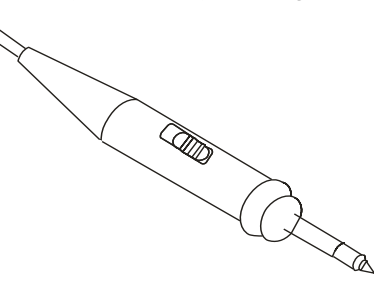

Connect the probe to the oscilloscope, then connect the crocodile clip of the earthing cable of the probe to the earth reference potential of the circuit to be tested before making a measurement.

#### *Note:*

*● In order to avoid an electric shock while using the probe, keep your fingers behind the guard on the probe body. ● In order to avoid an electric shock while using the probe, do not touch the metallic parts of the probe head when the probe is connected on a voltage source. Connect the probe to the oscilloscope, then connect the ground cable to the earth of the circuit to be tested before making a measurement.*

## *of the probe*

*Attenuation* The probes can have different attenuation factors that modify the vertical scale of the oscilloscope. Press the corresponding channel key (CH 1 or CH2) and select the coefficient that corresponds to the attenuation factor of your probe.

*Note: The default probe coefficient is 1X.*

Make sure that the attenuation switch of the probe is set to the same attenuation factor as the oscilloscope. The probes supplied with the oscilloscope have two attenuation coefficients: 1X and 10X.

#### *Note:*

*When the attenuation switch is set to 1X, the probe limits the bandwidth of the oscilloscope to approximately 6MHz (depending on the characteristics of the probe). To use the full bandwidth of the oscilloscope, be sure to set the switch of the probe to 10X.*

### **Getting started (cont'd)**

*Compensation* Method used to compensate the probe (in the X10 position) manually to *of the probe* couple it to the input channel:

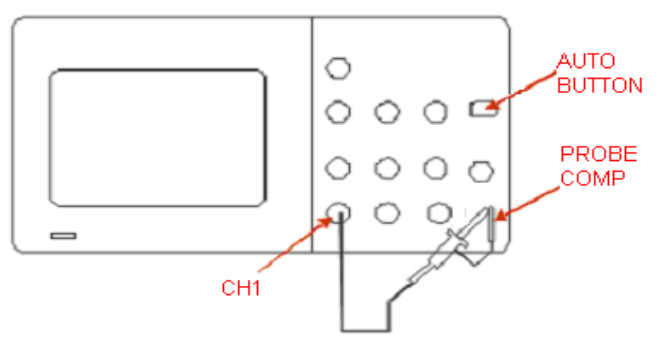

- *Steps* 1. Set the probe factor in the channel CH1 menu to 10X. Set the switch of the probe to 10X and connect the probe to channel CH1 of the oscilloscope.
	- 2. Connect the probe tip to "PROBE COMP 3V" and the crocodile clip of the earthing cable of the probe to the "PROBE COMP" earth. Activate channel CH1 and then press the "AUTO" button.
	- 3. Check the shape of the signal displayed.

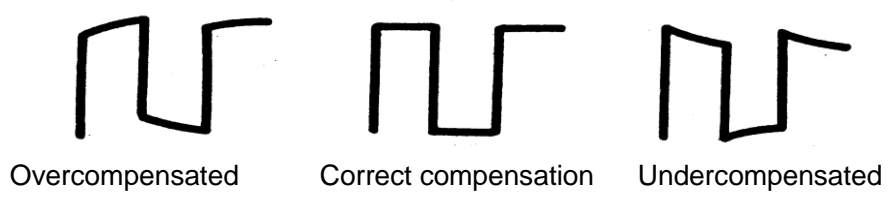

4. As the case may be, adjust your probe by acting on the variable capacitor, using the screwdriver provided, so as to obtain "Correct Compensation". Repeat the operation as many times as necessary or when you change probes.

*Note : For more details, refer to the directions for use of the probes provided with the oscilloscope*

### **Functional description AUTOSET**

### **AUTOSET**

The DOX2000B digital oscilloscope has an "AUTOSET" function that is used to automatically configure the device to produce a display appropriate to the signals present on the inputs.

After starting an AUTOSET, if necessary, select the desired signal waveform from among the 4 available:

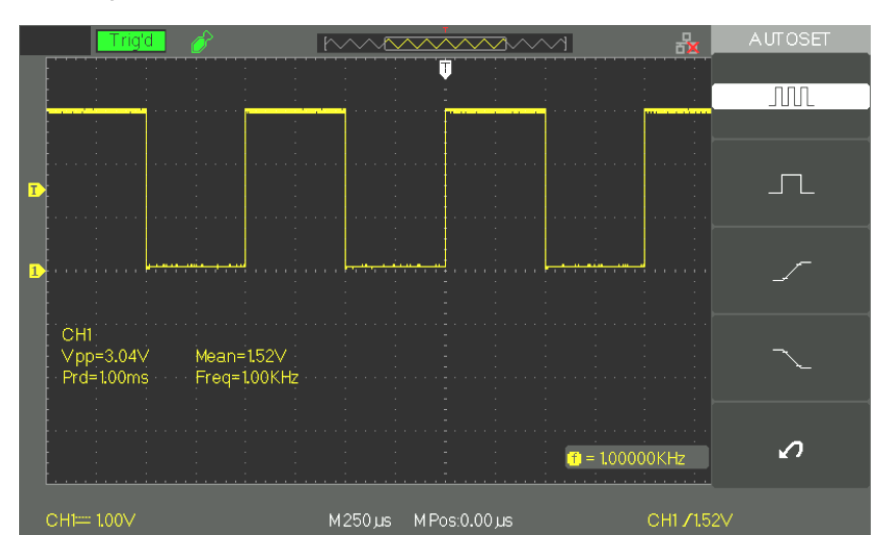

#### *Autoset function menu*

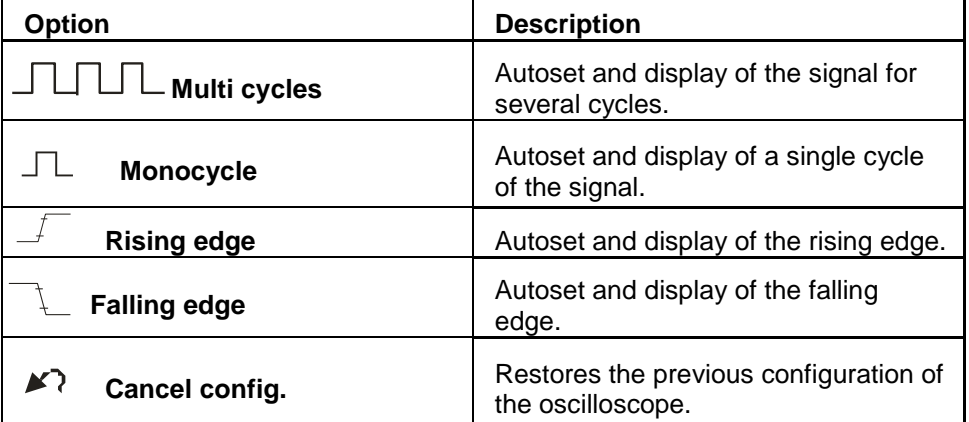

The Autoset defines the triggering source and the display of the channels to satisfy the following conditions:

- If the signals on the inputs are of different frequencies, the priority channel is the one in which the signal has the lower frequency.
- If no signal is detected, it is the channel having the lower index (CH1) that is displayed.
- If no signal is found and no channel is activated, the oscilloscope displays and uses channel CH1.

### **Functional description AUTOSET (cont'd)**

*Autoset function*

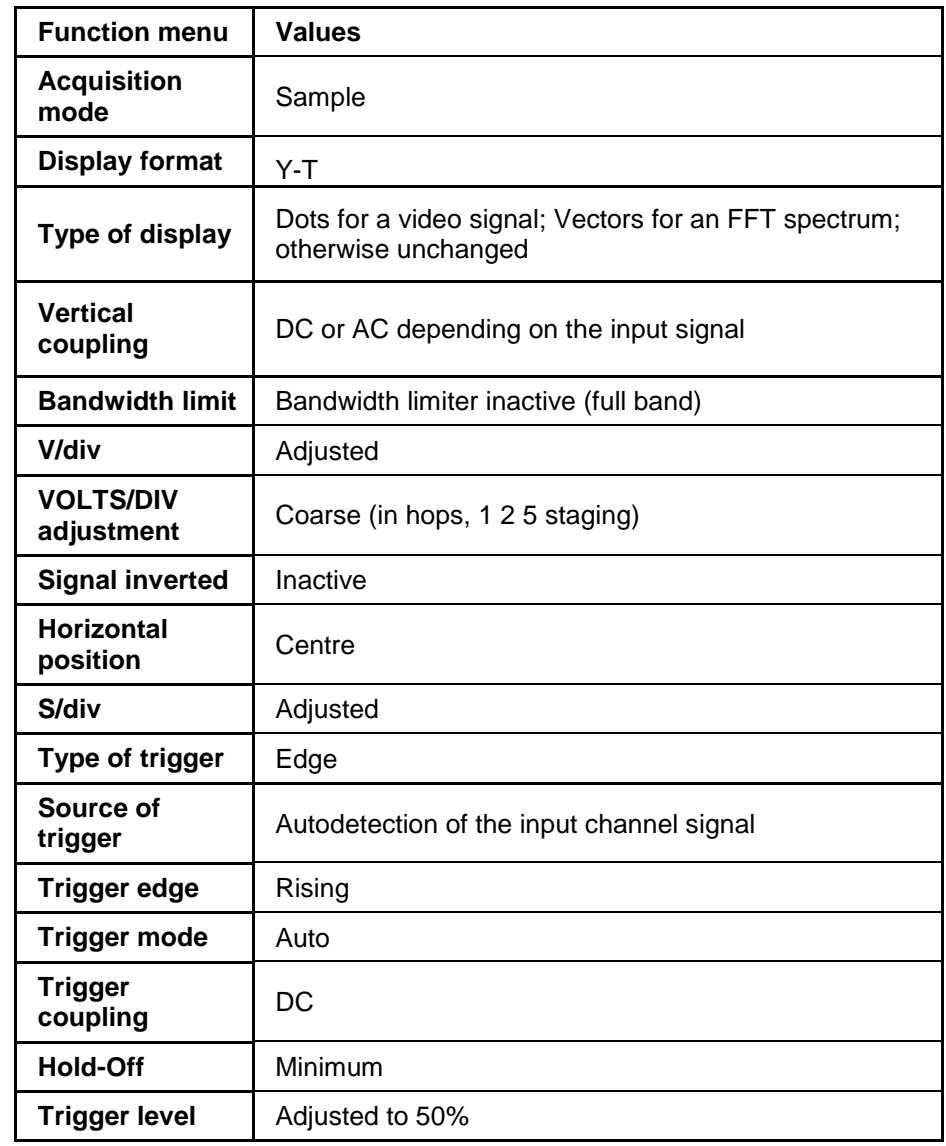

#### **Factory configuration**

When it leaves the factory, the oscilloscope is configured for normal use; this is the "default configuration". To restore this configuration, press the "DEFAULT SETUP" button. The parameterizing of the options, buttons, and commands may be modified when you use the "DEFAULT SETUP" button; see appendix B.

The DEFAULT SETUP button does not modify the following parameters:

- Language option
- Saved reference signal files
- Saved configuration files
- The display contrast
- The calibration data

# **Functional description**

**I - VERTICAL System**

The buttons, knobs, and keys of the vertical keypad are used to display the signals and to adjust the vertical sensitivity and position.

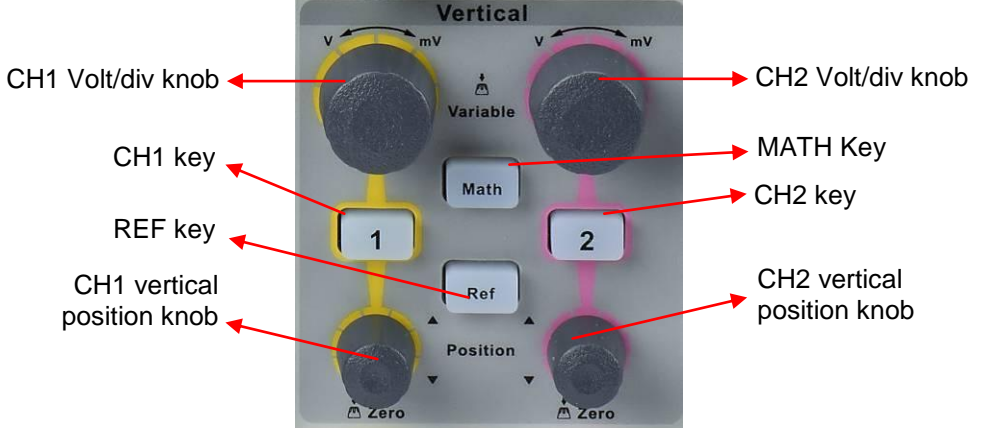

**1. Channels CH1 CH2**

**page 1** 

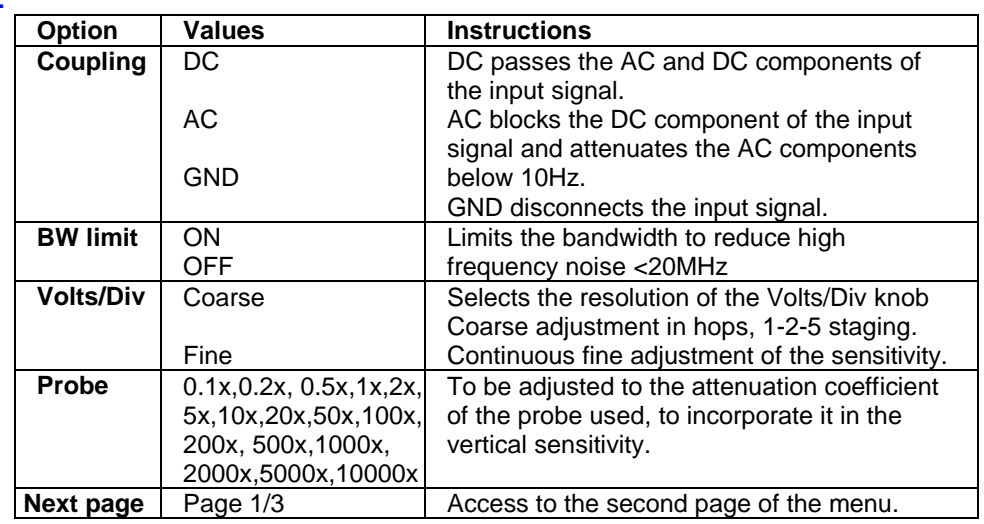

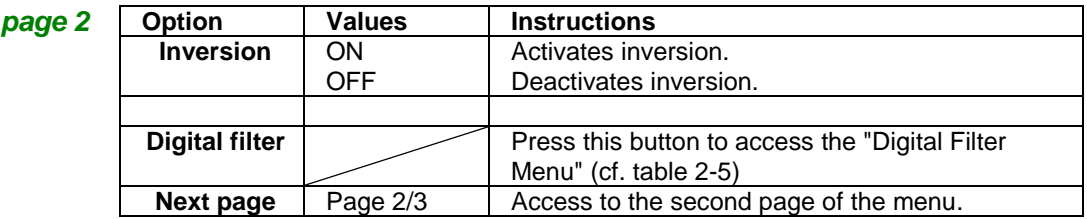

#### **Digital filter**

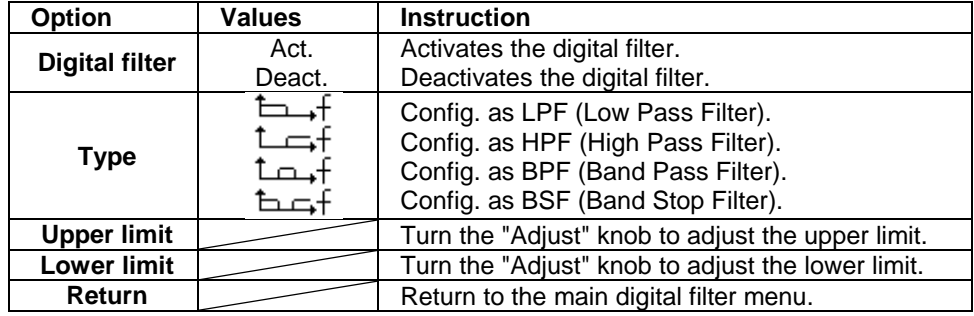

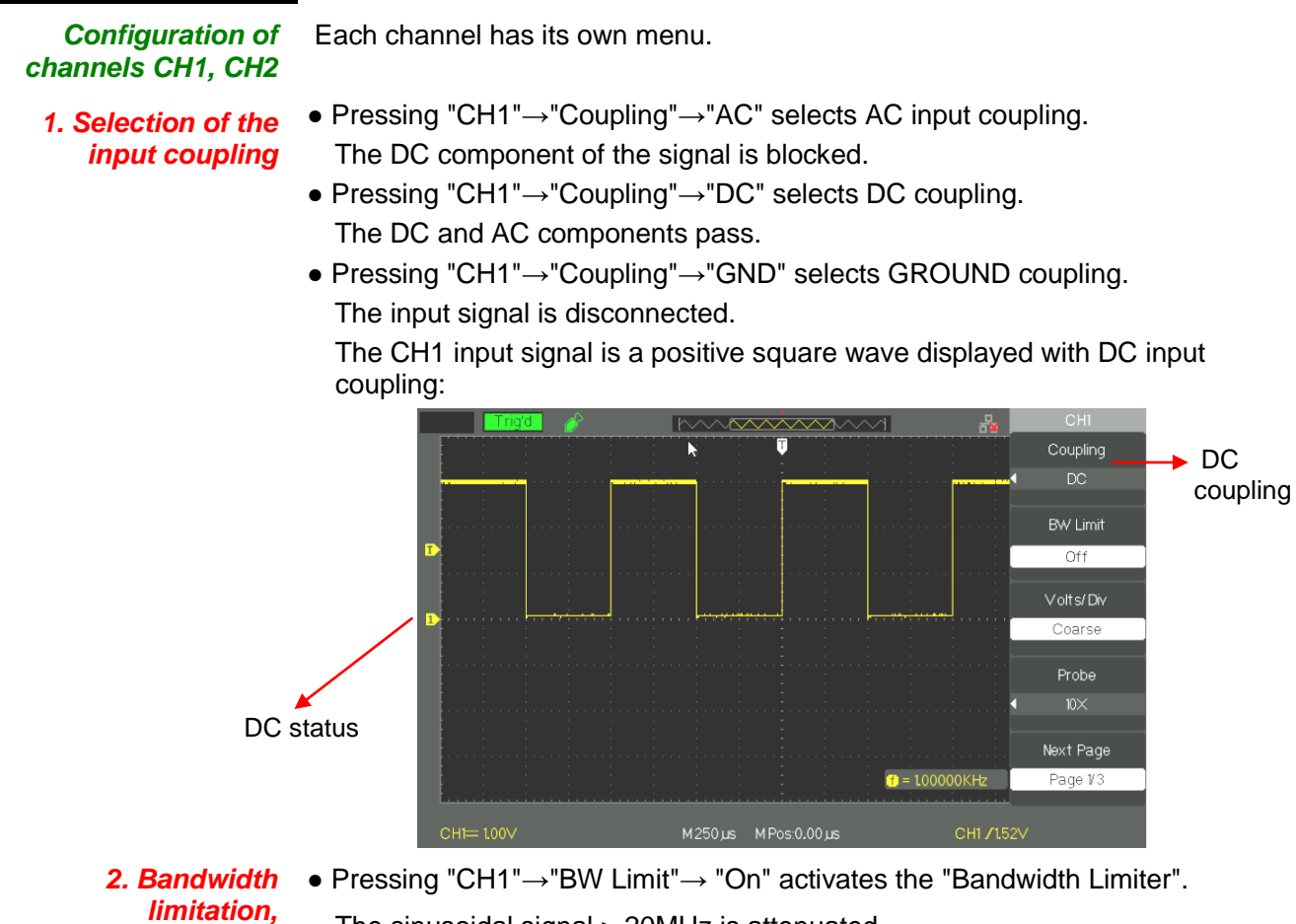

*DOX2025B DOX2070B DOX2100B* 

The sinusoidal signal > 20MHz is attenuated.

● Pressing "CH1"→"BW Limit"→ "Off" deactivates the "Bandwidth limiter". The sinusoidal signal > 20MHz is not attenuated.

The image shows a sinusoidal signal at 20MHz (yellow trace) displayed with theBP band limiter (BW) "On" (the blue trace is obtained with the BW "Off"):

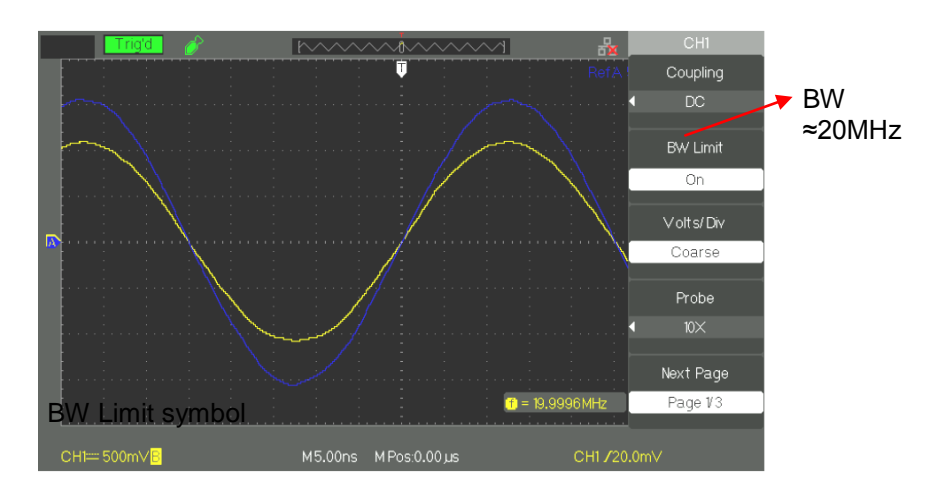

*3. Adjustment of the vertical sensitivity* The vertical scale can be adjusted in Coarse and Fine mode; the vertical sensitivity band is from 2mV/div to 10V/div.

For example, for CH1:

● Pressing "CH1"→"Volts/ Div"→ "Coarse" Volts/div, the default value.

The vertical sensitivity can be adjusted in hops in a 1-2-5 staging from 2mV/div, 5mV/div, and 10mV/div up to 10V/div.

● Pressing "CH1"→"Volts/Div"→"Fine" Volts/div. This parameter allows continuous adjustment of the vertical sensitivity.

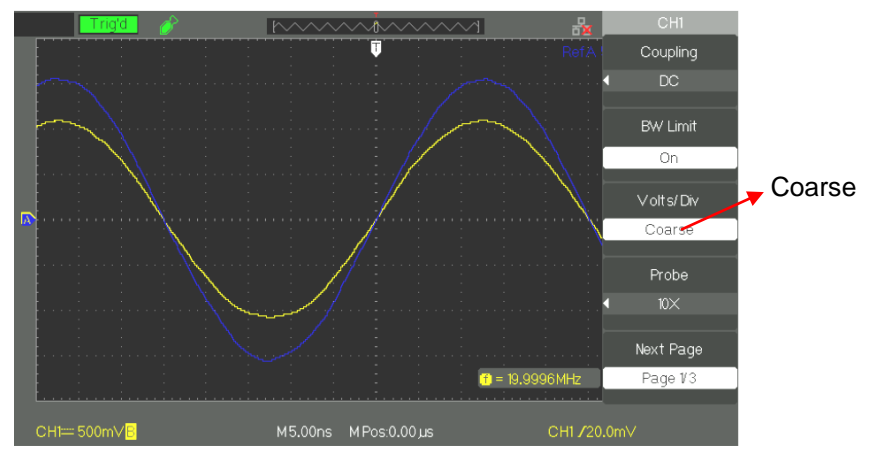

*4. Parameterizing the probe attenuation*

From the Channel menu, select the probe coefficient corresponding to the attenuation factor of the probe. To compensate a probe attenuation factor of 10:1, the probe coefficient must be set to 10X, in order to incorporate the attenuation factor of the probe in the vertical sensitivity.

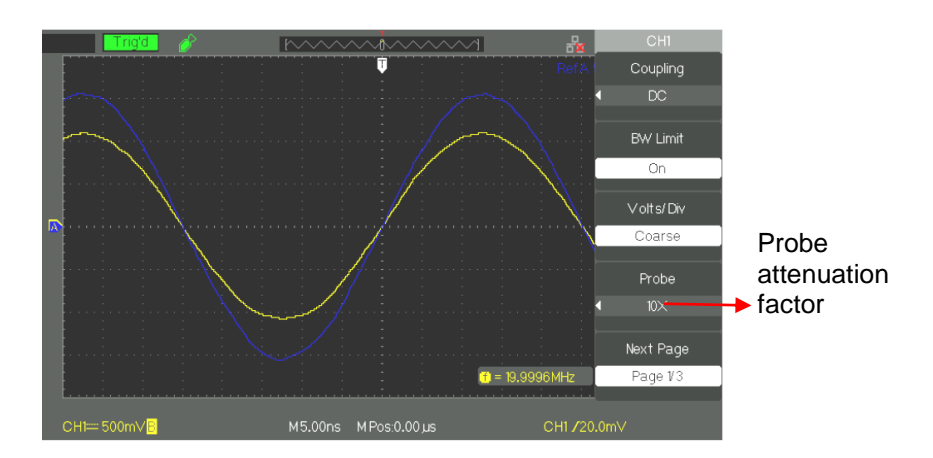

- *5. Invert the signals* For example, on CH1:
	- Press "CH1"→ "Next Page" "page 1/3" →"Invert" → "On":

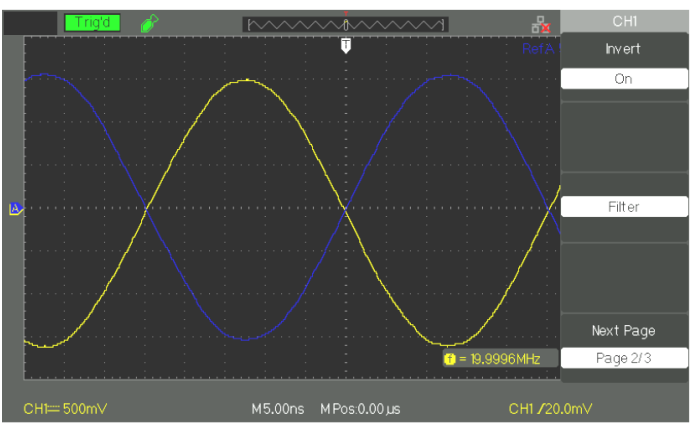

- *6. Using the digital filter* • Press "CH1"  $\rightarrow$  "Next Page page 1/3"  $\rightarrow$  "Filter", to access the Digital Filter menu. Choose "Filter Type", then select "Upp. Limit " or "Low. Limit " and turn the "Adjust" knob to adjust it.
	- Press "CH1"  $\rightarrow$  "Next Page page1/3"  $\rightarrow$  "Filter"  $\rightarrow$  "Off", to deactivate the Digital Filter function.

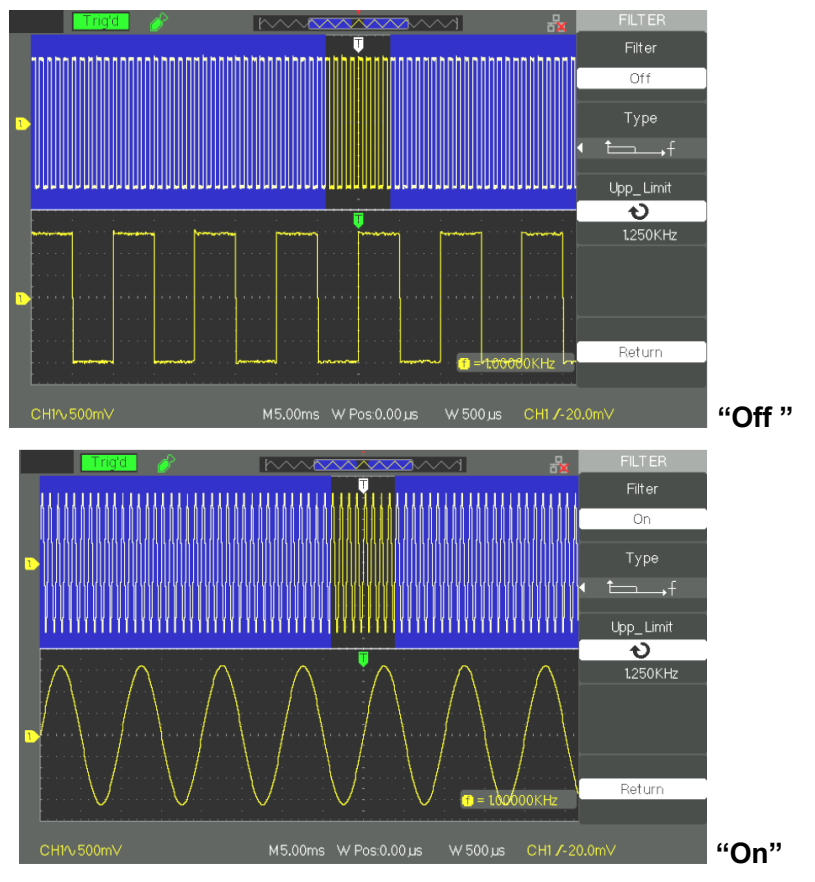

- *7. Choosing the unit, V or A*
- Press "CH1"→ "Next Page page3/3"→ "Unit" → Then Select the vertical unit, Volt or Ampere.

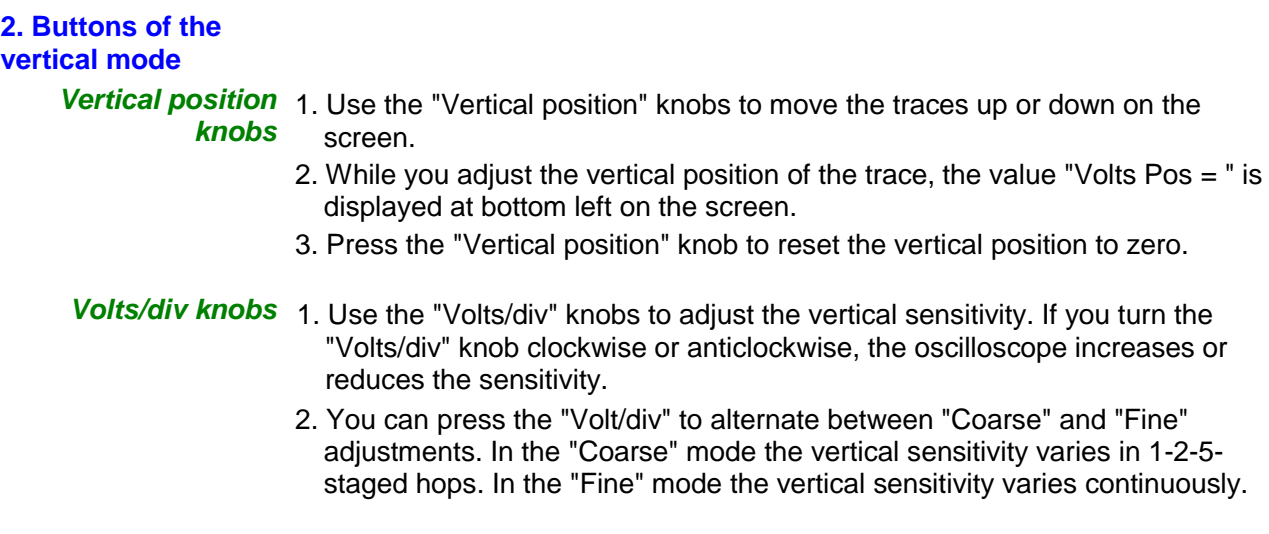

#### **3. Using REF** The reference command stores the traces. The reference function is available once a source trace has been stored.

#### **REF function menu**

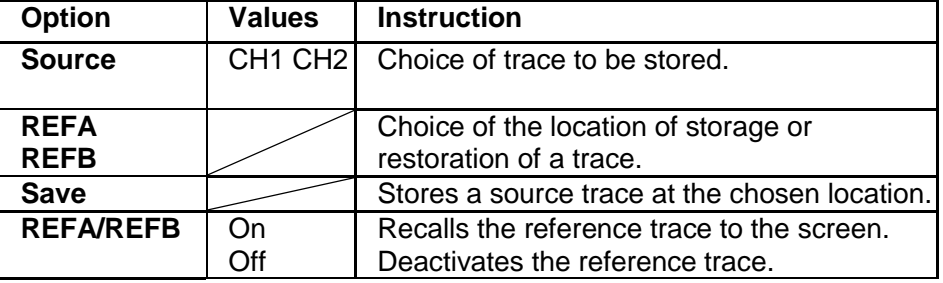

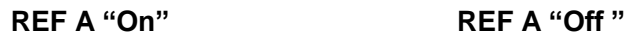

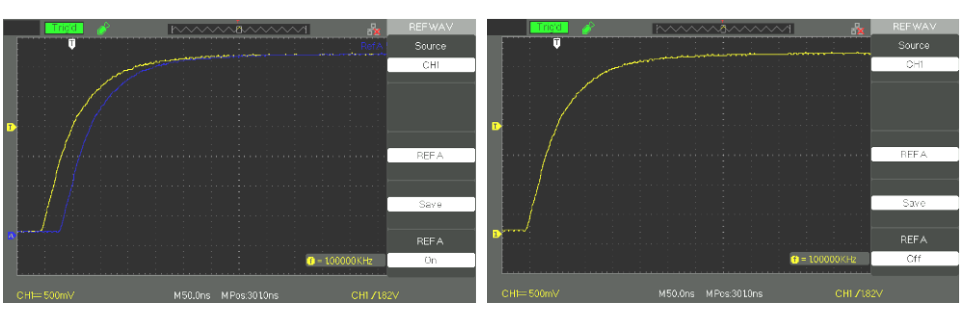

*Steps* 1. Press the "REF" button to access the REFerence menu.

- 2. Press the "Source" button to choose the source channel, CH1 or CH2.
- 3. Turn the vertical "POSITION" and "Volt/div" knobs to adjust the vertical position and sensitivity to suitable values.
- 4. Press the "REF A" (or REF B) button to choose the storage location.
- 5. Press the "Save" button.
- 6. Select REF A (or REF B) "ON" to display the reference trace on screen.

### **Functional description I - VERTICAL system / MATHematics function**

**4. MATH menu** MATH displays the results of  $+, -, *, /$ , and FFT operations on channels CH1 and CH2.

Press the MATH key to access the MATHematics menu.

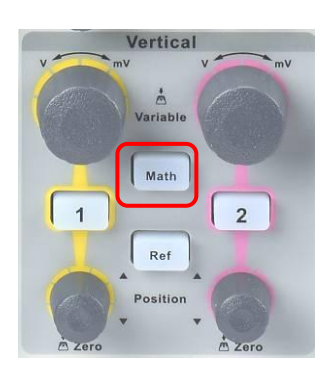

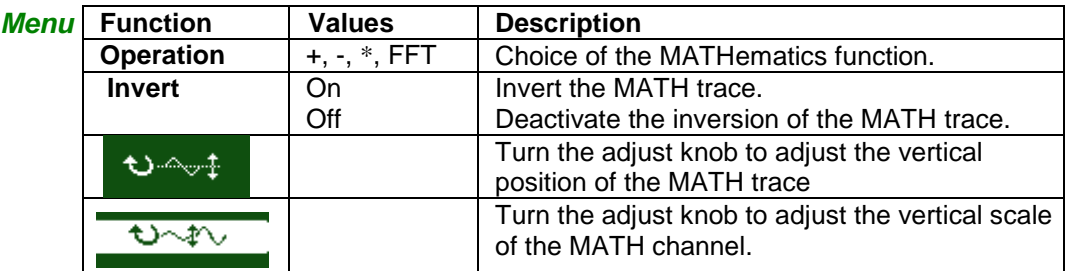

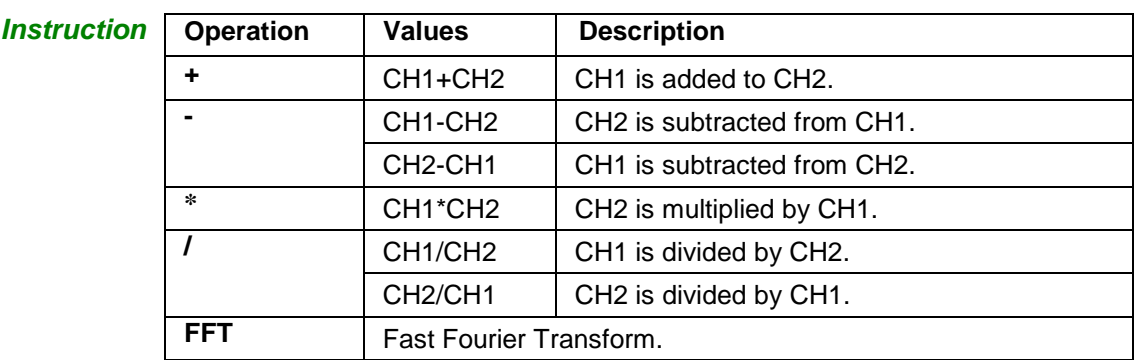

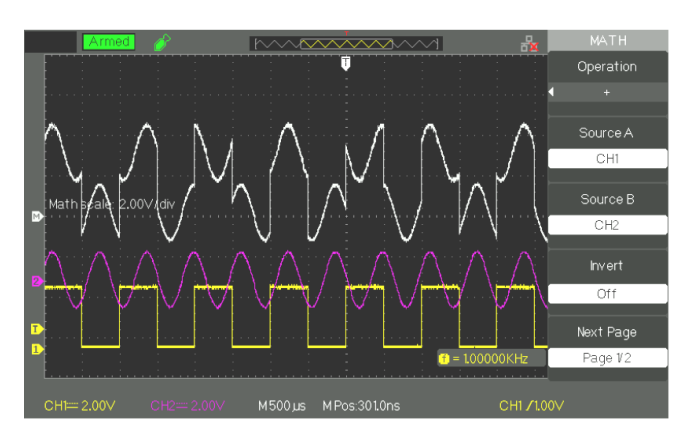

### **Functional description I - VERTICAL System / MATHematics function (cont'd)**

#### **1) FFT process** The FFT process mathematically converts a signal in the time domain into its components in the frequency domain. It is possible to measure the amplitude and frequency of the spectral components.

#### *FFT function page 1* **FFT option Values Instructions Source** CH1, CH2 Selection of the source channel for the calculation of the FFT. **Window Hanning** Hamming **Rectangular** Blackman Selection of the type of FFT window **ZOOM FFT** 1X 2X 5X 10X Horizontal zoom of the FFT display. **Next page** | Page 1/2 | Access to the second page of the FFT menu.

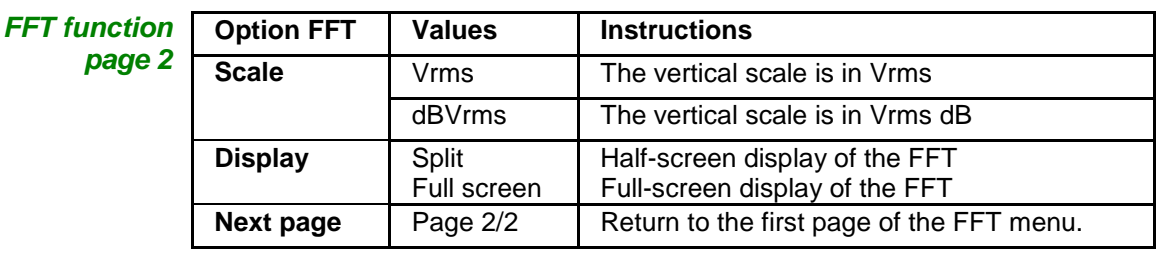

**Procedure** To use the FFT, choose the source signal (time domain):

- Press the AUTO button to display a YT signal and choose the Multi-cycle signal representation.
- Turn the "POSITION" knob so as to centre the YT signal vertically on the screen (zero divisions).
- Turn the horizontal "POSITION" knob to centre the part of the YT signal to be analysed on the 18-division screen. The oscilloscope calculates the FFT using the 1024 central points of the time-domain signal.
- Turn the "Volts/div" knob so as to keep the trace on the screen.
- Turn the "S/ div" knob until the desired resolution of the FFT spectrum is reached.

**Steps** To display the FFT correctly:

- 1. Press the "MATH" button.
- 2. Set the "Operation" option to FFT.
- 3. Press the "Source" button to choose channel "CH1" or "CH2".
- 4. Set the sweep coefficient "S/div" so as to obtain a sampling frequency (parameter displayed alongside of the "Hz/div" scale factor of the FFT) of at least twice the frequency of the input signal.

### **Functional description I - VERTICAL system / MATHematics function (cont'd)**

#### **2) Display of the FFT spectrum**

Press the MATH button to display the Math menu. Use the options to select the Source channel, the Window, and the FFT Zoom factor. Only one FFT can be displayed at a time. You can choose "Full Screen" or "Split Screen" in the "Display" option to display the FFT full screen, or to display the signal and its FFT simultaneously on two half screens.

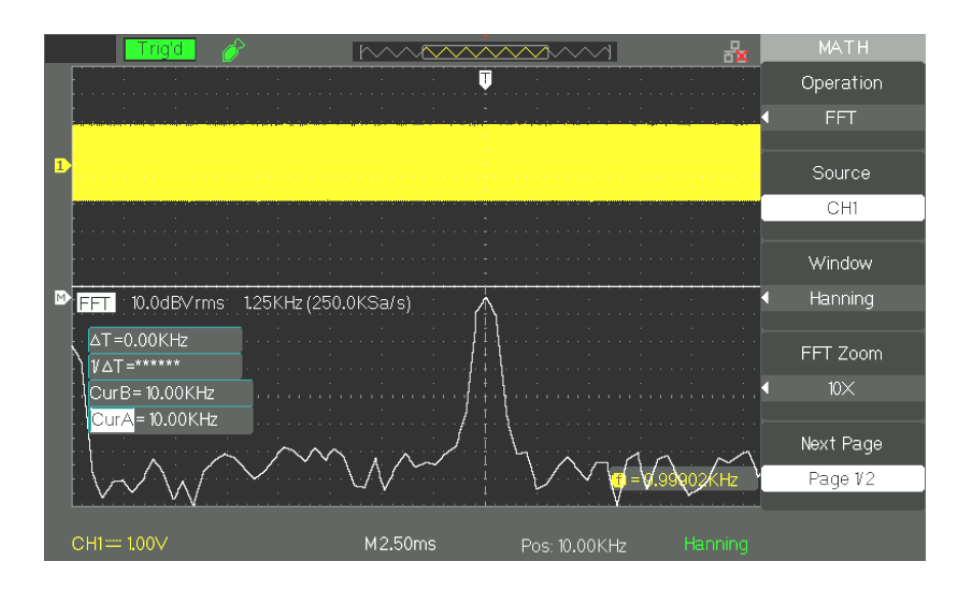

#### **3) Selection of the FFT window**

The FFT window reduces the peaks of the FFT spectrum. The FFT assumes that the YT signal continues to infinity. With a whole number of cycles, the YT signal begins and ends at the same amplitude and the signal is free of irregularities. A non-integer number of cycles of the YT signal gives starting and ending points at different amplitudes. The transition between the starting and ending points creates a discontinuity of the signal that causes high-frequency transients.

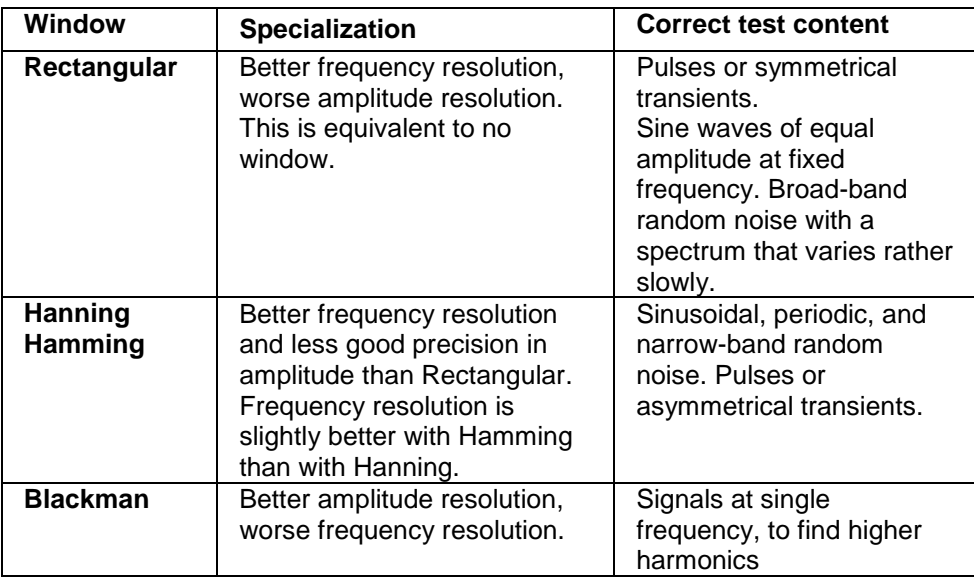

### **Functional description I - VERTICAL system / MATHematics function (cont'd)**

**4) Zoom and positioning of an FFT spectrum** You can use the zoom and the cursors to select measurements of the FFT spectrum. The oscilloscope has an "FFT Zoom" option to effect a horizontal zoom; use this option button to choose "1X", "2X", 5X", or "10X". **5) Measurement of** 

**the FFT spectrum using cursors**

It is possible to make two measurements on the FFT spectral components: the amplitude (in dB or V) and the frequency in Hz

- *Amplitude* 1. Enter a sinusoidal signal in channel 1 and press the "AUTO" button, then choose the Multi cycles option.
	- 2. Press the "MATH" button to display the "MATH" menu.
	- 3. Press the "Operation" button and choose "FFT"
	- 4. Press the "Source" button and choose "CH1"
	- 5. Press the "CH1" button to display the CH1 menu.
	- 6. Turn the "S/div" knob to adjust the sampling frequency (at least twice the frequency of the input signal).
	- 7. For an FFT display in full screen mode, press the CH1 button again to remove the display of the channel 1 signal.
	- 8. Press the "CURSOR" button to display the "Cursor" menu.
	- 9. Press the "Cursor Mode" button and choose "Manual".
	- 10. Press the "Type" button and choose "Voltage"
	- 11. Press the "Source" button and choose "MATH"
	- 12. Press the "CurA" button, turn the "Adjust" knob to move Cursor A to the highest-amplitude component of the FFT signal.
	- 13. Press the "CurB" button, turn the "Adjust" knob to move Cursor B to the lowest-amplitude component of the FFT signal.
	- 14. The amplitude difference (∆V) is displayed at top left on the screen.

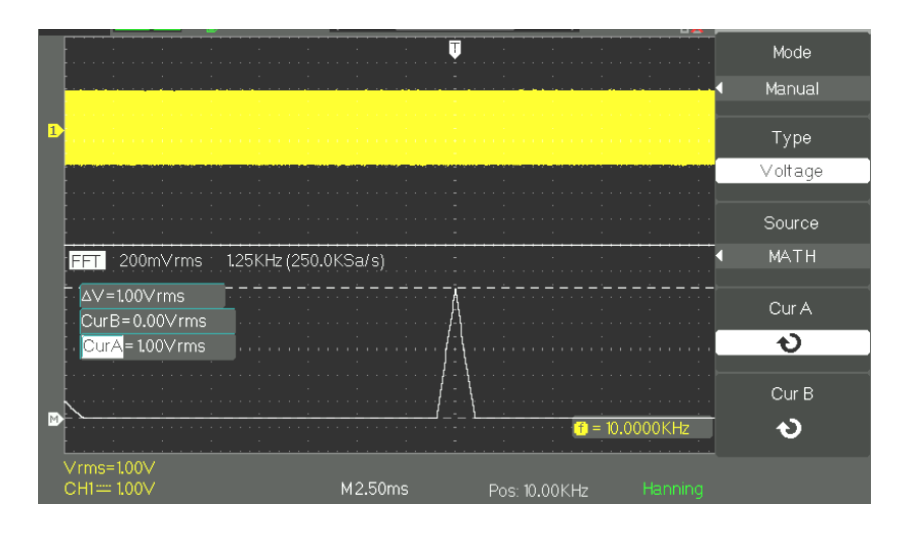

### **Functional description I - VERTICAL system / MATHematics function (cont'd)**

- **Frequency** 1. Press the CURSOR button
	- 2. Press the "Cursor Mode" button and choose "Manual".
	- 3. Press "Type" and choose "Time".
	- 4. Press "Source" and choose "MATH".
	- 5. Press "CurA", turn the "Adjust" knob to place Cursor A on the spectral component having the highest amplitude.
	- 6. The value of "CurA = " displayed at top left on the screen corresponds to the frequency of the signal on input CH1.

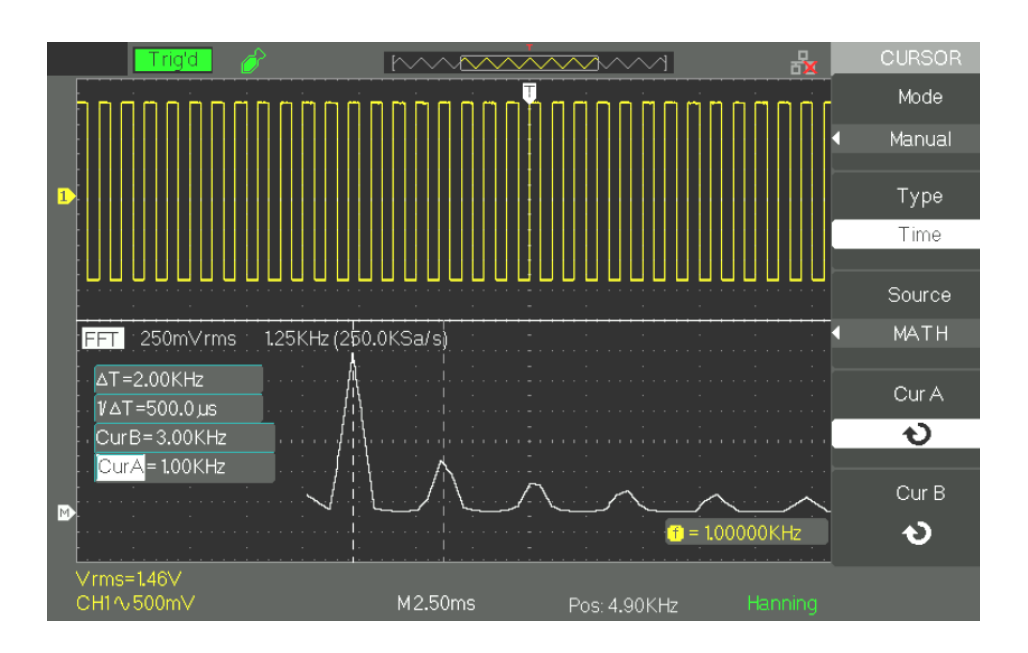

### **Functional description II - HORIZONTAL system**

#### **HORIZONTAL menu**

The "HORIZONTAL" keypad contains one key and two knobs.

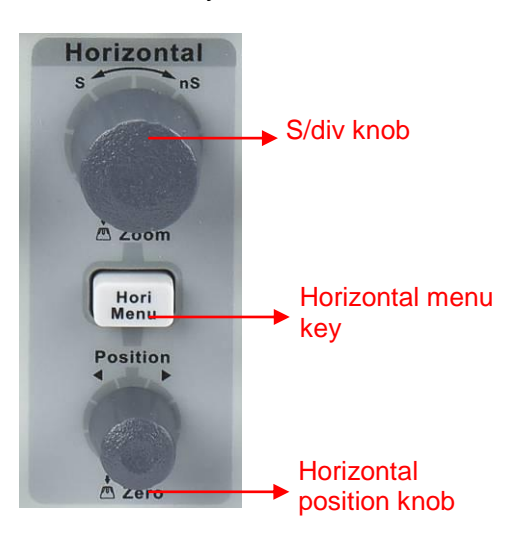

#### *Horizontal menu*

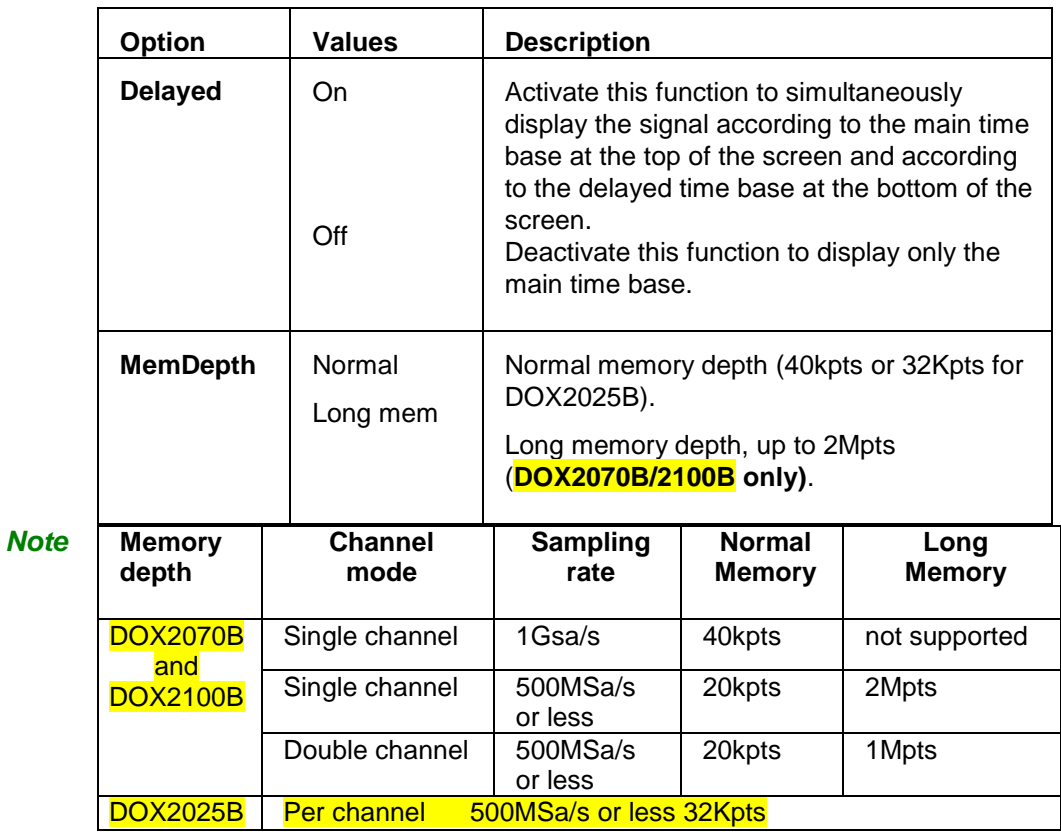

### **Functional description II - HORIZONTAL system (cont'd)**

#### **Buttons of the horizontal mode**

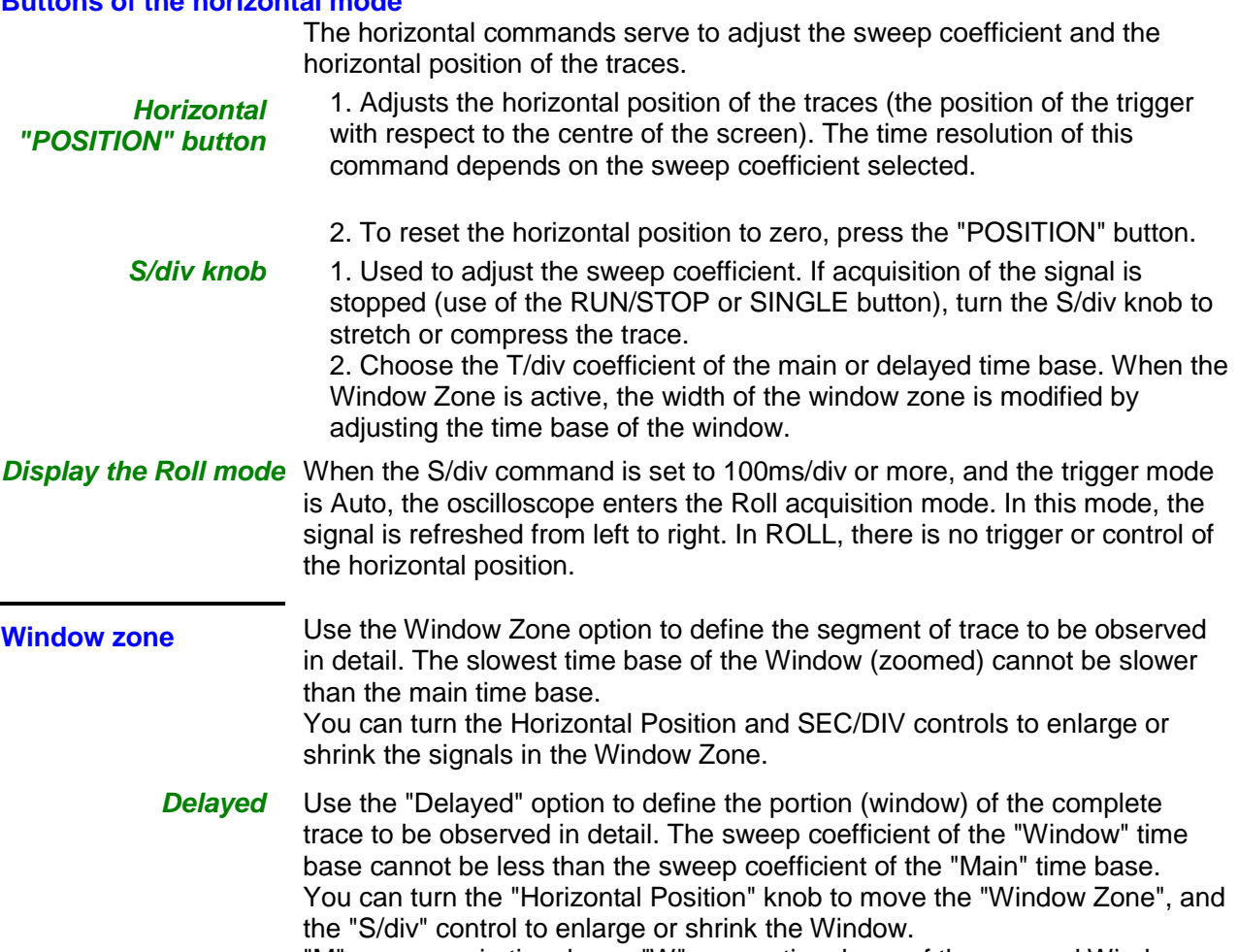

"M" means main time base, "W" means time base of the zoomed Window. The vertical arrow T indicates the position of the trigger.

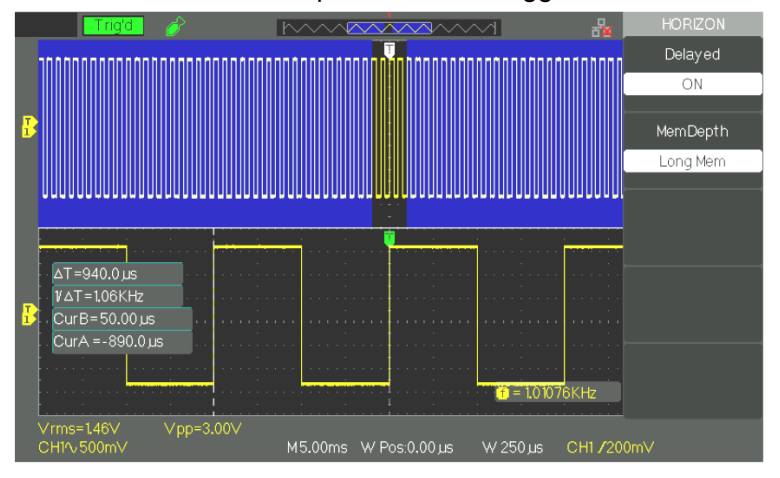

**Steps** To display a segment of the trace in detail:

- 1. Press the "HORI MENU" button to display the "Horizontal Menu".
- 2. Turn the "S/div" knob to modify the main time base.
- 3. Press the "Delayed" option button and choose "On".

#### **TRIGGER mode**

The trigger symbol T indicates the instant at which the triggering event (Trigger) occurred.

The DOX2000 oscilloscopes have five types of trigger: Edge, Video, Pulse, Slope, Alternate

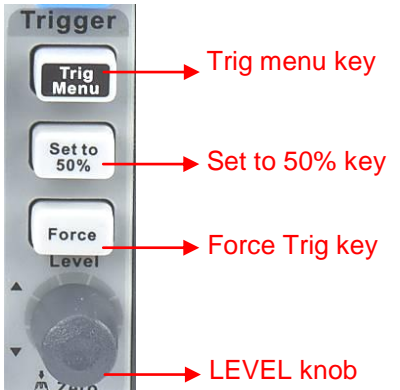

- "TRIG MENU" button: Press the "TRIG MENU" button to display the "Trigger Menu".
- "LEVEL" knob: The LEVEL knob is used to set the voltage level corresponding to the triggering point. Press the "LEVEL" knob to force the triggering level to zero.
- "SET TO 50%" key: Use the "SET TO 50%" button to stabilize the signal rapidly. The oscilloscope automatically sets the triggering level to midway between the minimum and maximum voltage levels of the source signal. This function is useful when using the EXT TRIG triggering source, which is not displayed on the screen.
- "FORCE" key: Use the FORCE button to force an acquisition whether or not a triggering event is present. This function is useful for example in the "Single" or Normal mode.
- Pre-trig/Post-trig/Trig-Delayed: The data before and after the triggering event. If trigger symbol T is at the centre of the screen, the portion of the traces corresponding to the first 9 divisions id the pre-trig and the next 9 divisions the post-trig. This function is very useful because you can observe the samples that preceded the triggering event. Everything to the right of the triggering point belongs to the post-trig. The total pre- and post-trig time depends on the sweep coefficient chosen.

**Trigger SOURCE** The trigger source can be the signal present on input CH1 or CH2, on the EXT TRIG input, or the AC line source (available only for the "Edge" type trigger).

*1. EDGE*

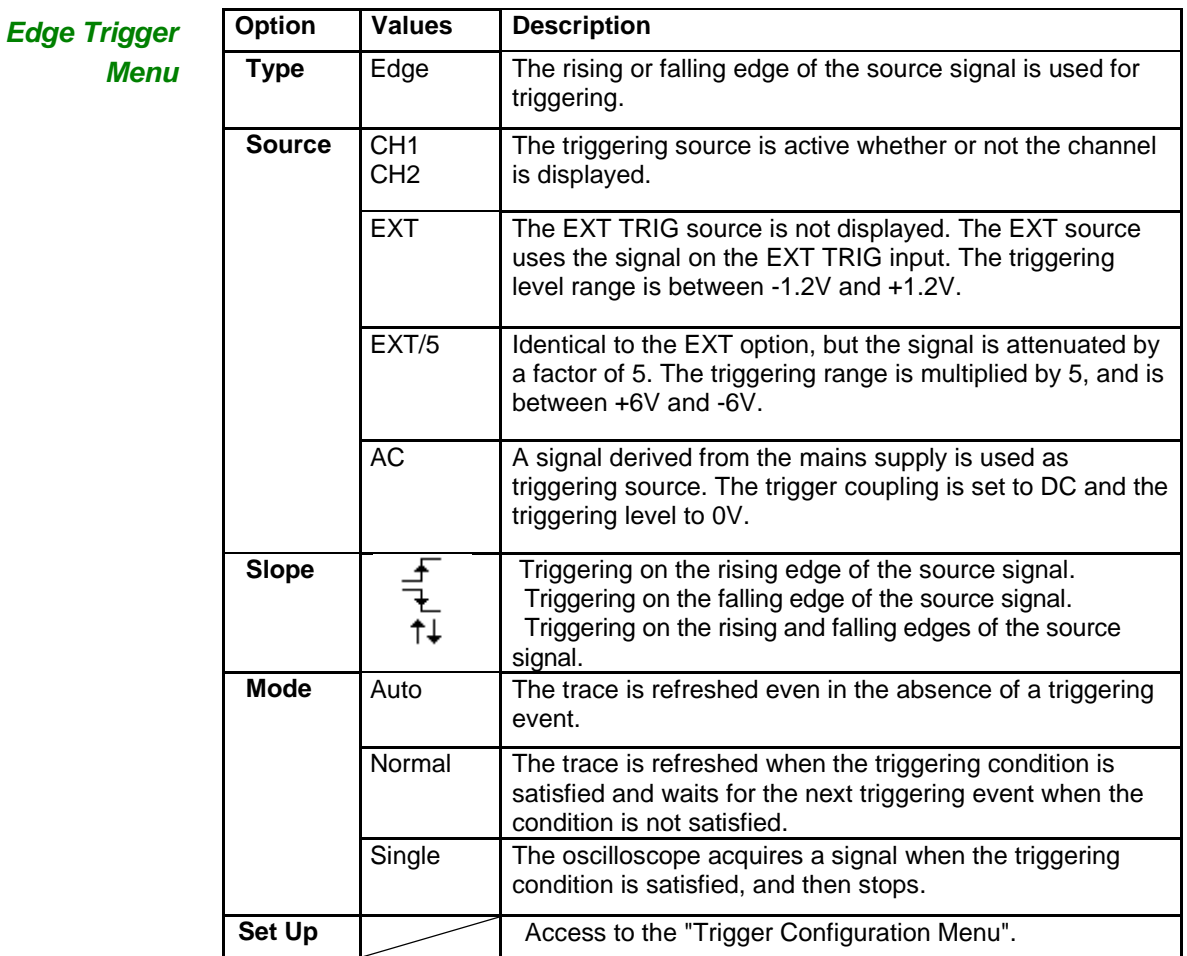

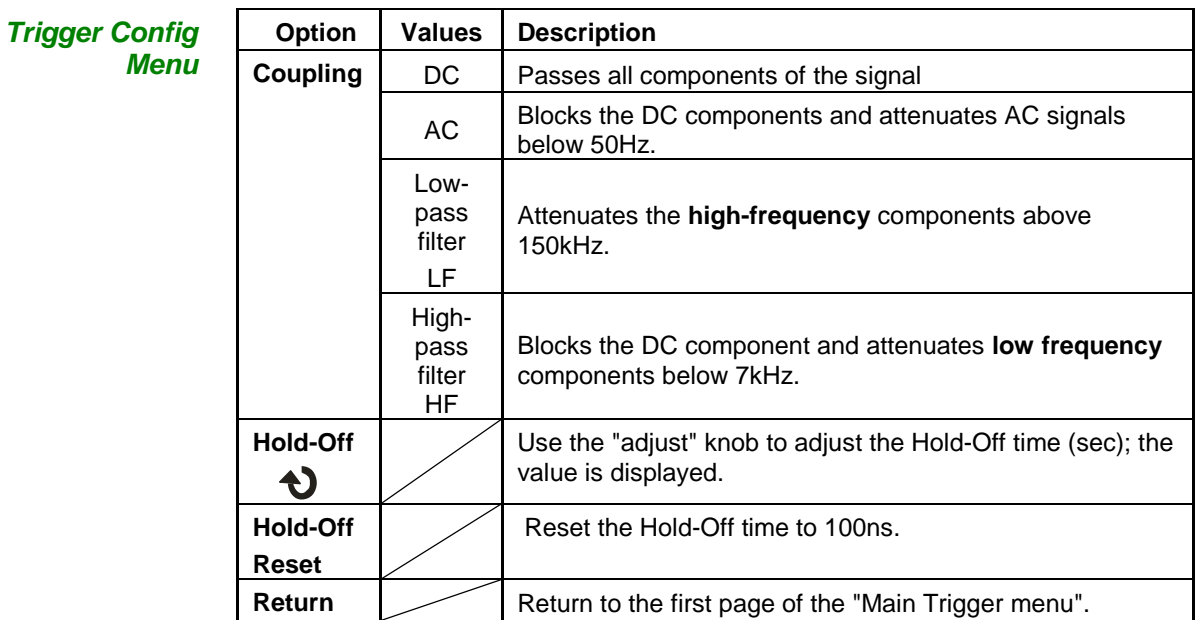

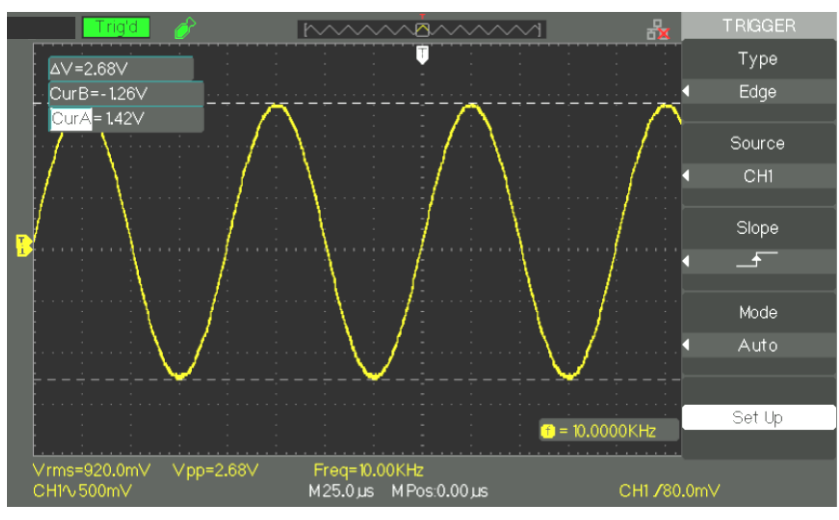

- **Steps** 1. Configure the type
	- 1) Press the "TRIG MENU" key to display the "Trigger" menu.
	- 2) Press the "Type" option key and choose "Edge".
	- 2. Configure the Triggering source

To select the source, press the "Source" button to choose "CH1", "CH2", "EXT", "EXT/5", or "AC Line".

3. Configure the Slope

Press the "Slope" button to choose "  $\overline{f}$  ", "  $\overline{f}$  " or "  $\uparrow\downarrow$  ".

4. Configure the triggering mode (Trigger)

Press the "Trigger mode" key to choose "Auto", "Normal", "Single".

**Auto**: The trace is refreshed even if the triggering condition is not satisfied.

**Normal**: The trace is refreshed when the triggering condition is satisfied and waits for the next triggering event when the condition is not satisfied.

**Single:** The oscilloscope acquires a signal when the triggering condition is satisfied, then stops.

5. Configure the Trigger coupling

a. Press the "Set Up" key to access the "Trigger Configuration" menu.

b. Press the "Coupling" key to choose "DC", "AC", "HF Reject", or "LF Reject".

### *2. PULSE*

Use **the pulse width** to trigger on abnormal pulses.

*Pulse trigger*

*page 1*

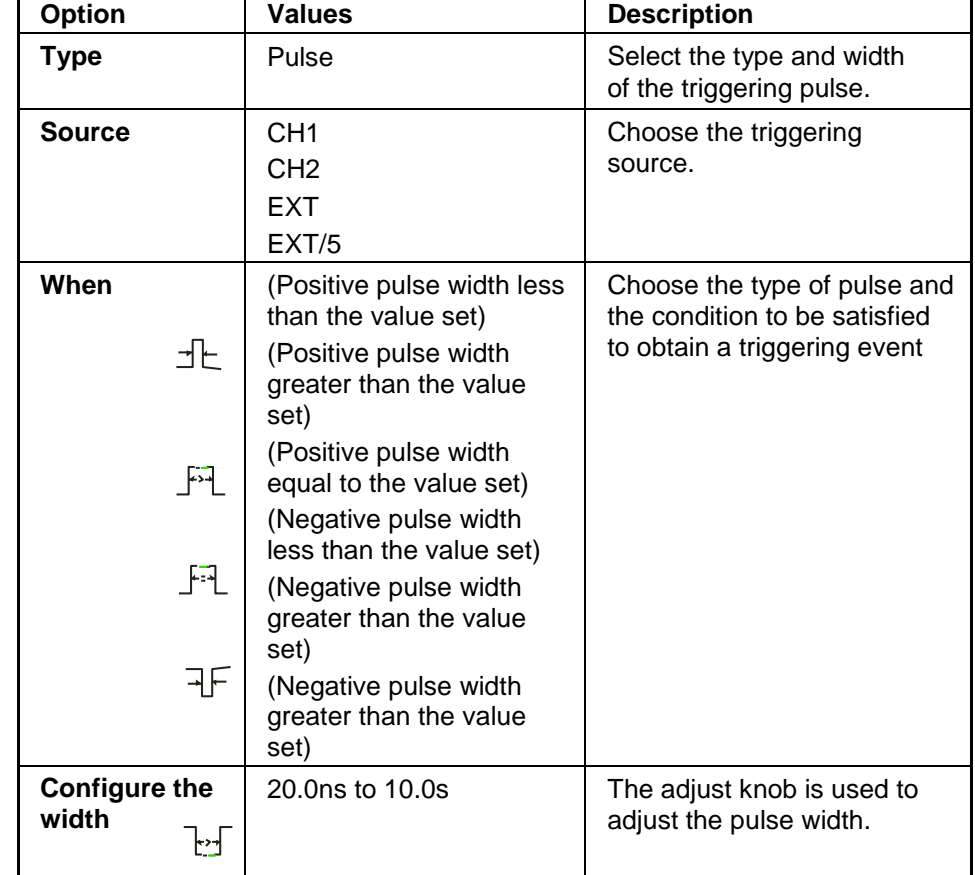

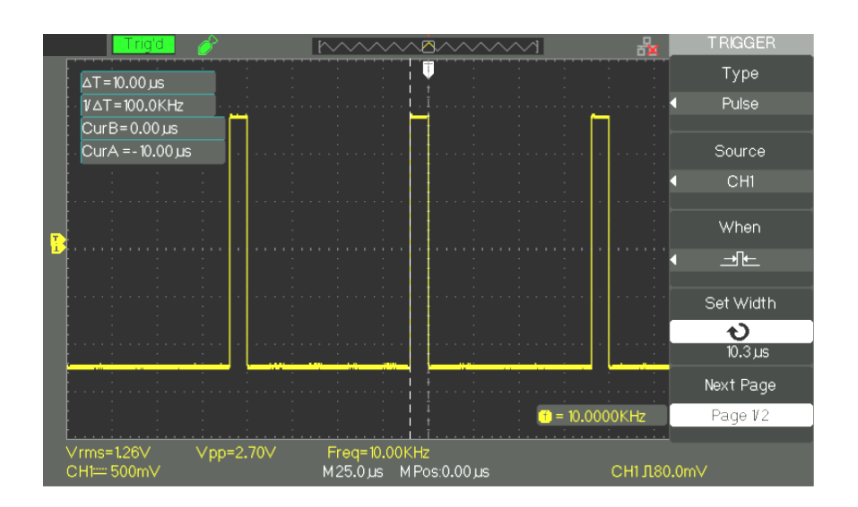

*Pulse trigger,* 

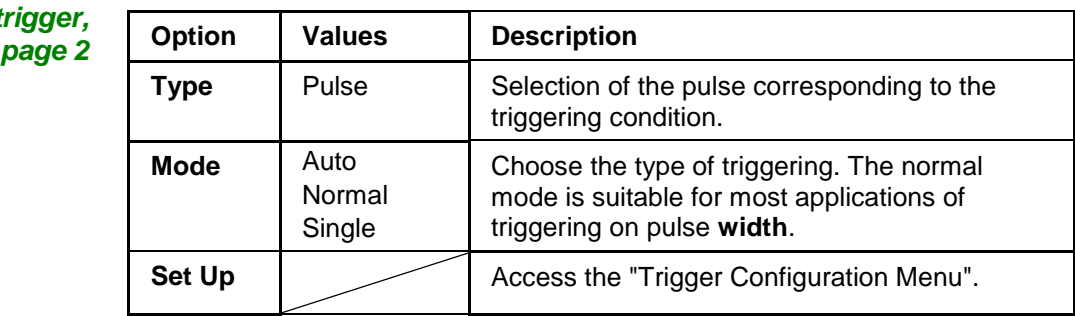

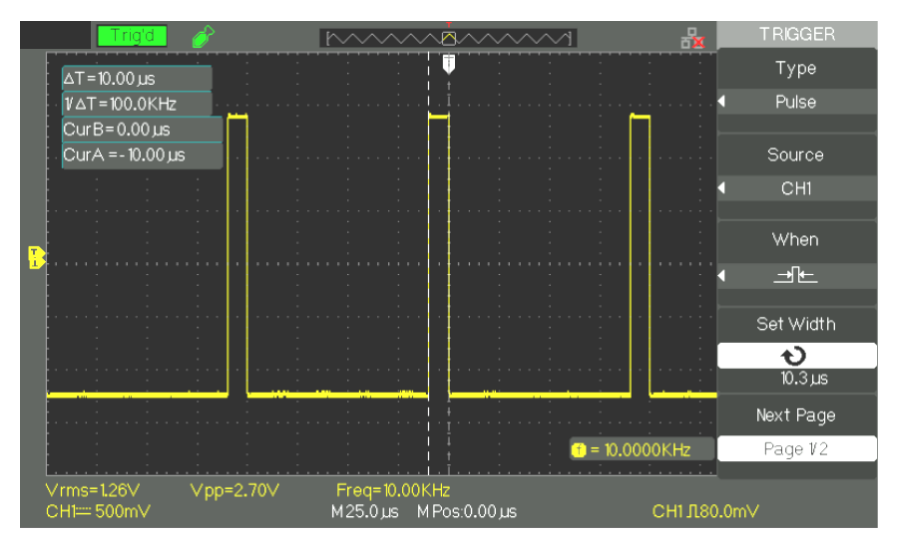

#### *Steps* 1. **Choose the type**

- 1) Press the "TRIG MENU" key to display the "Trigger" menu.
- 2) Press the "Type" option key and choose "Pulse"

#### 2. **Configure the condition**

Press the "When" key to choose the " $\exists \mathsf{E}$ ", " $\mathsf{F}\vec{\cdot}\mathsf{L}$ ", " $\mathsf{F}\vec{\cdot}\mathsf{L}$ ", " $\exists \mathsf{F}$ , " $\mathsf{L}\vec{\cdot}\mathsf{J}$ "or" " condition

#### 3. **Adjust the Pulse width**

Turn the "Adjust" knob to adjust the width of the pulse.

### *3. VIDEO triggering*

To trigger on the fields or the lines of standard video signals.

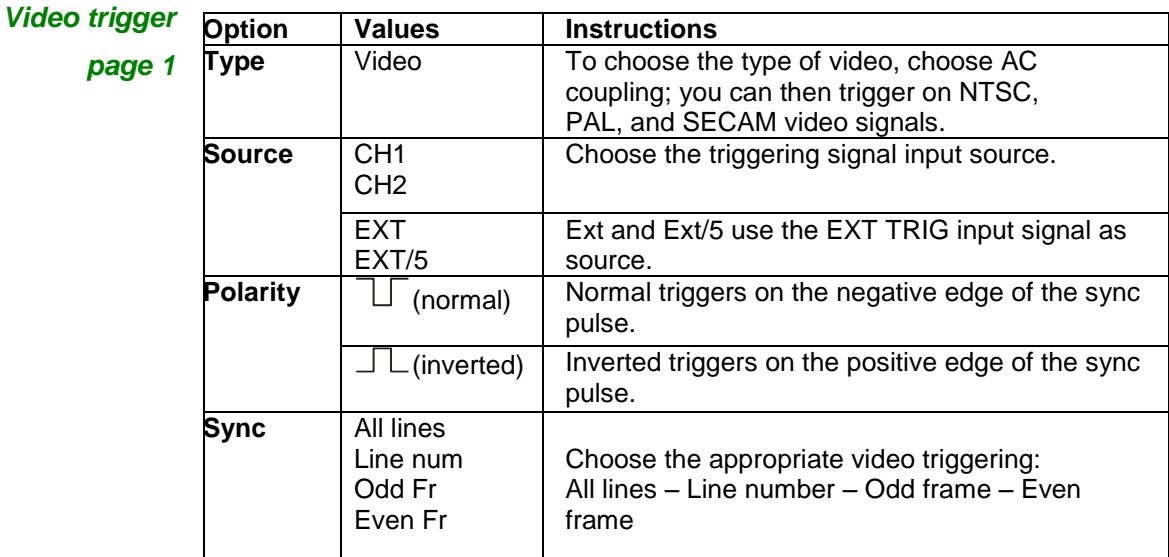

*Video trigger*

*page 2*

| Option          | <b>Values</b> | <b>Instructions</b>                               |  |
|-----------------|---------------|---------------------------------------------------|--|
| <b>Type</b>     | Video         | When you choose the type of video, choose         |  |
|                 |               | AC coupling; you can then trigger on NTSC,        |  |
|                 |               | PAL, and SECAM video signals.                     |  |
| <b>Standard</b> | <b>NTSC</b>   | Choose the video standard for the synchronization |  |
|                 | Pal/Secam     | and the number of lines.                          |  |
| Mode            | Auto          | Use this mode to let the acquisition run in the   |  |
|                 |               | absence of a valid trigger. This mode functions   |  |
|                 |               | with the time base of 100ms/div and less.         |  |
|                 | Normal        | Use this mode when you want to see only valid     |  |
|                 |               | triggered signals. When you use this mode, the    |  |
|                 |               | oscilloscope displays the trace only in the       |  |
|                 |               | presence of a triggering event.                   |  |
|                 | Single        | For a single acquisition, press the "SINGLE" key. |  |
| Set-Up          |               | Access to the "Trigger Configuration Menu".       |  |
|                 |               |                                                   |  |

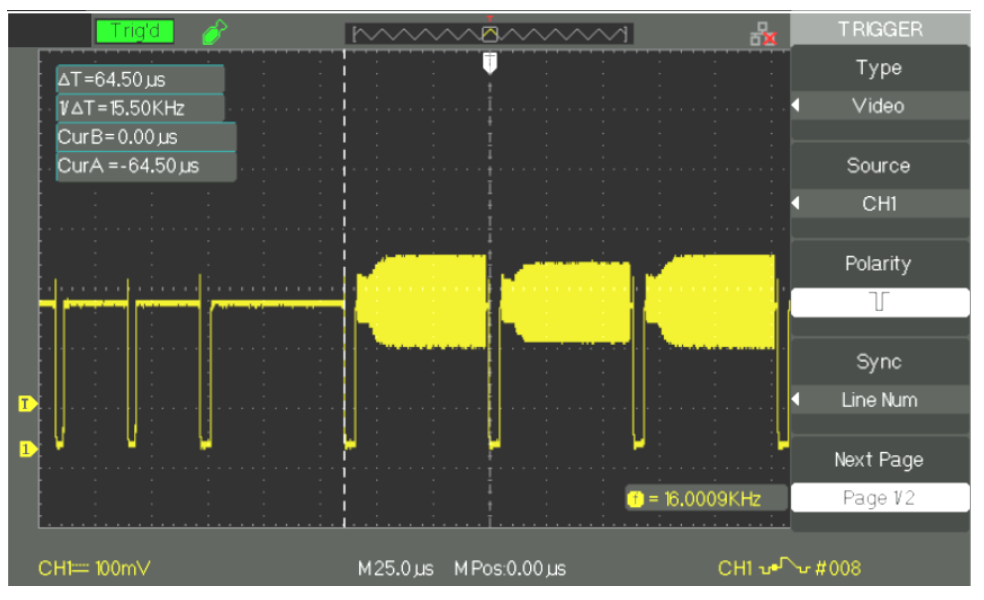

#### *Steps* 1. **Configure the type**

- 1) Press the "TRIG MENU" key to display the "Trigger" menu.
- 2) Press the "Type" key and choose "Video"

#### 2. **Configure the polarity**

Press the "Polarity" option key to choose "", " $\Box$  " or " $\Box\Box$ ".

#### 3. **Configure the synchronization**

1) Press the "Sync" key to select "All lines", "Line Num", "Odd Fr", or "Even Fr".

2) If you choose "Line Num", you can use the "Adjust" knob to program the line number.

#### 4. **Configure the standard**

- 1) Press the "Next Page" key (page 2/2).
- 2) Press the "Standard" key and choose "PAL/SECAM" or "NTSC".

### *4. SLOPE*

Triggering on a positive or negative slope according to the configuration.

*Trigger on Slope page 1*

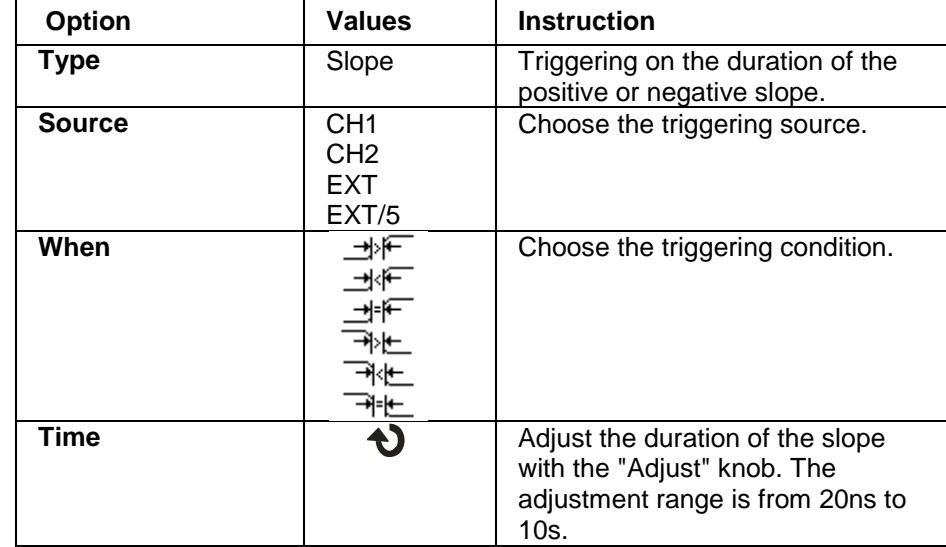

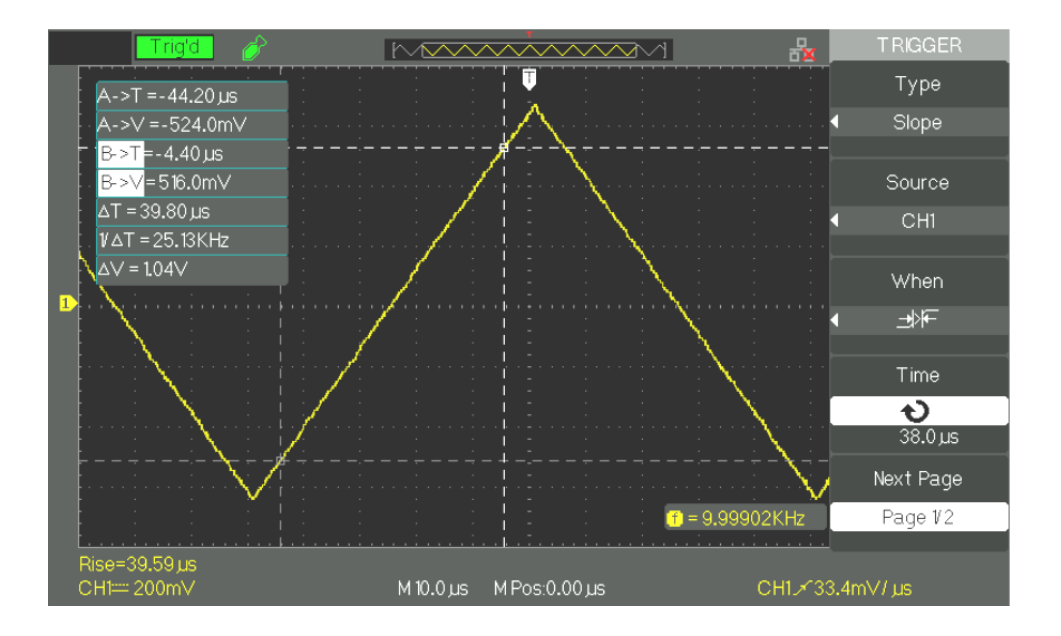

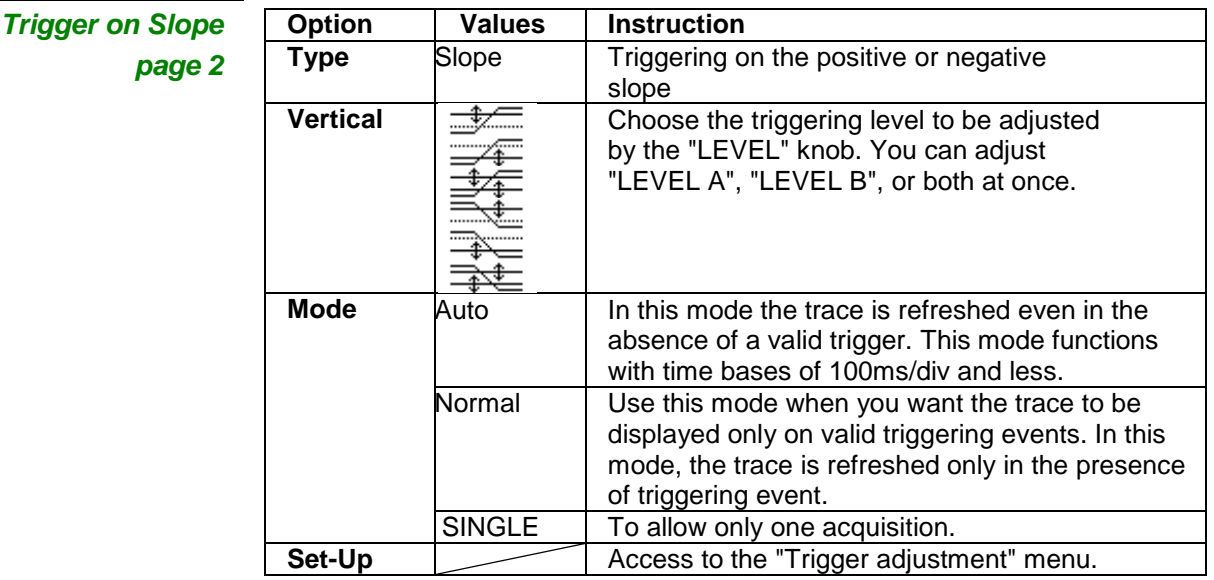

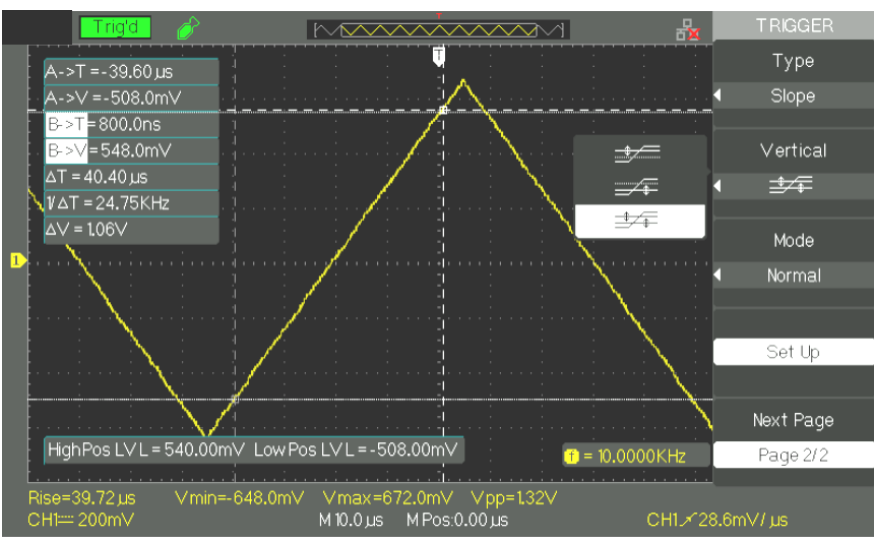

- **Steps** 1. Inject the signal on CH1 or CH2.
	- 2. Press the "AUTO" key.
	- 3. Press the "TRIG MENU" key to access the "Trigger Menu".
	- 4. Press the "Type" key and choose "Slope".
	- 5. Press the "Source" key and choose "CH1" or "CH2".
	- 6. Press the "When" key to choose " ", " ", " ", " <u>ৰীংচ ", ৰীংচ ",</u> ৰীং<u>চ "</u>
	- 7. Press the "Time" key and turn the "Adjust" knob to adjust the duration of the slope.
	- 8. Press the "Next Page" key to go to the second page (2/2) of the "Slope Trigger Menu".
	- 9. Press the "Vertical" key to choose the triggering level to be adjusted.
	- 10. Turn the "LEVEL" knob.

#### *5. ALTERNATE triggering*

When you use alternate triggering the triggering source is alternately channel CH1 and channel CH2. With this mode, you can observer two asynchronous signals at the same time. You can choose different types of trigger for two vertical signals. The types available are edge, pulse, video, and slope. The data on the signals of the two channels are displayed at bottom right on the screen.

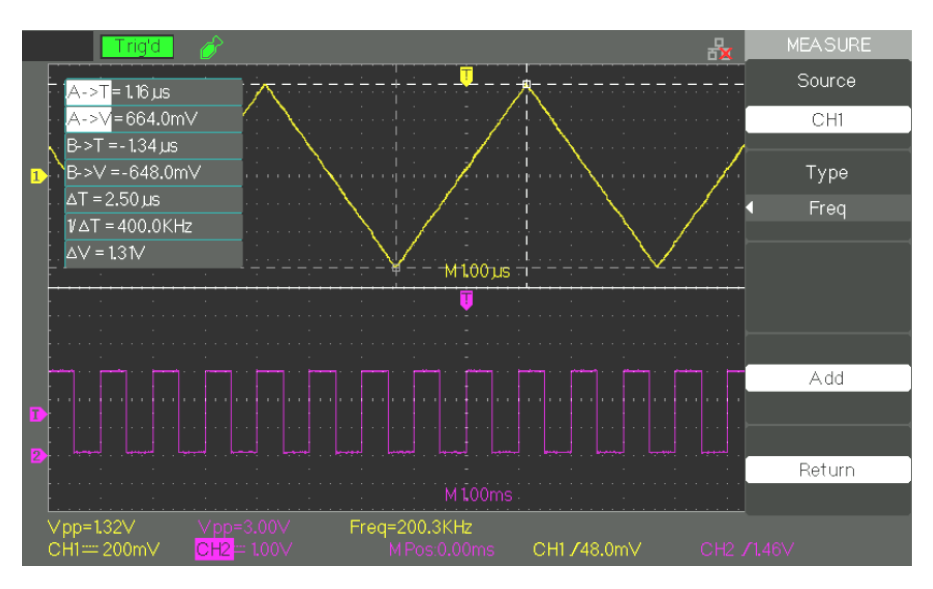

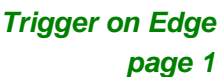

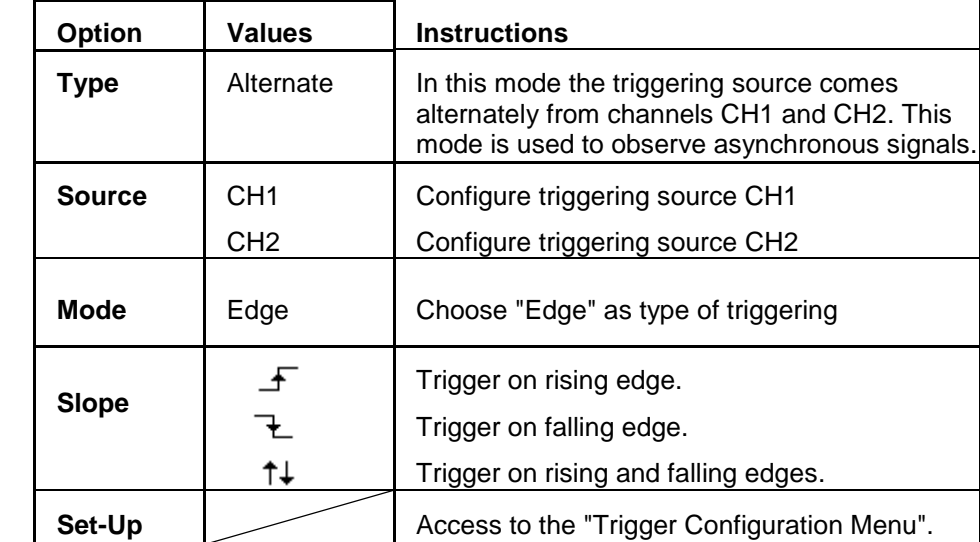
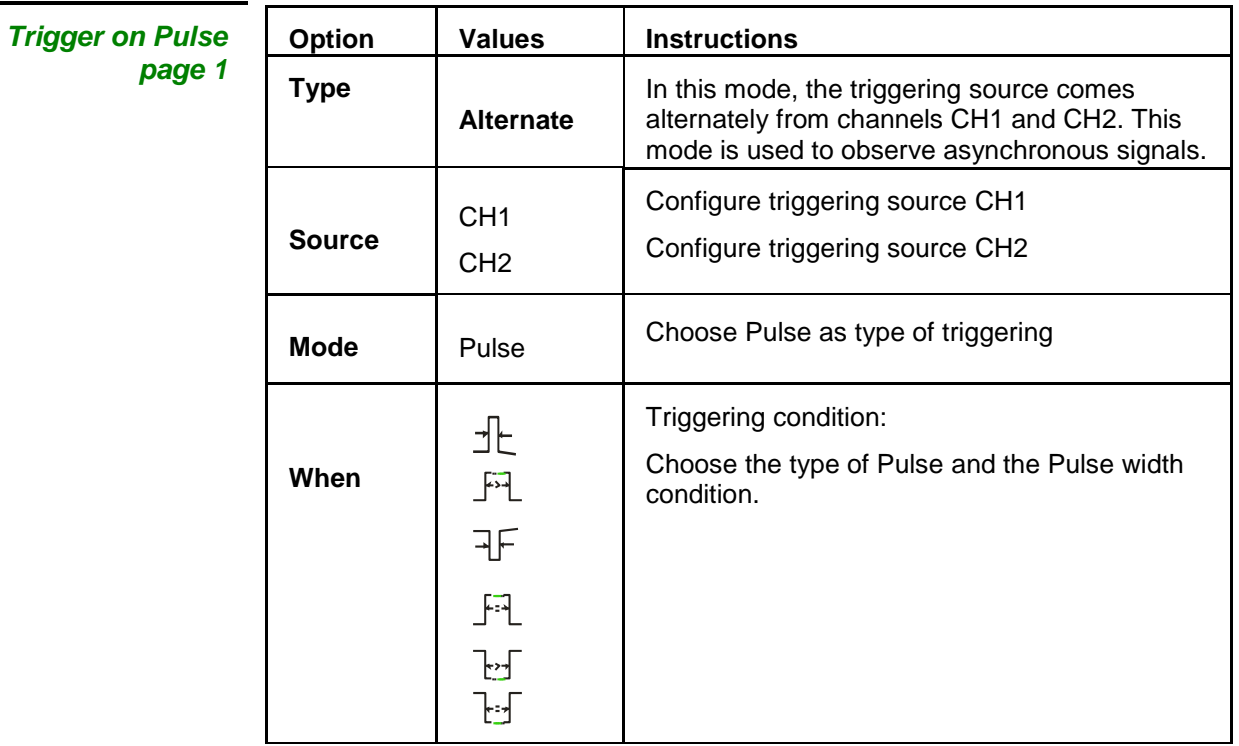

*Trigger on Pulse*

*page 2*

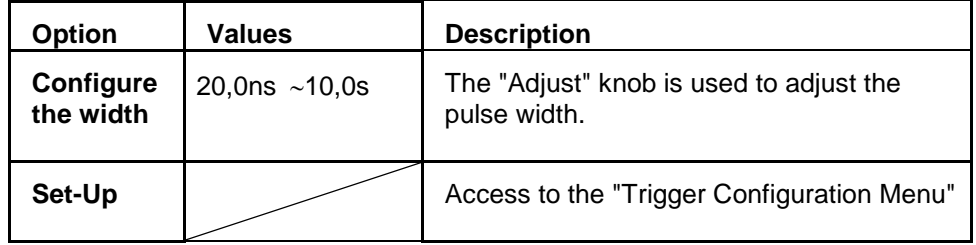

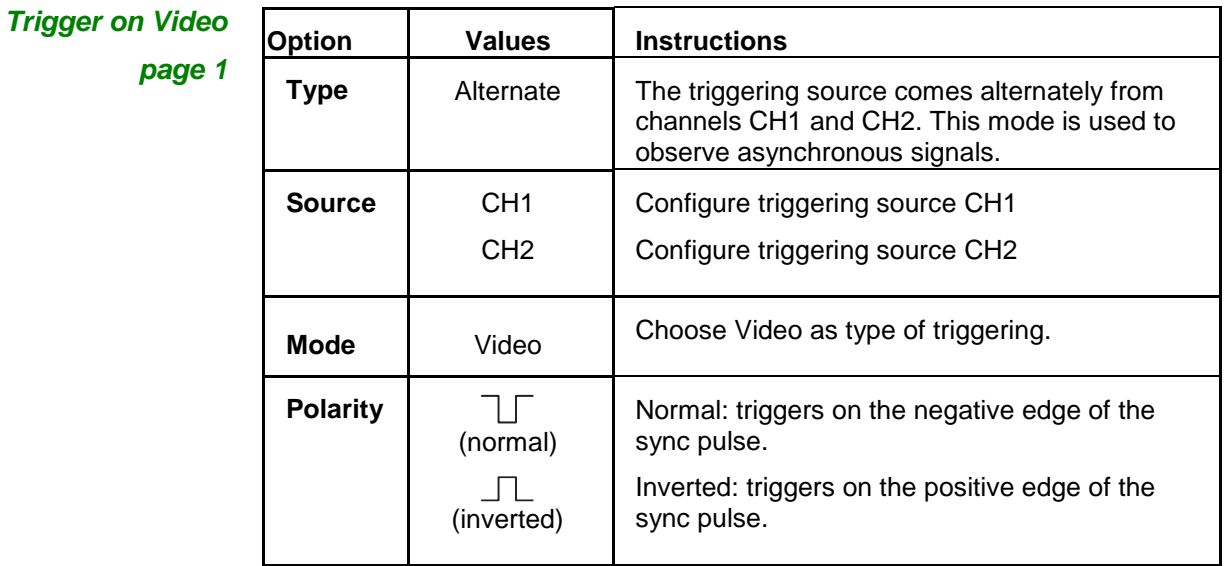

*Trigger on Video*

*page 2*

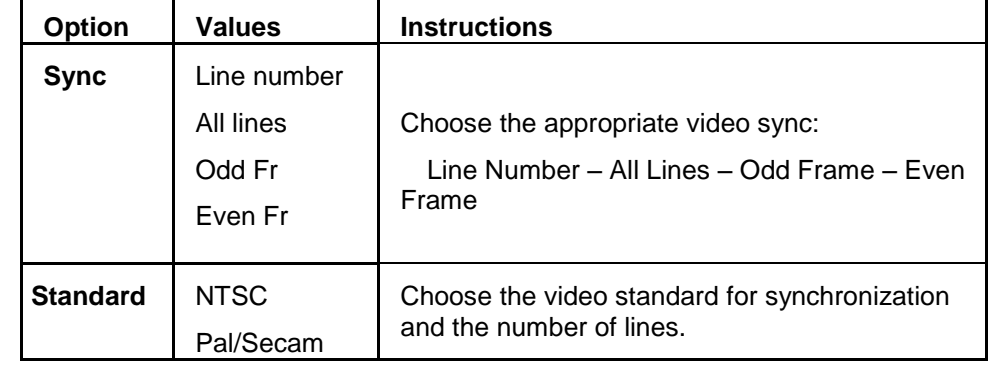

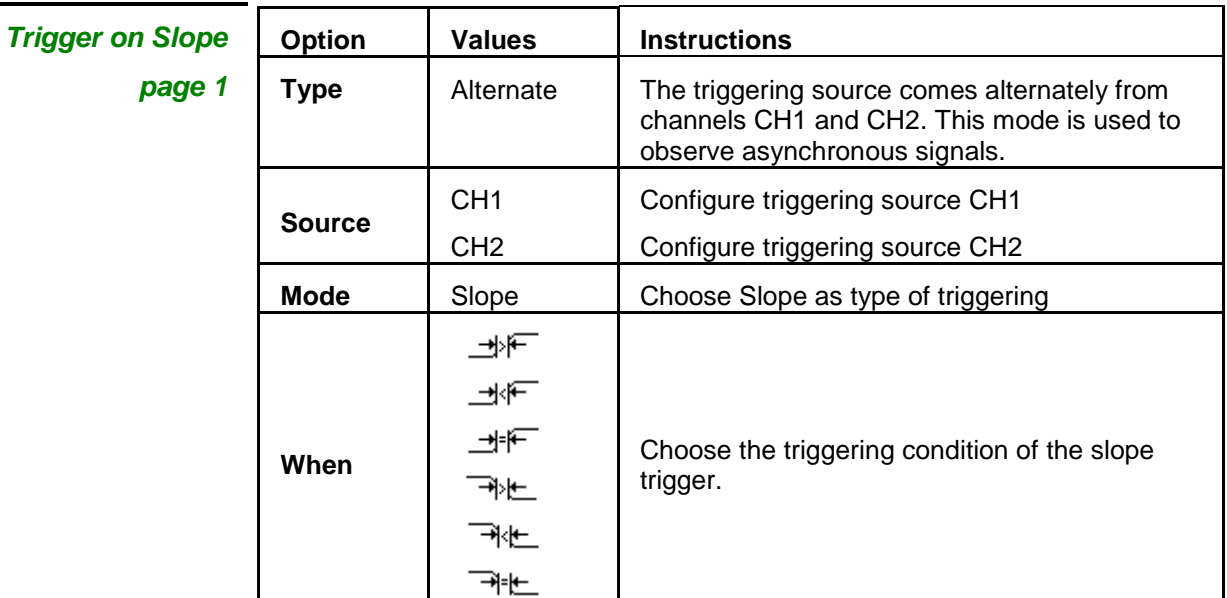

| <b>Trigger on Slope</b> |
|-------------------------|
|-------------------------|

*page 2*

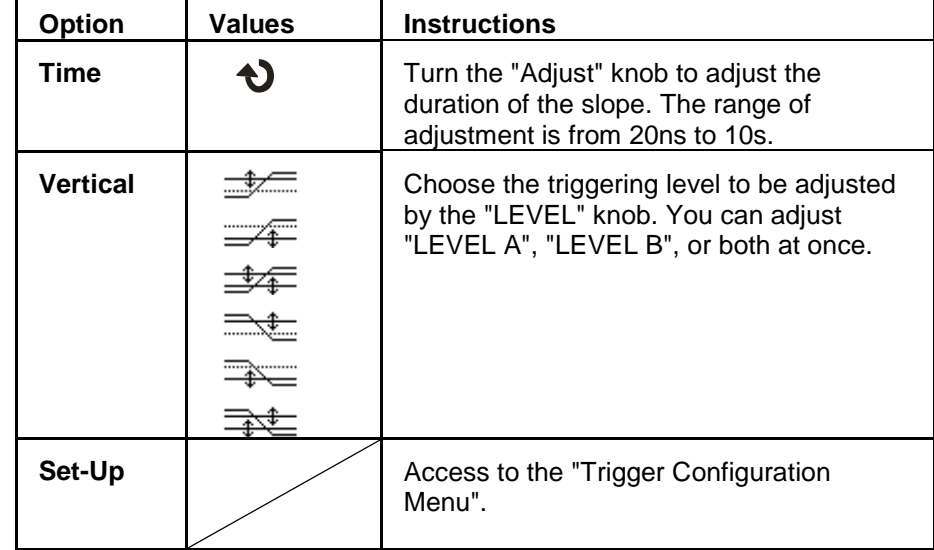

- *Steps* To obtain a stable display in the case of two asynchronous signals, follow the instructions below:
	- 1. Inject asynchronous signals on channels CH1 and CH2.
	- 2. Press the "AUTO" key.
	- 3. Press the "TRIG MENU" key to access the "Trigger Menu".
	- 4. Press the "Type" key and choose "Altern" (Alternate).
	- 5. Press the "Channels" key and choose "CH1-CH2".
	- 6. Press the "Source" key and choose "CH1".
	- 7. Press the "CH1" key and turn the "S/div" knob to optimize the display of the CH1 signal.
	- 8. Press the "Mode" key to choose "Edge", "Pulse", "Slope" or "Video".
	- 9. Choose "Edge" as trigger mode.
	- 10. Press the "Source" key and choose "CH2".
	- 11. Press the "CH2" key and turn the "S/div" knob to optimize the display of the CH2 signal.
	- 12. Repeat steps 8 and 9.

### **COUPLING**

Use the coupling appropriate to the triggering source signal.

To choose the coupling of the trigger, first press the "TRIG MENU" key to choose the triggering mode - "edge", "pulse", video" or "slope" -, then choose in the "Set Up" menu the coupling of triggering source CH1 or CH2.

### **Horizontal POSITION**

The "Horizontal Position" button is used to adjust the time interval between triggering event T and the centre of the screen. The "Horizontal POSITION" knob is used to adjust the part of the signal displayed before and after triggering event T. The horizontal position reference is the centre of the screen, the "Position" is positive in the left-hand part of the screen and negative in the right-hand part.

### **SLOPE & TRIGGERING THRESHOLD**

The "Slope" and "Triggering Level" commands are used to define the trigger.

The choice of polarity of the "Slope" ("Edge" type trigger only) determines triggering on the rising or falling edge of a signal.

The "LEVEL" knob controls the vertical position of the triggering threshold on the edge.

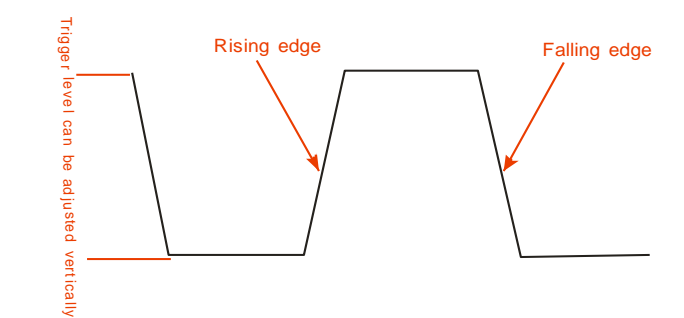

### *Note:*

- *Use the SINGLE button when you want to capture a single signal.*
- *The coupling of the triggering source does not affect the coupling bandwidth of the channel displayed on screen.*
- *Normal polarity is used for positive video, which has negative sync pulses. For negative video, which has positive sync pulses, use the inverted polarity.*

### **HOLD-OFF**

Use Hold-Off to obtain a stable display with complex signals, such as pulse trains, for example. The Hold-Off time is the time interval between the detection of a valid triggering event and the time when the oscilloscope is ready to detect another triggering event. The oscilloscope will not trigger during the Hold-Off time; the triggering circuit is disabled during this time. In the case of a "pulse train", set the Hold-Off equal to the width of the pulse train; this will allow triggering on the first pulse of the train and mask subsequent pulses.

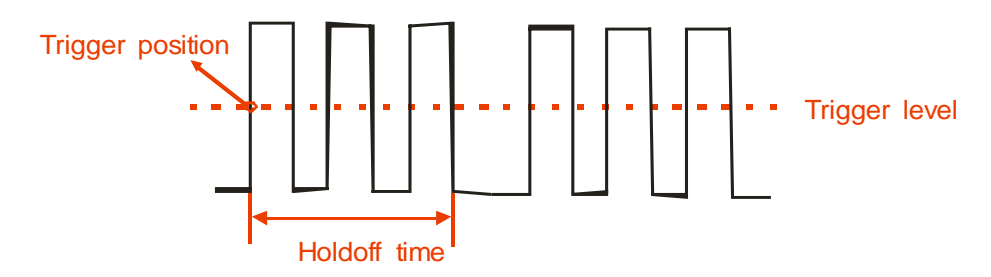

- **Steps** To adjust the Hold-Off time:
	- 1. Press the "TRIG MENU" key to display the "TRIG Menu".
	- 2. Press the "Type" key to choose the type of trigger.
	- 3. Press the "Set Up" key to access the "Trigger Configuration Menu".
	- 4. Press the "Hold-Off" key. Turn the "Adjust" knob to adjust the Hold-Off time so as to obtain a stable signal.
	- 5. Change the Hold-Off time until the trace stabilizes.
	- *Note: Use Hold-Off to stabilize the trace in the case of complex periodic signals.*

### **Acquisition menu**

During the acquisition of a signal, the oscilloscope converts it to digital format and displays a trace. The acquisition mode determines how the signal is digitized. The time base range determines the duration of recording and the elementary acquisition pitch.

Press the "ACQUIRE" key.

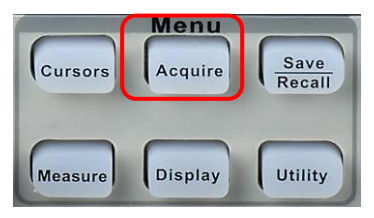

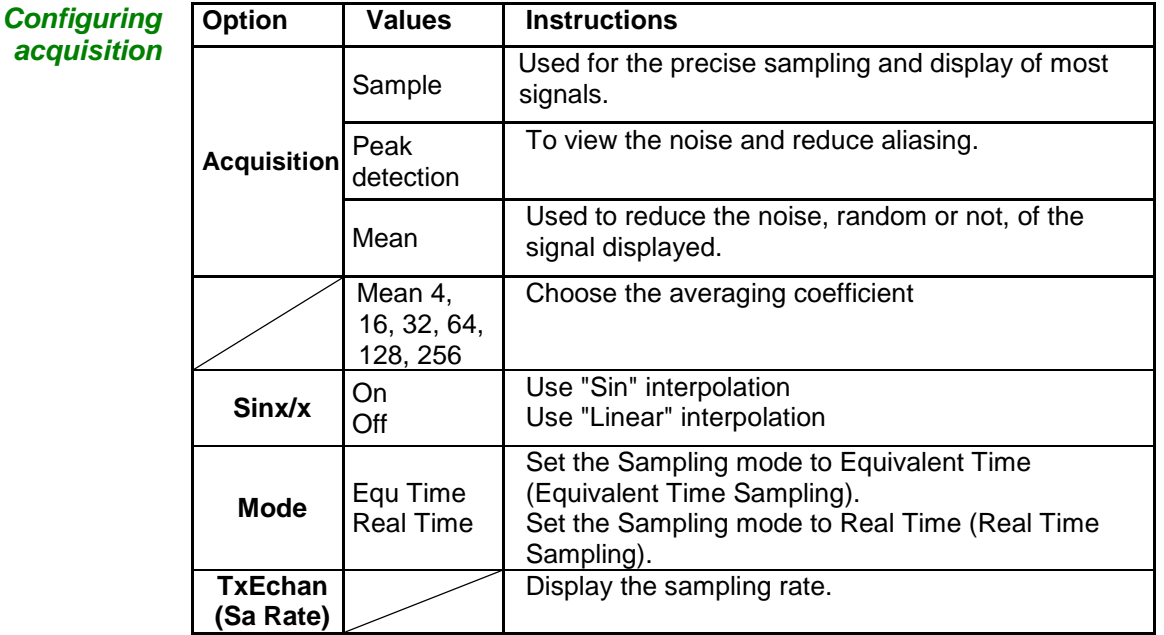

- **Sample** The oscilloscope samples the signal at regular intervals to construct the trace. In general, this mode gives an accurate representation of the signal.
	- *Advantage* You can use this mode to reduce random noise.
	- *Disadvantages* The "sample" mode does not capture the rapid variations of the signal (glitches) that may occur between two successive samples. Aliasing may result, and short pulses may not be detected. In the presence of a pulse having a low width (glitch), you must use the "Peak detection" mode.

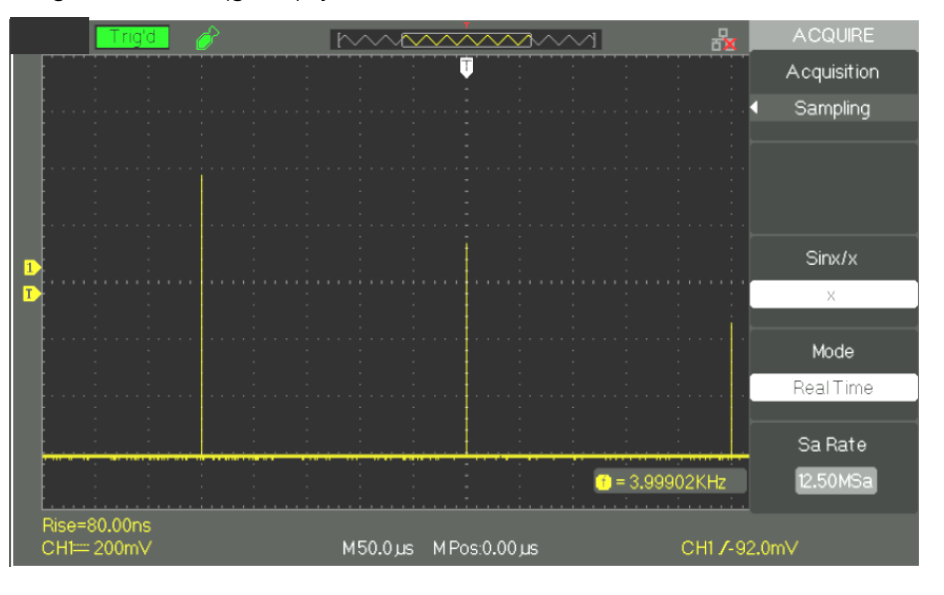

- **Peak detection** The Peak Detection mode captures the minimum and maximum values of a signal between two successive samples.
	- *Advantage* With this mode, the oscilloscope can capture short pulses (or glitches) that might have escaped detection in the "sample" mode.
	- *Drawback* The trace thickness (noise) will be larger in this mode.

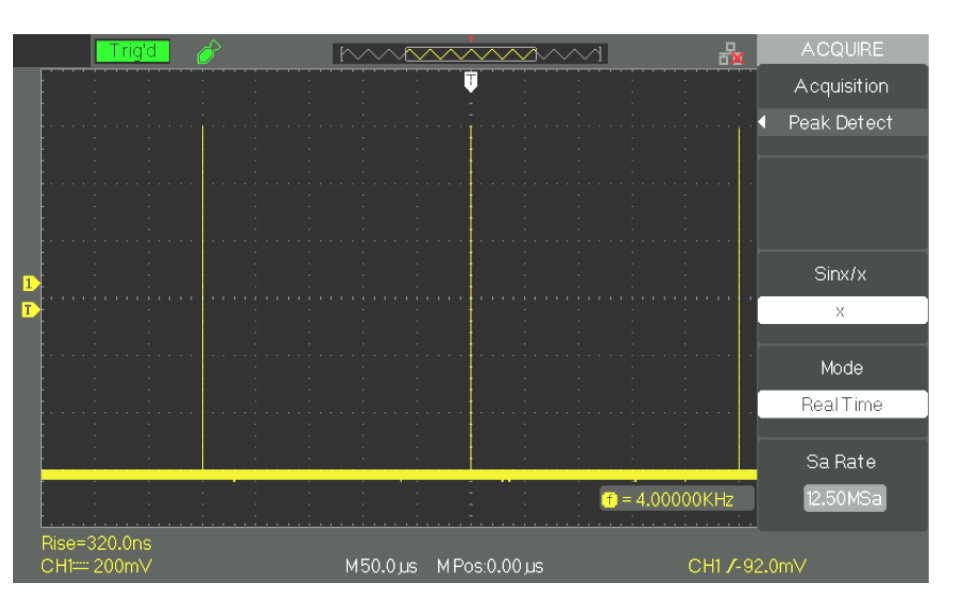

**Averaging** The oscilloscope performs several acquisitions, determines the mean, and displays the resulting trace.

*Advantage* You can use this mode to reduce random noise.

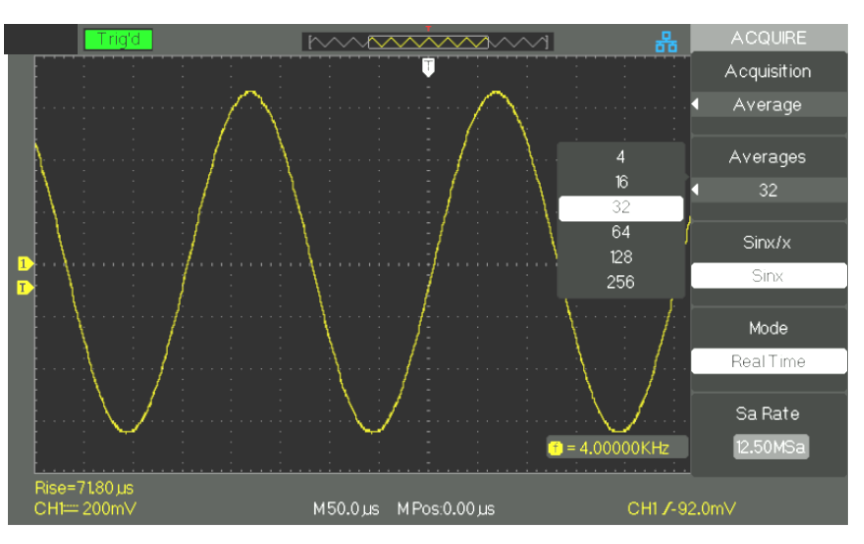

### **Mode**

*Equivalent time sampling ETS*

The equivalent time sampling (ETS) mode can reach a horizontal resolution of 20ps (equivalent to 50GSa/s). This mode is suited to the observation of repetitive signals.

*Real time sampling RTS* The highest real time sampling (RTS) rate is 1GSa/s (DOX2100B & DOX2070B).

**Time base** The oscilloscope digitizes the traces through the acquisition of an input signal at precise points. The time base is used to control the trace sampling rate.

Use the "S/div" knob to adjust the time base coefficient scale that suits you.

**Undersampling** Aliasing occurs when the sampling rate of the oscilloscope is not fast enough to reconstruct a trace precisely. When this happens, the oscilloscope displays a signal having a lower frequency than the input signal, or displays an unstable signal.

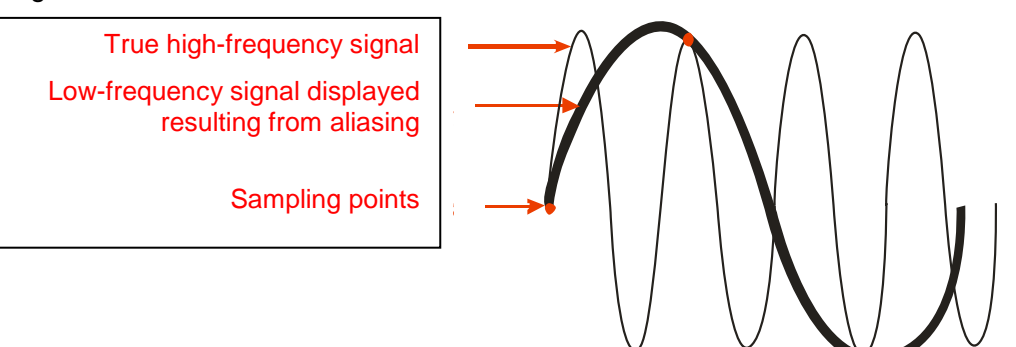

### *Steps* **Configure the sampling format**

Press the "Acquisition" key or turn the "Adjust" knob and choose one of the following sampling modes: "Sample", "Peak Detection", or "Averaging".

### **Configure the averaging**

If you choose the "Averaging" mode, you can use the "Mean" button and choose "4", "16", "32", "64", "128" or "256".

### **Configure the interpolation function**

Press the "Sinx/x key" to choose Sinx or interpolation x.

"Sinx" corresponds to sinusoidal interpolation:

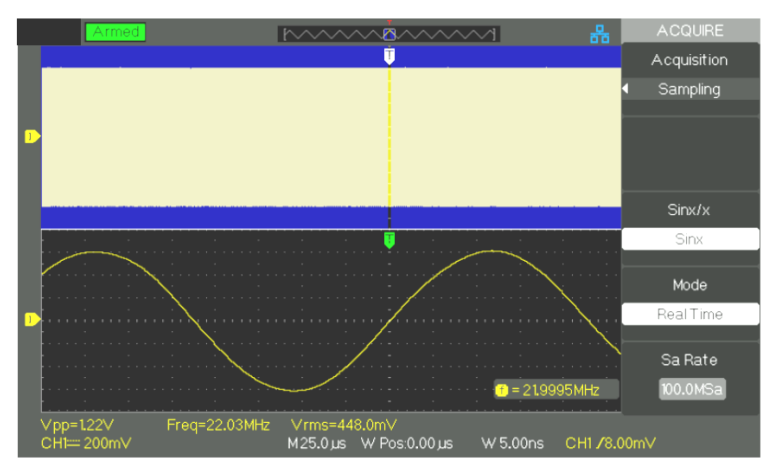

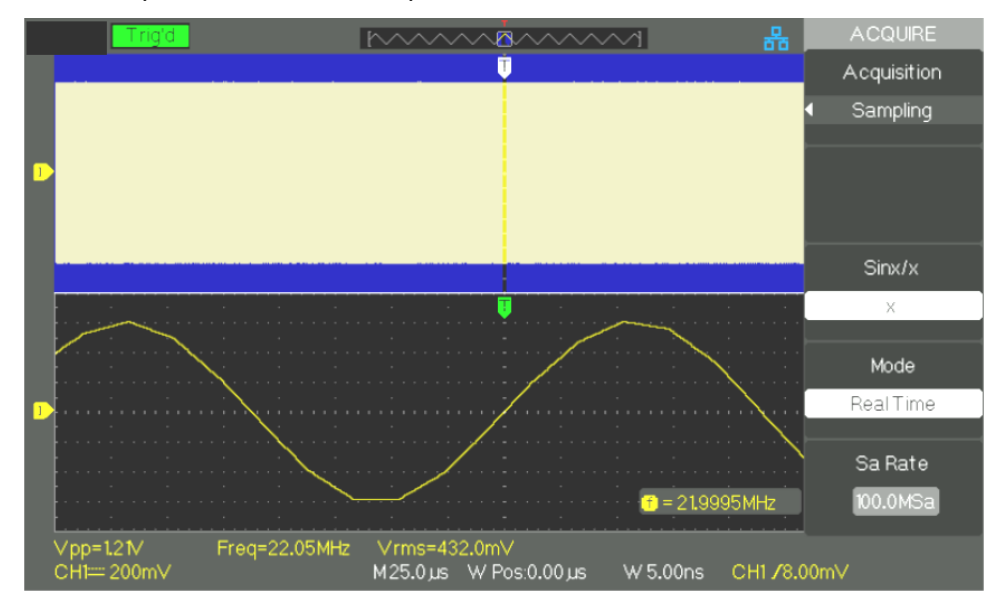

### "X" corresponds to "linear" interpolation:

### **Configure the Sampling mode**

Press the "Mode" key and choose "Real Time" (Real Time Sampling, RTS) or "Equivalent Time" (Equivalent Time Sampling, ETS).

### **Sampling rate**

Adjust the time base coefficient by turning the "T/div" knob of the HORIZONTAL keypad; the corresponding sampling rate is displayed at bottom right on the screen.

### **Run control**

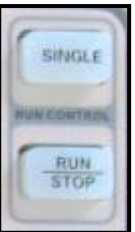

*Run/Stop* Press the "RUN/STOP" key to start (RUN) the continuous acquisition of signals. Press this key again to stop the acquisition.

**Single** Press the "SINGLE" button to select the "Single" mode. In "SINGLE" mode, pressing the RUN/STOP key sets the acquisition function to "ready": a triggering event then causes a single acquisition to be performed and displayed; the oscilloscope then changes to STOP.

> In SINGLE mode, when you press the "RUN/STOP" button to start a single acquisition, the oscilloscope executes the following steps:

- 1. Acquisition of the Pre-Trig samples, which on the screen are the part of the signal to the left of the triggering point.
- 2. Acquisition of the Pre-Trig samples is continuous while waiting for the triggering event.
- 3. Detection of the triggering event.
- 4. After the triggering event, the acquisition of samples continues until the recording memory is filled; this is the post-trig, which on the screen is the part of the trace to the right of the triggering point.
- 5. The newly acquired signal is displayed. Then the acquisition is STOPped; the "RUN/STOP" key must be pressed again to restart the sequence.

# **Functional description V - DISPLAY system**

**Configuration of the display**

Press the "DISPLAY" key.

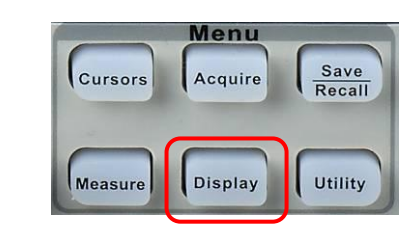

*Display*

*page 1*

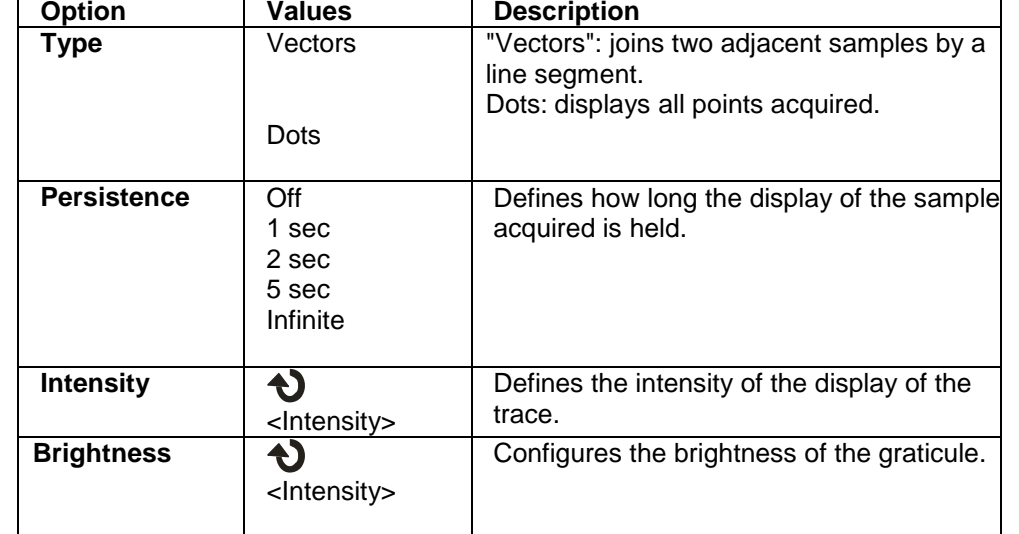

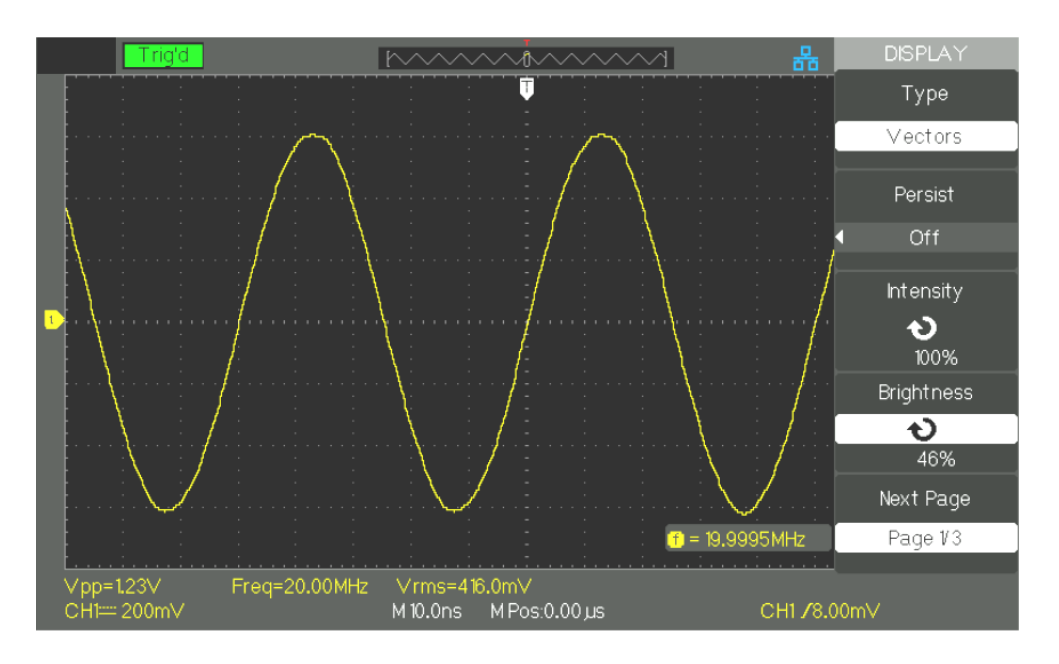

# **Functional description V - DISPLAY system (cont'd)**

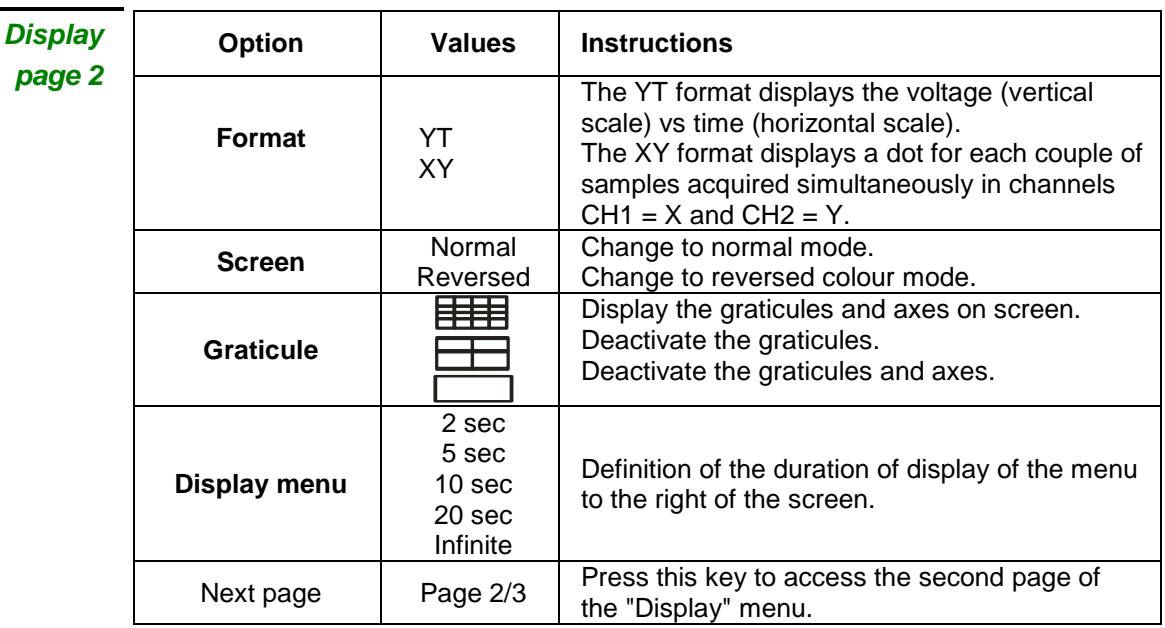

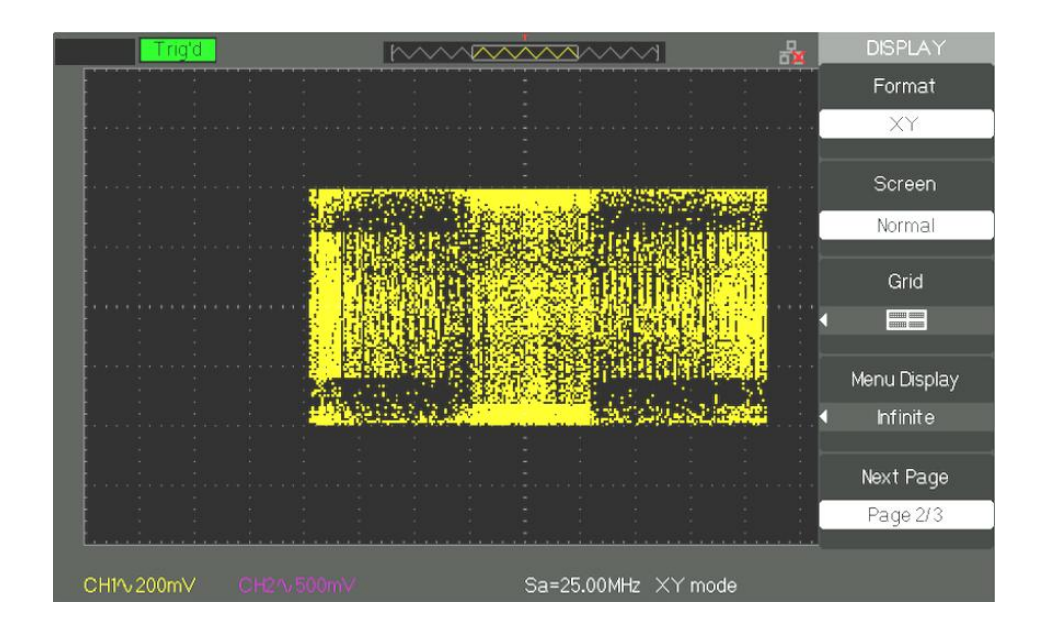

# **Functional description V - DISPLAY system (cont'd)**

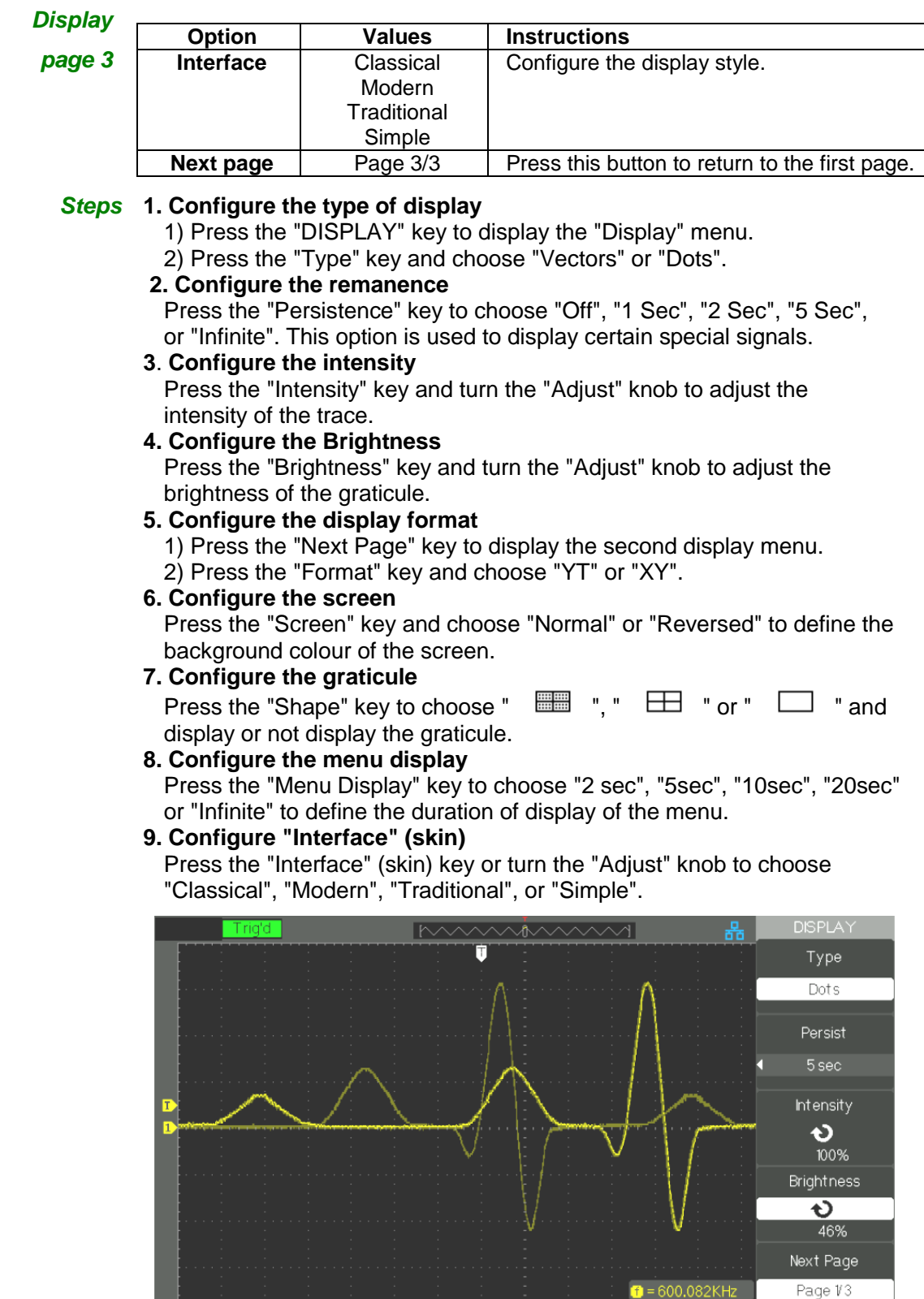

 $Vpp=107V$ CH1= 200mV

Freq=\*\*\*\*

Vrms=136.0mV<br>M250ns MPos:250.0ns

CH1/96.0mV

# **Functional description V - DISPLAY system (cont'd)**

### **X-Y format**

The XY format is used to analyse phase differences between signals using Lissajous figures. The XY format plots the voltage in channel CH1 (horizontal X axis) against the voltage in channel CH2 (vertical Y axis). The oscilloscope uses the triggerless acquisition mode and displays the data in the form of dots.

The "XY" mode accepts sampling rates ranging from 25KSa/s to 250MSa/s (1-2.5-5 staging).

- *Steps* Channel CH1 "Volt/div" and horizontal "POSITION" X, configuration of the horizontal scale and position.
	- Channel CH2 "Volt/div" and vertical "POSITION" Y, configuration of the vertical scale and position.
	- Turn the "S/div" knob to adjust the sampling rate
	- The following functions are not available in "XY" mode:
		- XY of a real signal and of a trace obtained by mathematical calculation
		- Cursor
		- Control of trigger
		- Horizontal position knob
		- Vector type display
		- XY with the ≤100ms/div Time Base (Scan mode) or a sampling rate ≤12.5kSPS

### *Note: The Autoset function automatically restores the YT format.*

The oscilloscope displays waveforms, in other words variations of the signal amplitude (voltage) as a function of time.

The oscilloscope also displays the vertical and horizontal ranges and the results of cursor and automatic measurements.

**Scale measurement** This method allows a rapid visual estimate. For example, you can observe the amplitude of the signal and determine approximately that it is slightly greater than 100mV. You can estimate the amplitude by simple measurements, by counting the major and minor divisions of the graticule and multiplying by the range. For example, if you count five major divisions between the minimum and maximum values of a signal, and if the vertical range is 100mV/div., then it is easy to calculate its peak-to-peak amplitude: 5 div. x 100mV/div. = 500mV.

### **Measurements by cursors** Three modes: Manual, Track (cursors attached to the trace), and Auto Press the "CURSORS" key.

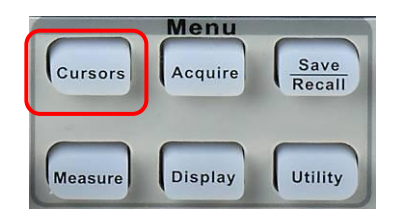

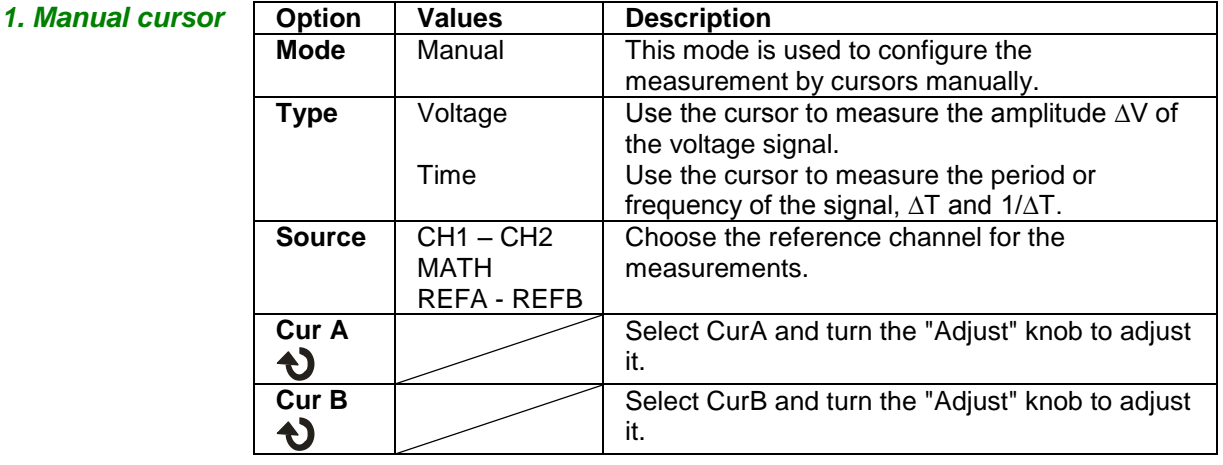

When this mode is active, the screen displays two parallel horizontal or vertical cursors to measure the voltage or the time. The "Adjust" knob is used to move the cursors. Make sure that you have selected the right reference for the measurements.

● **Voltage cursor**: The voltage cursors take the form of horizontal lines on the screen. The position of a cursor is in Volts

● **Time cursor**: The time cursors take the form of vertical lines on the screen. The position of a cursor is in seconds.

● **Moving a cursor**: Use the "adjust" knob to move cursors A and B. To be able to move a cursor, you must first select it. When a cursor is moved, the value corresponding to the vertical and(or) horizontal position of the cursor is displayed to the left of the screen.

- **Steps** 1. Press the "CURSORS" key to display the measurement by cursors menu.
	- 2. Press the "Mode" key and choose "Manual".
	- 3. Press the "Type" key and choose "Voltage" or "Time".
	- 4. Press the "Source" key and choose "CH1", "CH2", "MATH", "REFA", "REFB" as reference source for the measurements.
	- 5. Choose "CurA" and turn the "Adjust" knob to adjust cursor A.
	- 6. Choose "CurB" and turn the "Adjust" knob to adjust cursor B.
	- 7. The values of the measurements are displayed at top left on the screen:

If the type of measurement configured is "Voltage", the values are in V:

- The voltage difference between Cursor A and Cursor B: ∆V
- If the type of measurement configured is "Time", the values are in S:
- The time difference between Cursor A and Cursor B: ∆T
- The inverse of ∆T is in Hz: 1/∆T

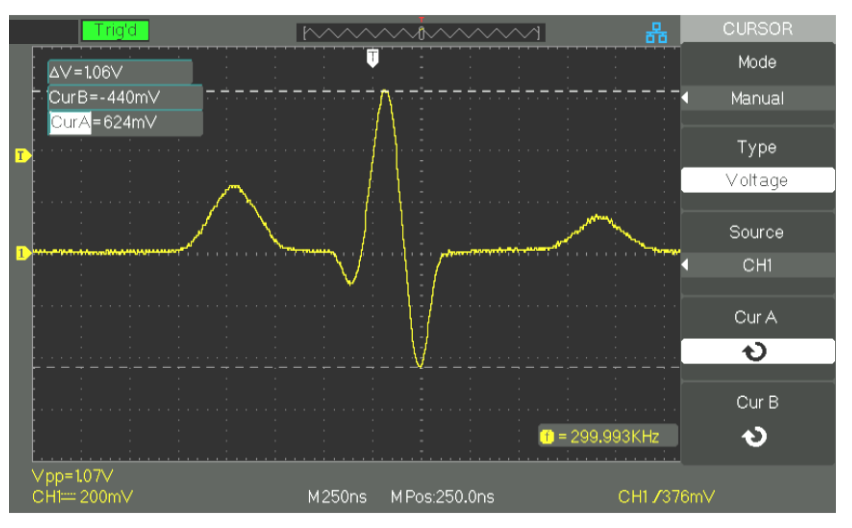

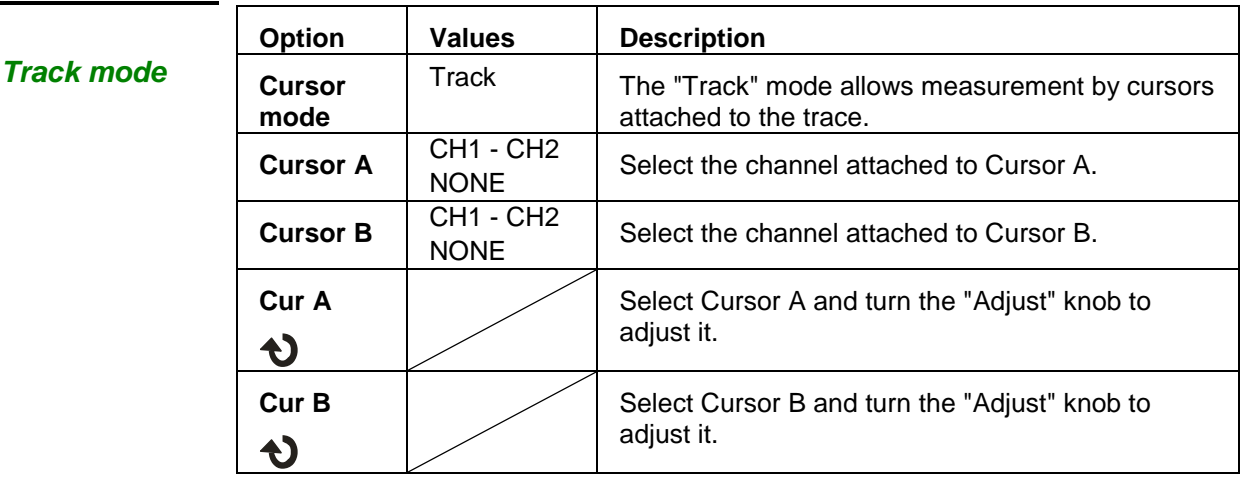

The "Track" mode displays two crossed cursors attached to the trace. You can adjust only the horizontal position of the crossed cursor selected, by turning the "Adjust" knob. The oscilloscope displays the values at top left on the screen.

- **Steps** 1. Press the "CURSOR" key to display the cursor menu.
	- 2. Press the "Mode" key and choose "Track".
	- 3. Press the "Cursor A" key to choose the attached channel.
	- 4. Press the "Cursor B" key to choose the attached channel.
	- 5. Select "Cur A" and turn the "Adjust" knob to move Cursor A horizontally.
	- 6. Select "Cur B" and turn the "Adjust" knob to move Cursor B horizontally.
	- 7. The measurement values are displayed at top left on the screen:
		- A→T: The horizontal position of Cursor A (Time cursor).
		- A→V: The vertical position of Cursor A (Voltage cursor).
		- B→T: The horizontal position of Cursor B (Time cursor).
		- B→V: The vertical position of B (Voltage cursor).
		- ∆T: The time interval between Cursors A and B.
		- 1/∆T: The reciprocal of the time interval between Cursors A and B, in Hz. ∆V: The voltage difference between Cursors A and B.

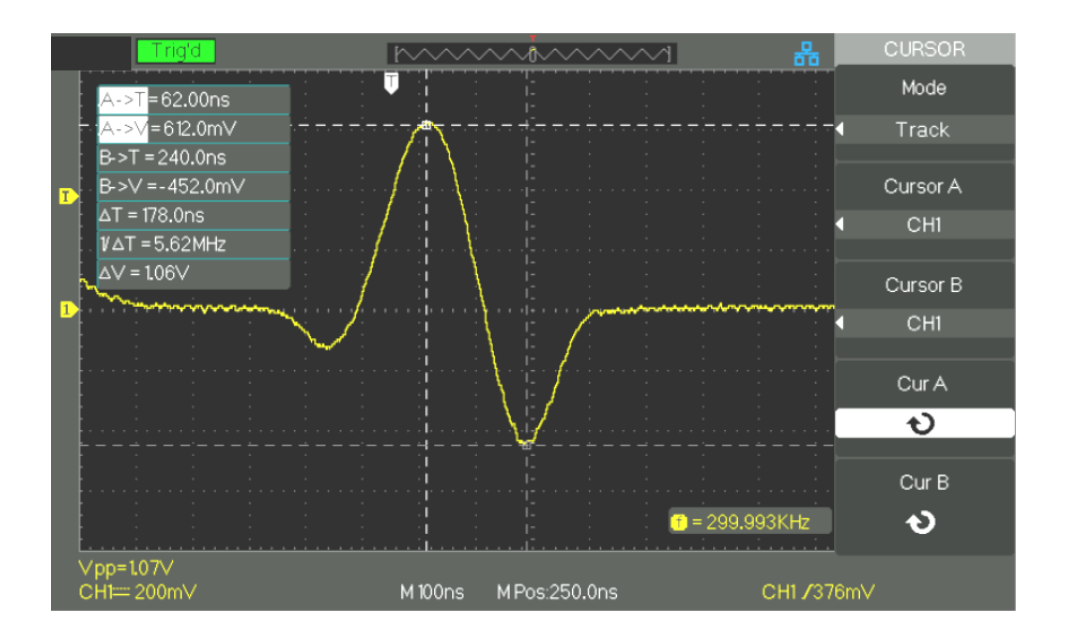

| 3. Auto mode |  |
|--------------|--|
|              |  |

This mode makes automatic measurements.

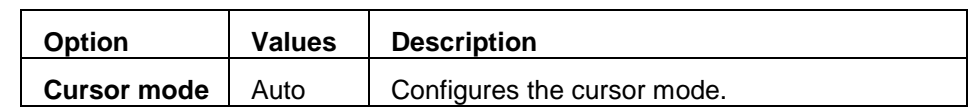

- **Steps** 1. Press the "CURSORS" key to display the "Cursor Measurement" menu.
	- 2. Press the "Cursor Mode" key and choose "Auto".
	- 3. Press the "MEASURE" key to access the "auto cursor measurement mode" menu and choose the parameter to be measured.

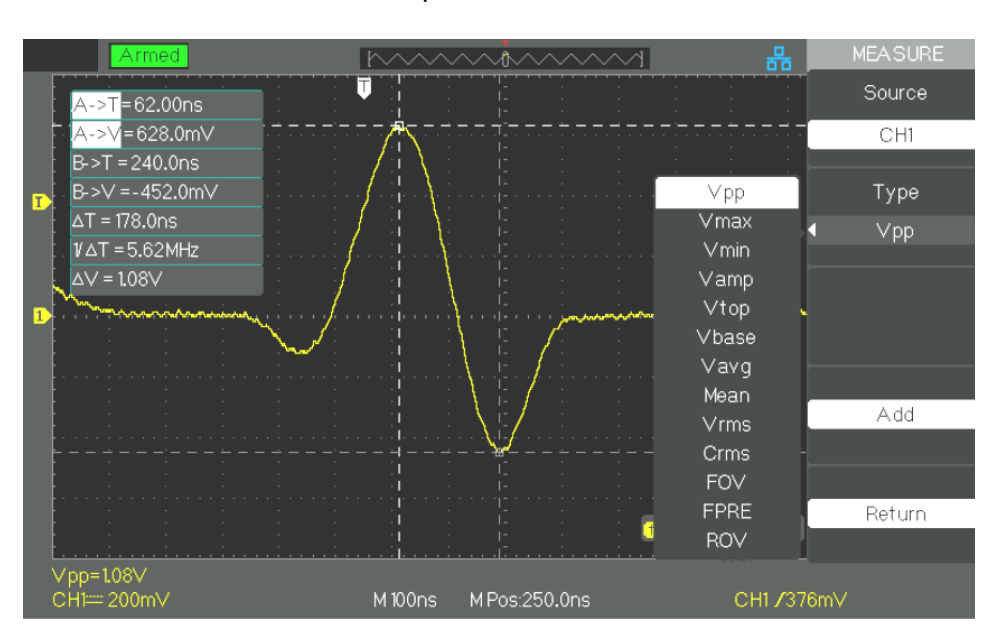

**Automatic measurements** Press the "MEASURE" key to open the Automatic measurements menu:

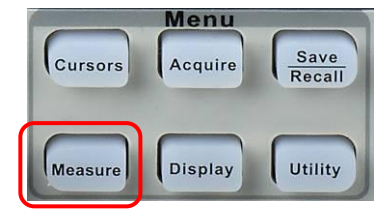

### **Three types of automatic measurement are available:**

- Voltage measurement
- Time measurement
- Delay measurement

32 measurement parameters are available.

### *Automatic Measurements*

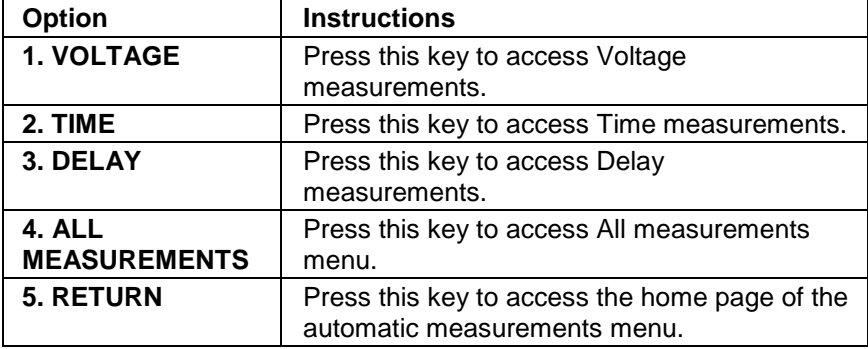

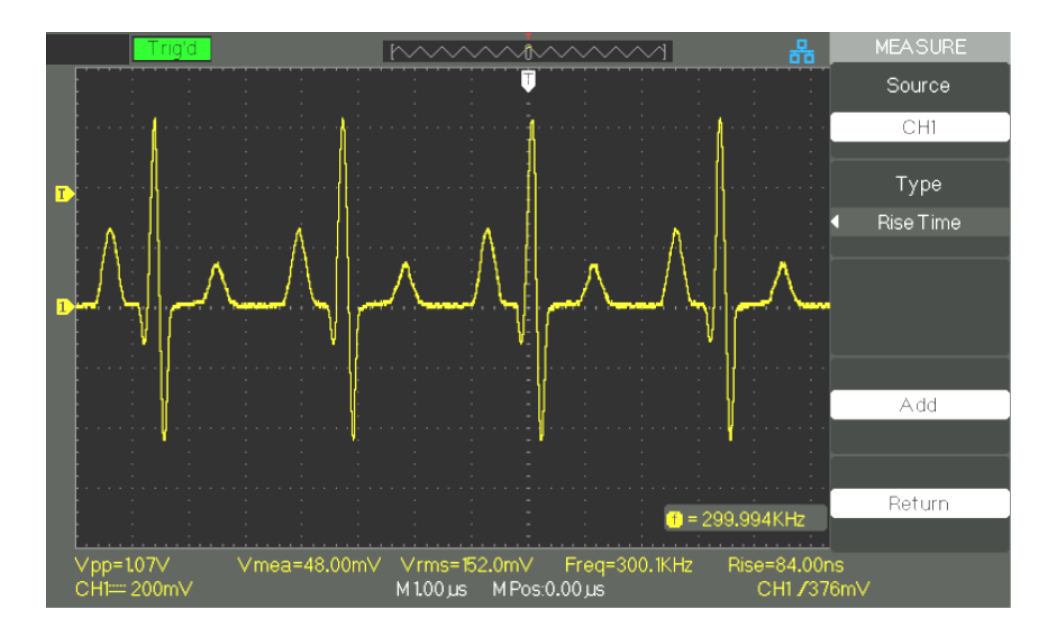

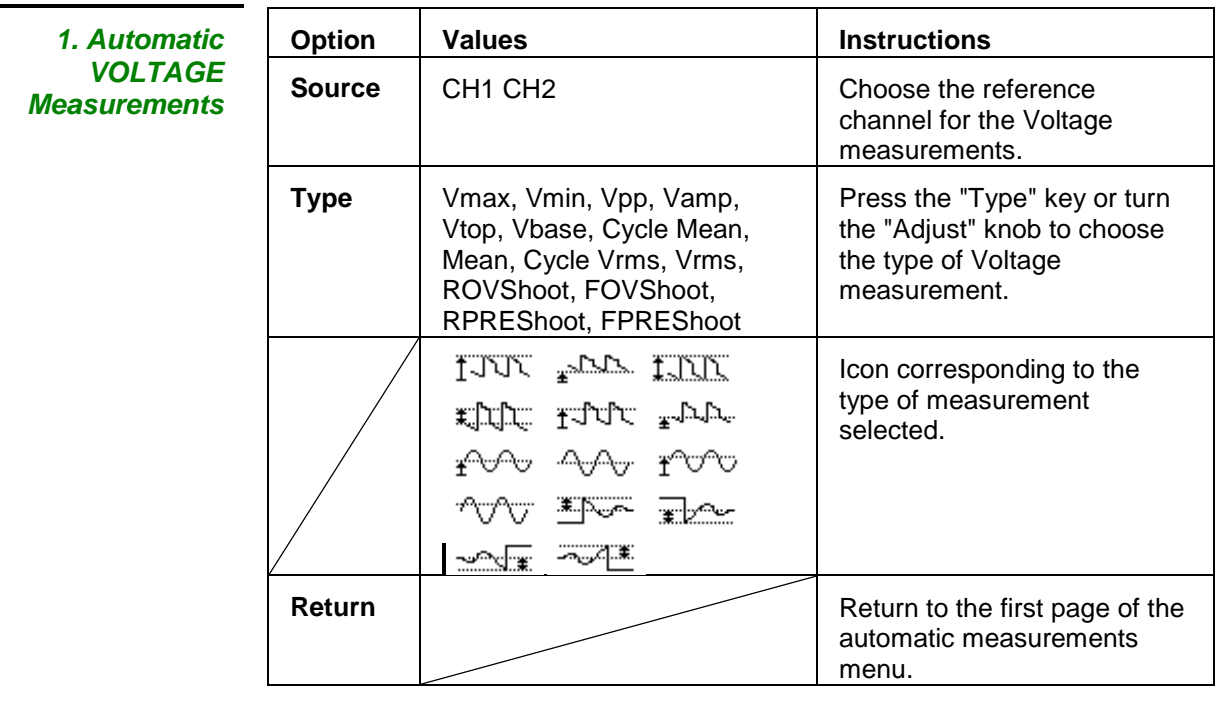

*2. Automatic TIME measurements*

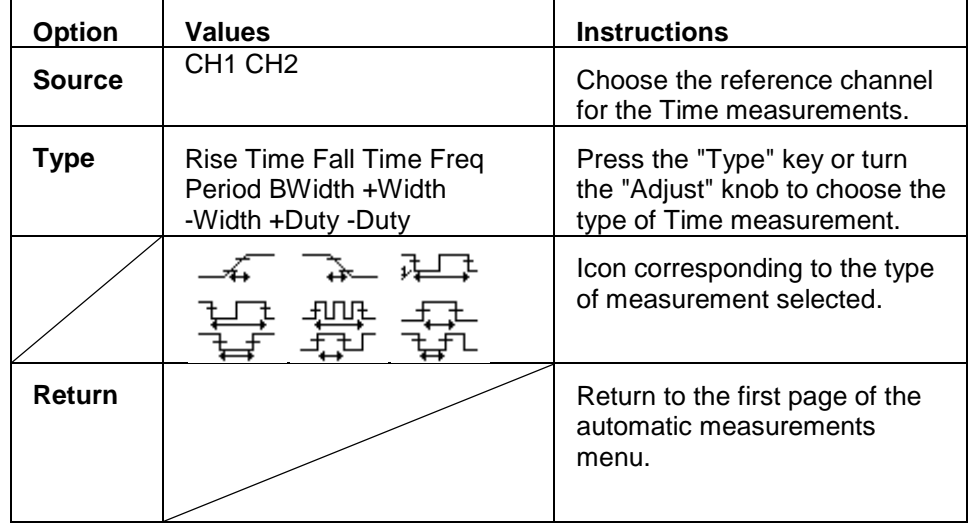

### *3. Automatic DELAY*  **Option Values Instructions** *Measurements* **Source** CH1-CH2 Reference channels for the delay measurement. Type | Phase FRR FRF FFR FFF Press the "Type" key or turn the LRR LRF LFR LFF "Adjust" knob to choose the type of Delay measurement. Icon corresponding to the type of delay measurement selected. **提示: 强**产 把产 **Return** Return **Return** Return to the first page of the automatic measurements menu.

### **4. All measurements**

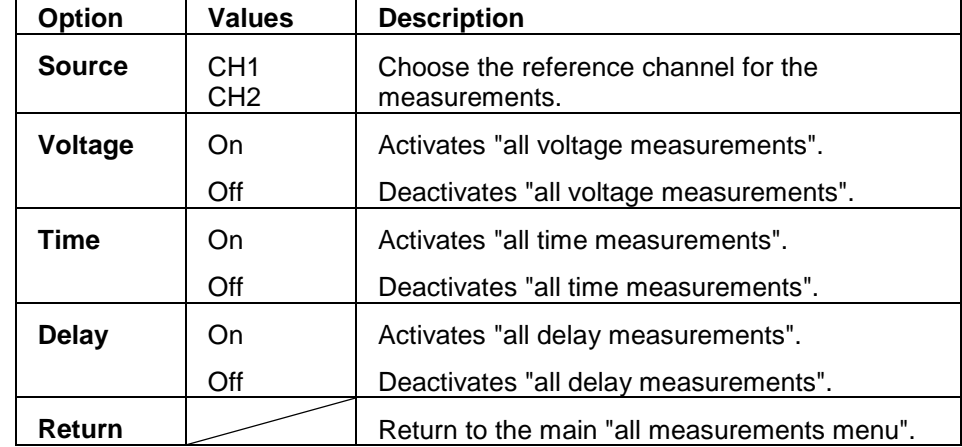

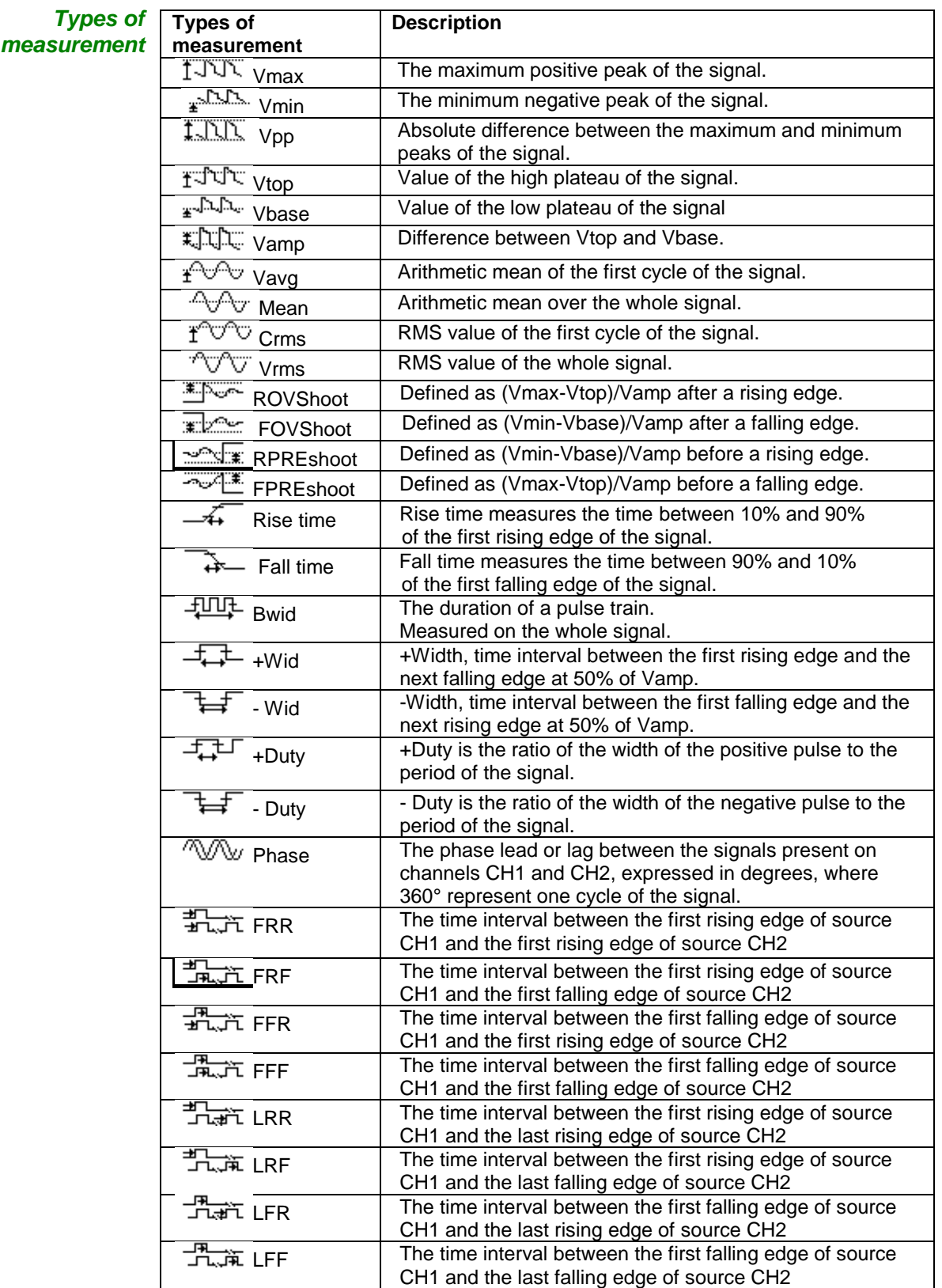

### *Steps* **Voltage measurements**

- 1. Press the "MEASURE" key to display the "Automatic Measurements" menu.
- 2. Press the first key at the bottom to access the "second measurement menu".
- 3. Choose the type of measurement. If you press the "Voltage" key, the "Voltage measurement" menu is displayed on screen.
- 4. Press the "Source" key to choose the source channel of the measurement, "CH1" or "CH2".
- 5. Press the "Type" key to select the type of measurement. The icon and the corresponding value are displayed under the type of measurement.
- 6. Press the "Return" key to access the home page of the "automatic measurements" menu. The last type of measurement chosen and the corresponding value will be displayed at bottom right on the home page.

You can display the other types of measurement in the same way.

Remark: On the "MEASURE" home screen, five types of measurement can be displayed at most.

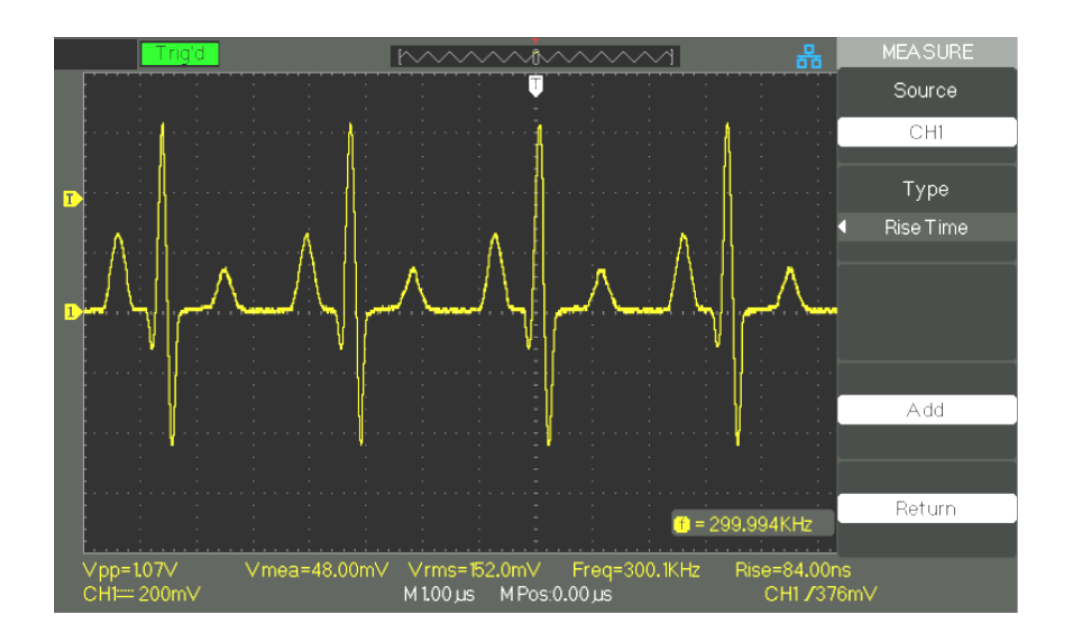

### *Steps* **Time measurement**

- 1. Press the "MEASURE" key to display the "Automatic Measurements" menu.
- 2. Press the bottom key to access the second page of the Automatic measurements menu.
- 3. Press the "All" key to access the "All measurements" menu.
- 4. Press the "Source" key to choose the reference channel.
- 5. Press the "Time" key and choose "On". Subsequently, all time measurements will be displayed on the screen.

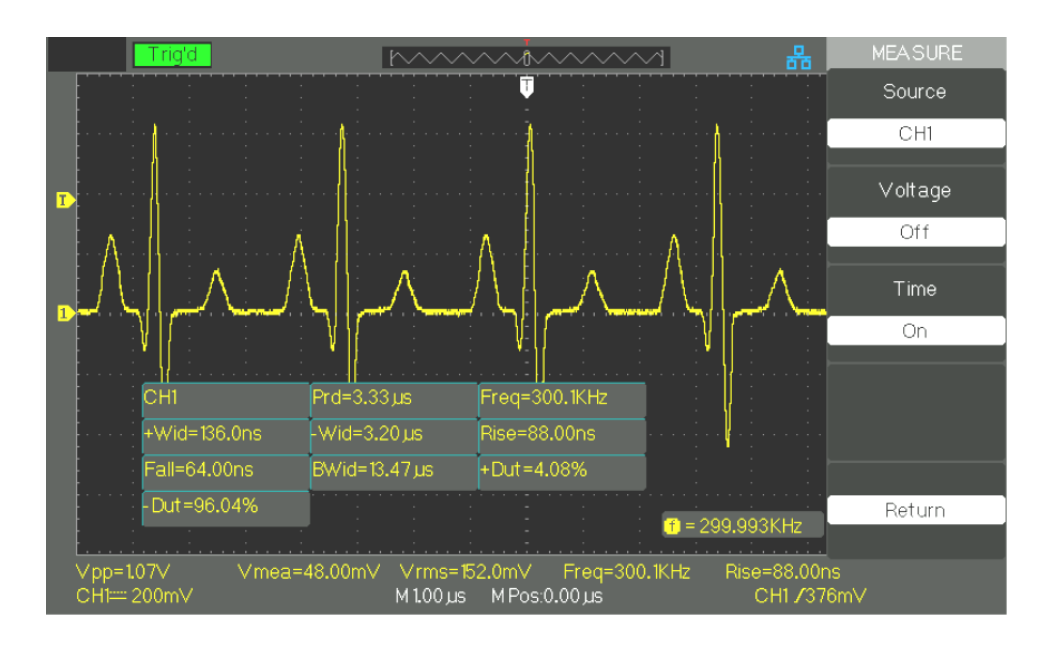

**1. "Save All" Screen**

*Directories*

# **Functional description VII - STORAGE system**

**SAVE** The "SAVE/RECALL" key corresponds to the Storage function.

5 types of data:

- Set-up Parameters
- Curve
- Image
- CSV
- Factory

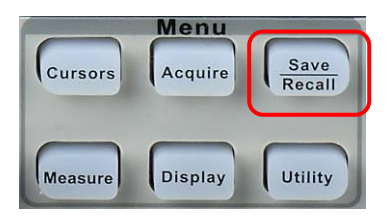

You can save in internal memory and retrieve on screen up to 20 configurations of the oscilloscope and 20 traces. The host USB port on the front panel of the oscilloscope is used to save configuration data, traces, screen grabs, CSV files to a USB key. The saved configurations and traces can be retrieved on the screen of the oscilloscope. The screen grabs and the CSV files cannot be retrieved on the oscilloscope, but can be opened using the appropriate PC software.

### The "SAVE ALL" screen is broken down into Directories or Files:

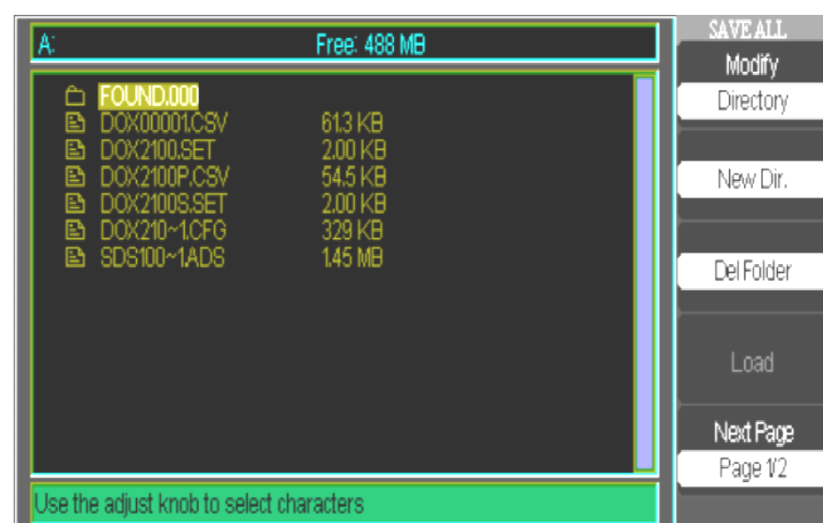

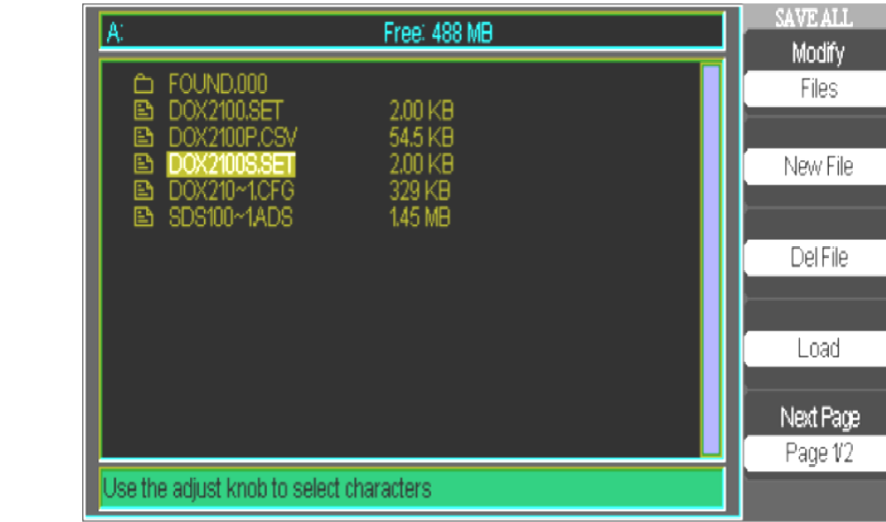

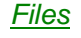

*1.1 Recall of files* The "Load" key can be used to restore your configuration files. When you have selected the file in question and it is highlighted in the main zone of the screen, press the "Load" key to restore the configuration from the USB flash memory.

### *Note: The "Load" button is deactivated when BMP or CSV files are selected.*

The directories and files have "Rename" and "Return" keys on Page 2/2. Use these keys to rename a file or directory, or to exit from the "SAVE/RECALL" screen.

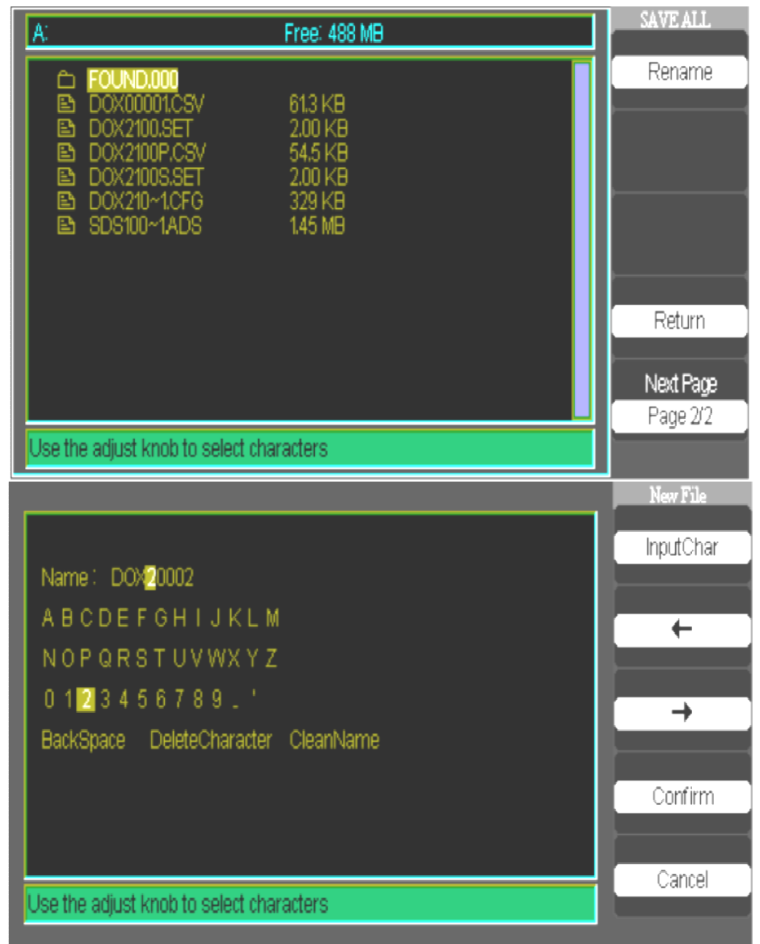

*1.2 Creation of directories and files*

- The "New File" menu is identical to the "New Directory" menu. Only its title changes. The "InputChar" key adds the chosen character at the cursor position in the Name field.
- Move the cursor in the name field using the "→" and "←" buttons.
- Turn the Adjust knob to browse the selection of characters. When the desired character is highlighted, press the Adjust knob or press the "InputChar" button to add it at this position in the Name field.
- Additional selections for "Return", "Delete", and "Reset" are available to facilitate entry and can be accessed by the Adjust knob in the same way.
- Press the "Confirm" button (when the field name is complete) to save the file in memory. When the "Confirm" button has been used, a "Data Store Success!" message appears briefly and the new file or directory appears on your USB flash memory.

### **2. Save and Recall of the configuration**

The whole configuration is stored in non-volatile memory. When you restore the configuration, the oscilloscope will be in the mode from which the configuration was saved.

The oscilloscope saves the current configuration if you wait three seconds after the last change before powering it down. The oscilloscope loads this configuration when next powered up.

*2.1 Save/Recall the configurations of the device*

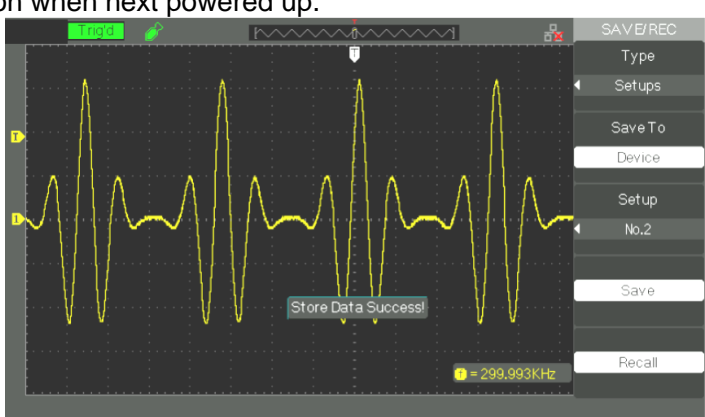

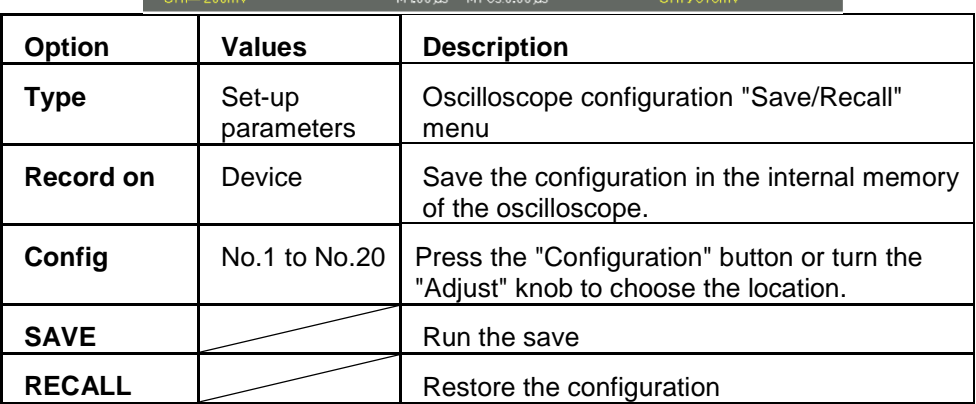

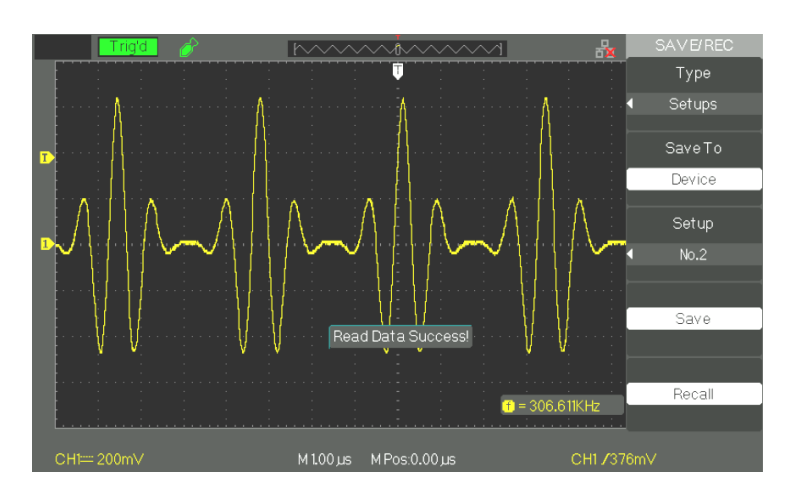

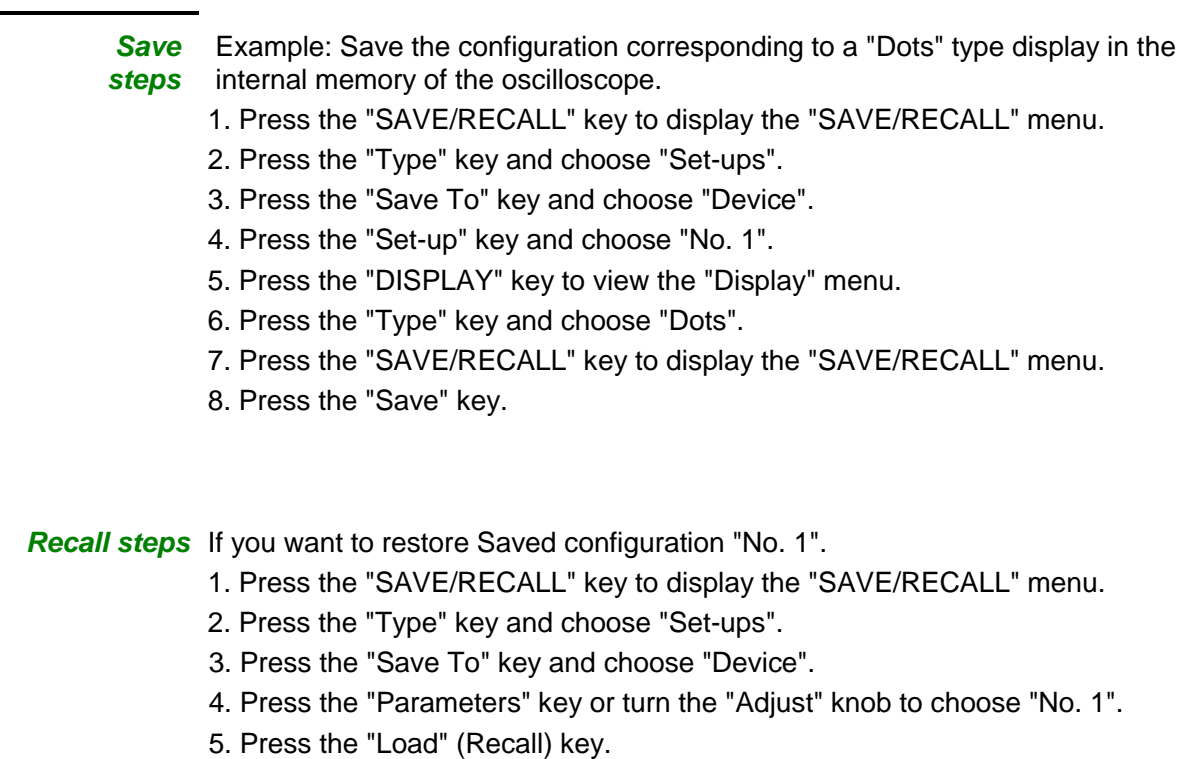

### *2.2 Save the set-up to a USB key*

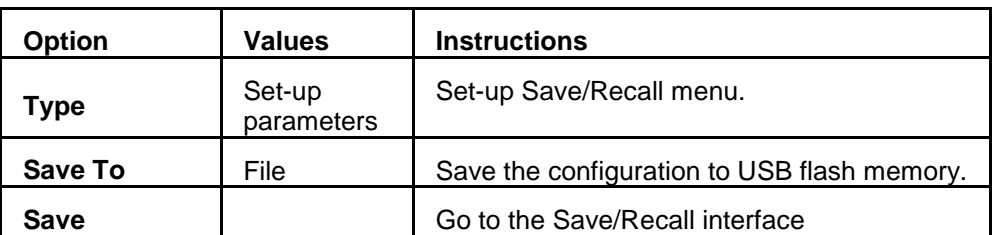

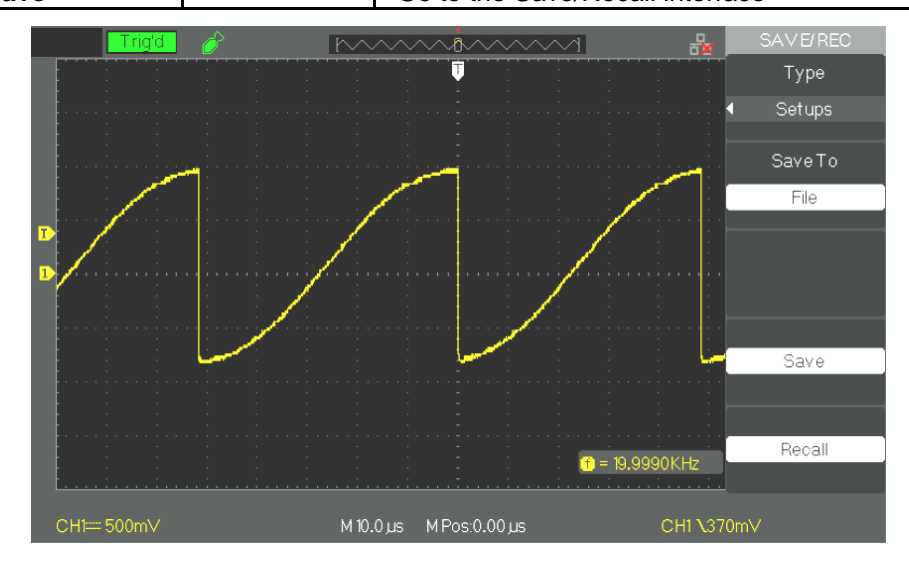

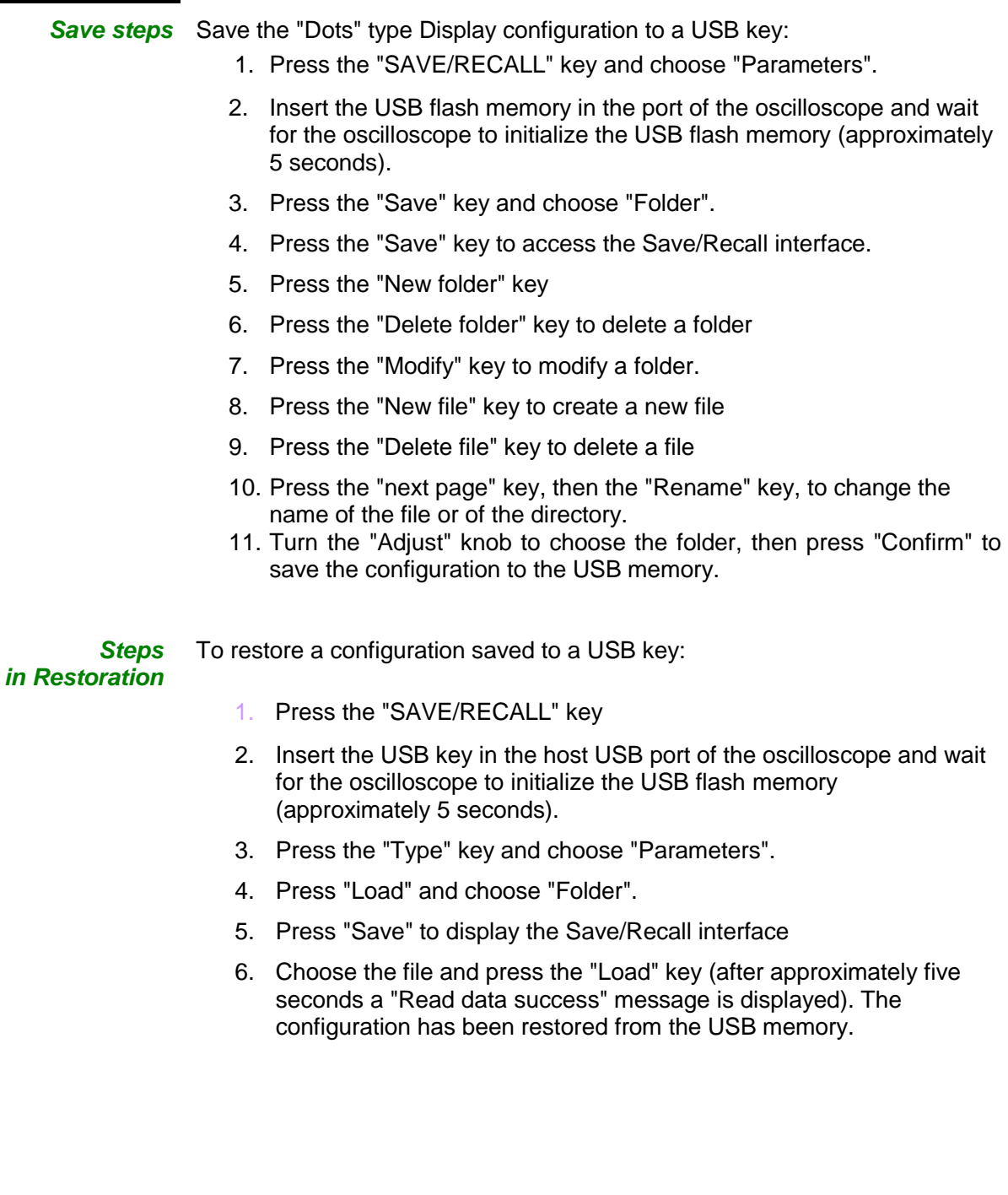

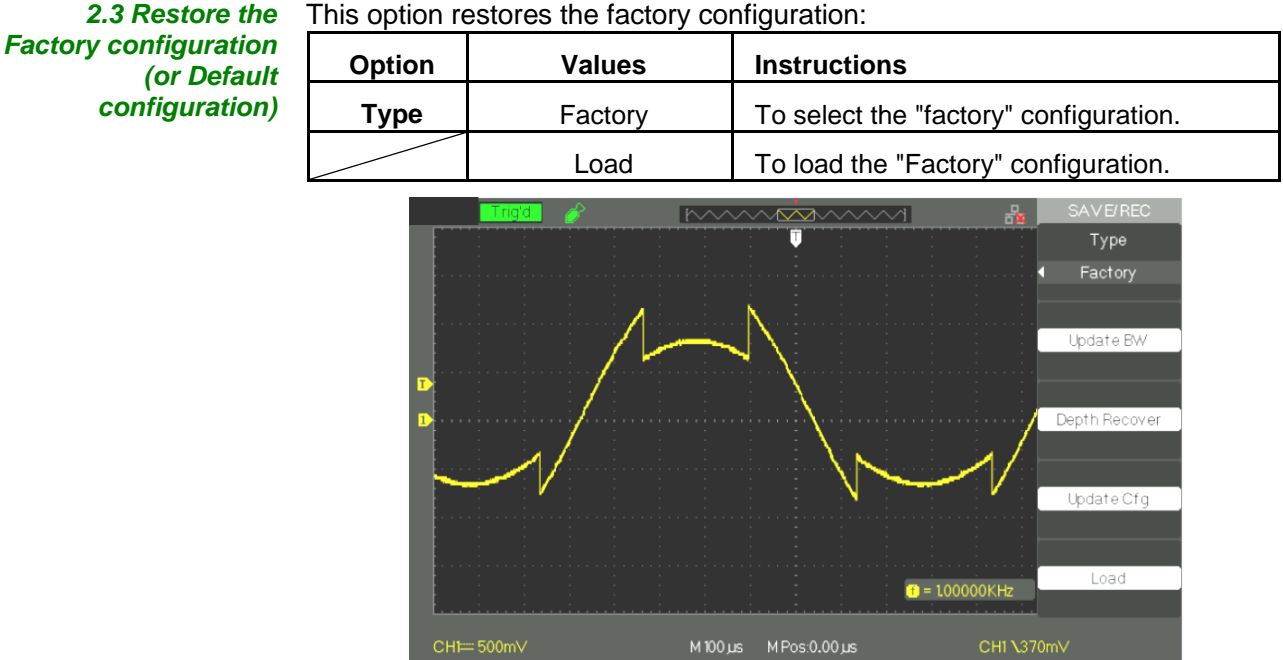

This option restores the factory configuration:

### **3.Backup and Restoration of Traces**

*3.1 Save/Restore traces on the device*

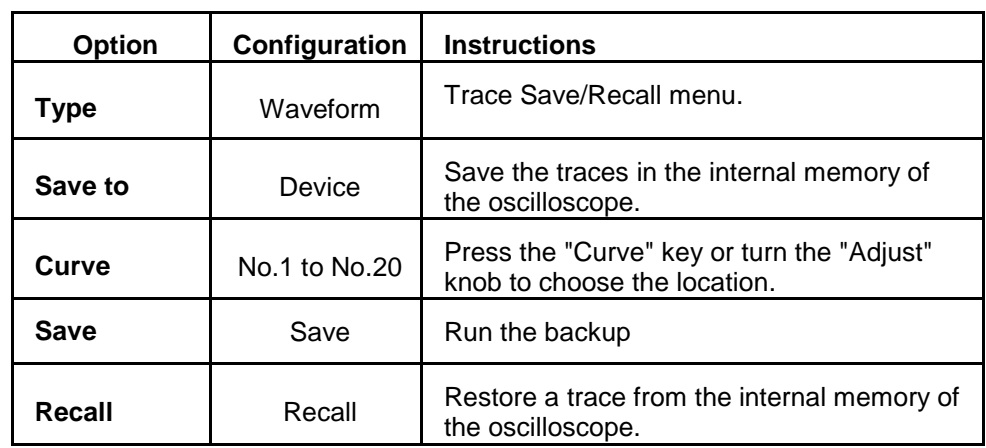

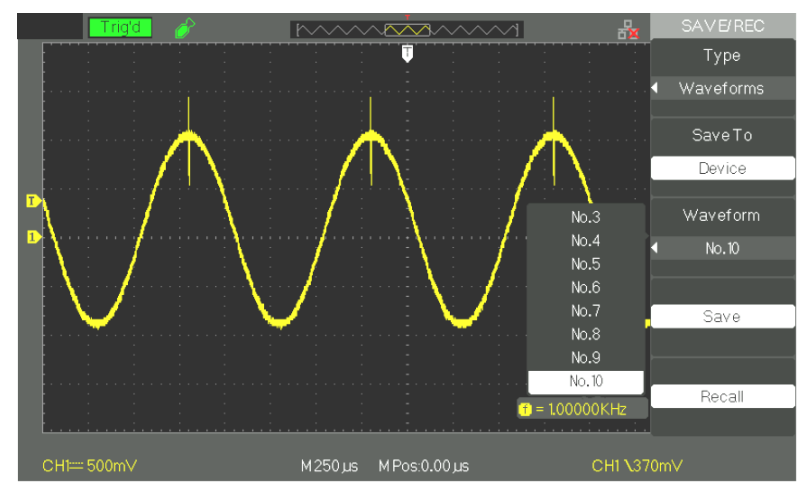

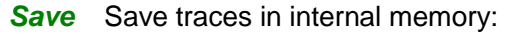

- **Steps** 1. Inject a sinusoidal signal on channel 1 and press the "Auto" key.
	- 2. Press the "SAVE/RECALL" key to display the "SAVE/RECALL" menu.
	- 3. Press the "Type" key and choose "Curves".
	- 4. Press the "Record" key and choose "Device".
	- 5. Press the "Curve" key or turn the "Adjust" knob to choose "No. 1".
	- 6. Adjust "Volts/div" or "S/div" if necessary to optimize the display of the trace.
	- 7. Press the "Save" button.
- *Restore* To restore the signals:
	- *Steps* 1. Press the "SAVE/RECALL" key to display the "SAVE/RECALL" menu.
		- 2. Press the "Type" key and choose "Curves".
		- 3. Press the "Record" key and choose "Device".
		- 4. Press the "Curve" key or turn the "Adjust" knob to choose "No. 1".
		- 5. Press the "Load" key.

*3.2 Save/Restore Traces in USB flash memory*

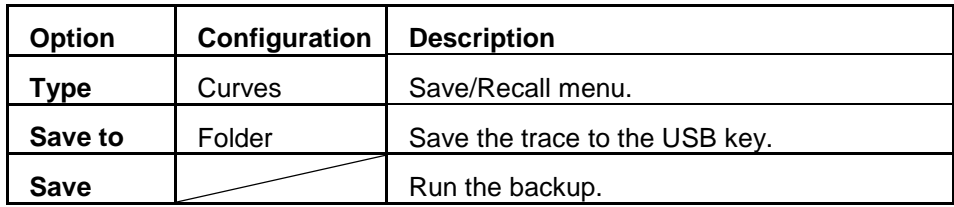

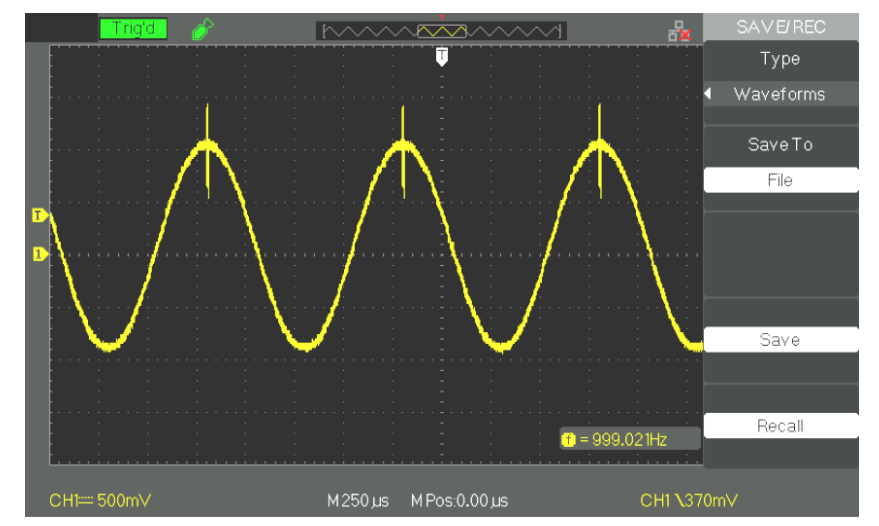

*Save* To save a trace in USB flash memory:

*Steps* 1. Inject a signal on channel CH1 and press the "AUTO" key.

- 2. Press the "SAVE/RECALL" key to display the "SAVE/RECALL" menu.
- 3. Press the "Type" key and choose "Curves".

4. Insert the USB key in the host USB port of the oscilloscope and wait for the oscilloscope to initialize the USB flash memory (approximately five seconds).

- 5. Press the "Save To" key and choose "Folder".
- 6. Press the "Save" key to access the Save/Recall interface.

7. Create a file and then press the "Confirm" button (after approximately five seconds a "Save data success" message is displayed on screen). The trace has been saved in the USB flash memory.

*Restore* To restore a signal from the USB flash memory:

*Steps* 1. Press the "SAVE/RECALL" key.

2. Press the "Type" key and choose "Curves".

3. Insert the USB key in the host USB port of the oscilloscope and wait for the oscilloscope to initialize the USB flash memory (approximately five seconds).

- 4. Press the "Save" key and choose "Folder".
- 5. Press the "Load" button to access the Save/Restore interface.

6. Choose the desired file and press the "Load" button (after approximately five seconds, a "Read data success" message is displayed). The trace has been restored from the USB memory.

*3.3 Save an Image* A screen grab can be saved to a USB flash memory, but cannot be restored. It can be displayed using the appropriate PC software.

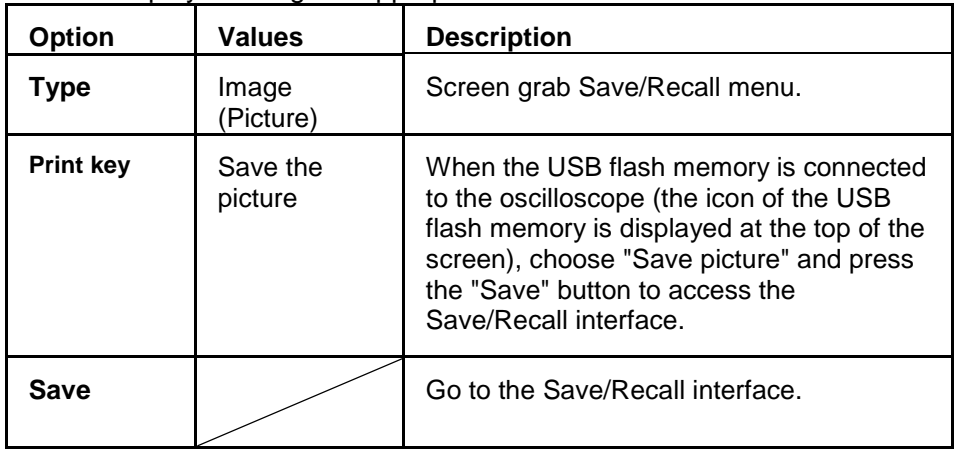

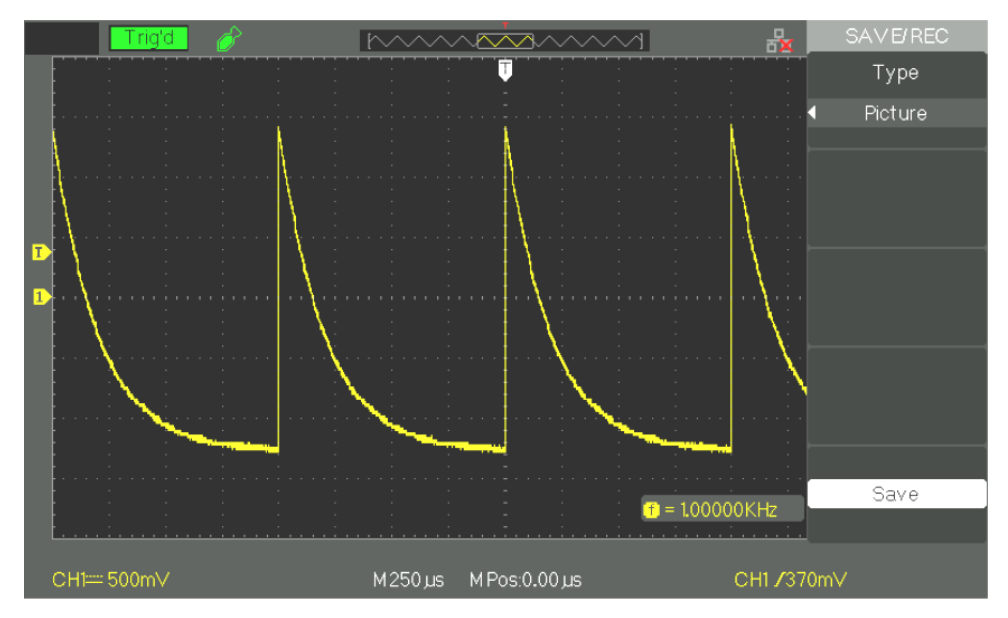

*Steps* 1. Select the screen grab.

- 2. Press the "SAVE/RECALL" key to display the "SAVE/RECALL" menu.
- 3. Press the "Type" key and choose "Picture".
- 4. Insert the USB key in the host USB port of the oscilloscope and wait for the oscilloscope to initialize the USB flash memory (approximately five seconds).
- 5. Press the "Save" key and choose "Print Image".
- 6. Press the "Save" key to access the "Save/Recall" interface.
- 7. Name the screen grab and then press the "Confirm" key (after approximately five seconds a "Save data success" message is displayed on screen). The image has been saved to the USB flash memory.

### **3.4 Save/Recall CSV**

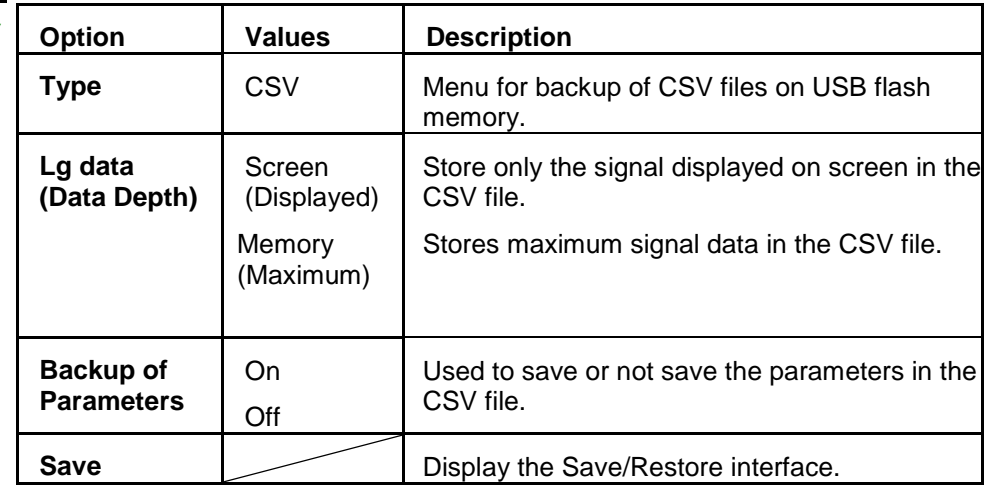

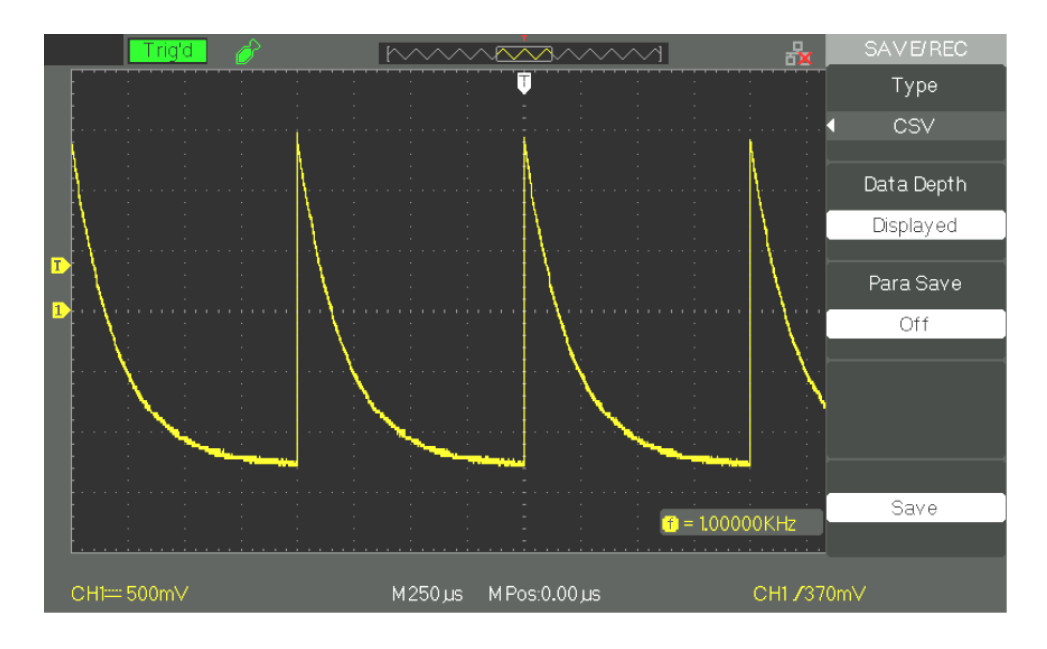

### *Steps* 1. Press the "SAVE/RECALL" key to open the "SAVE/RECALL" menu.

- 2. Press the "Type" key and choose "CSV".
- 3. Insert the USB key in the host USB port of the oscilloscope and wait for the oscilloscope to initialize the USB flash memory (approximately 5 seconds).
- 4. Press the "Lg data" key (Data Depth) and choose "Screen" (Displayed) or "Memory" (Maximum).
- 5. Press the "Para Save" key and choose "On" or "Off".
- 6. Press the "Save" key to open the Save/Recall interface.
- 7. Name the CSV file to be saved. Then press the "Confirm" key (after approximately five seconds a "Save data success" message is displayed on screen). The CSV file has been saved to the USB key.
### **Functional description VIII - UTILITY 1/4**

**UTILITY** Press the "UTILITY" key. Menu Save<br>Recall Cursors Acquire Measure Display Utility *Utility* **Option Values Instructions** *page 1* **System**  Displays the hardware and software configuration of **Status** the oscilloscope. ∢€ Press to activate the sound. **Sound** ∢₿× Press to deactivate the sound. On Activate the frequency counter. **Counter** Off Deactivate the frequency counter. English English French French German German **Language** Spanish Spanish Italian Italian Next page | Page 1/4 | Press this key to go to the second page.

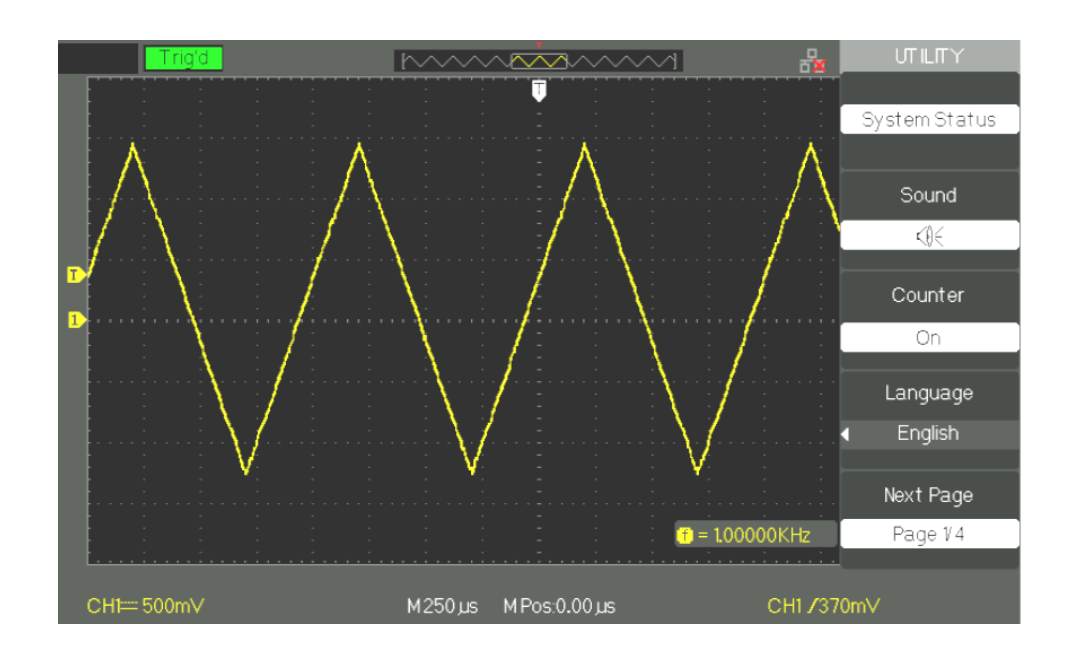

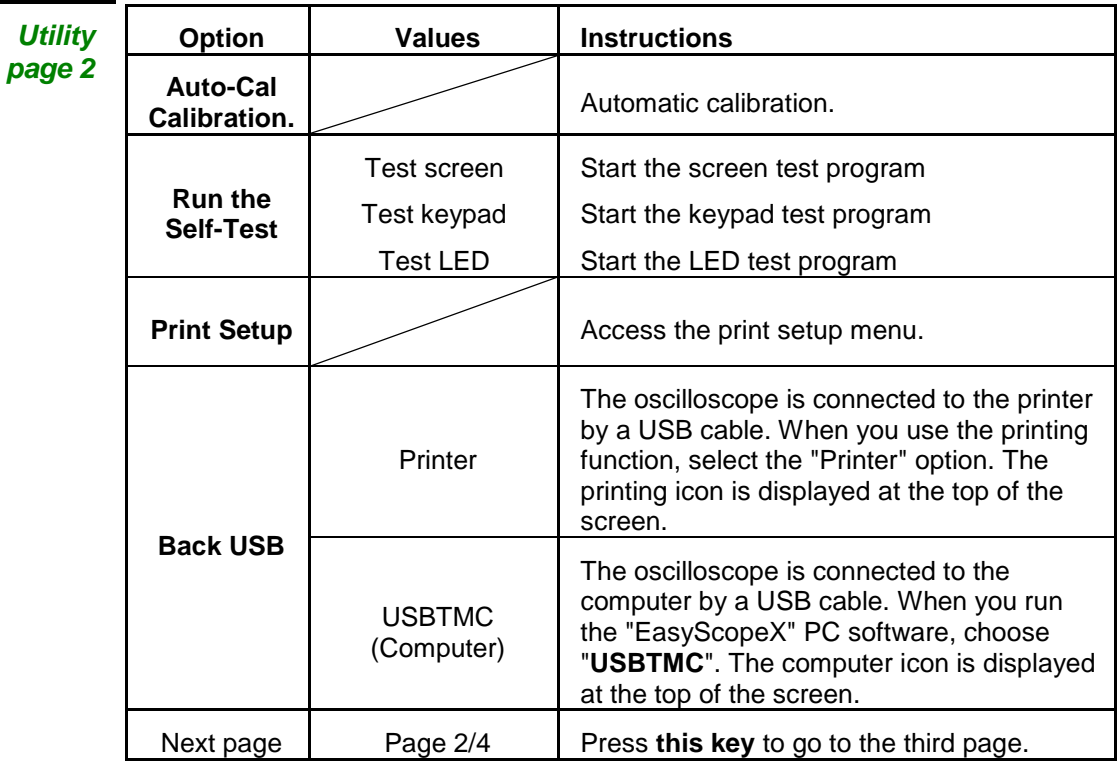

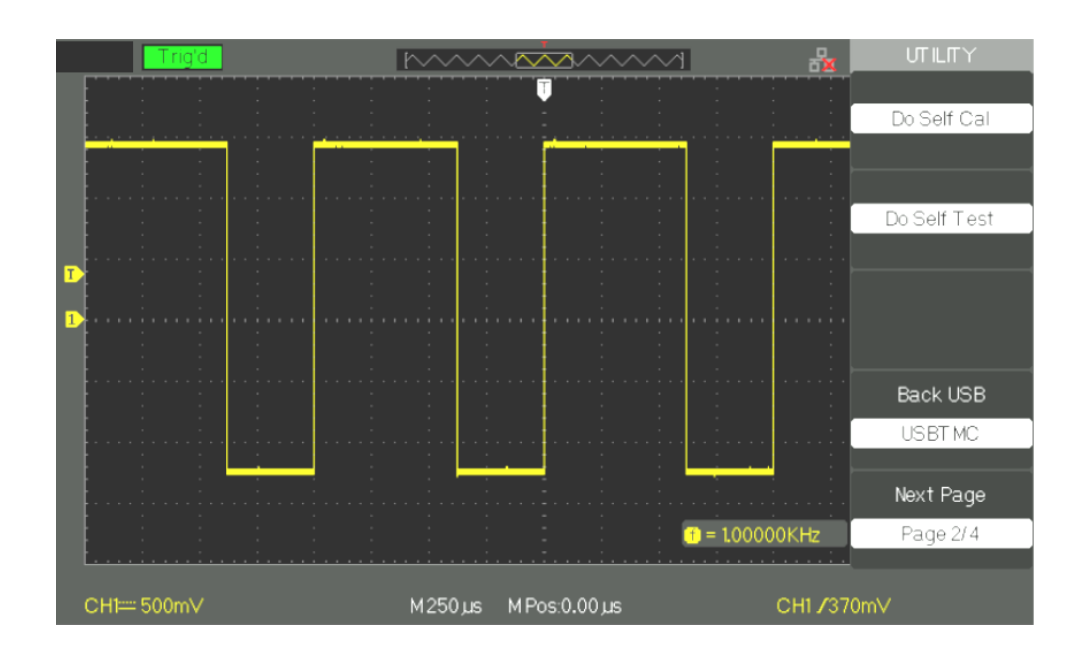

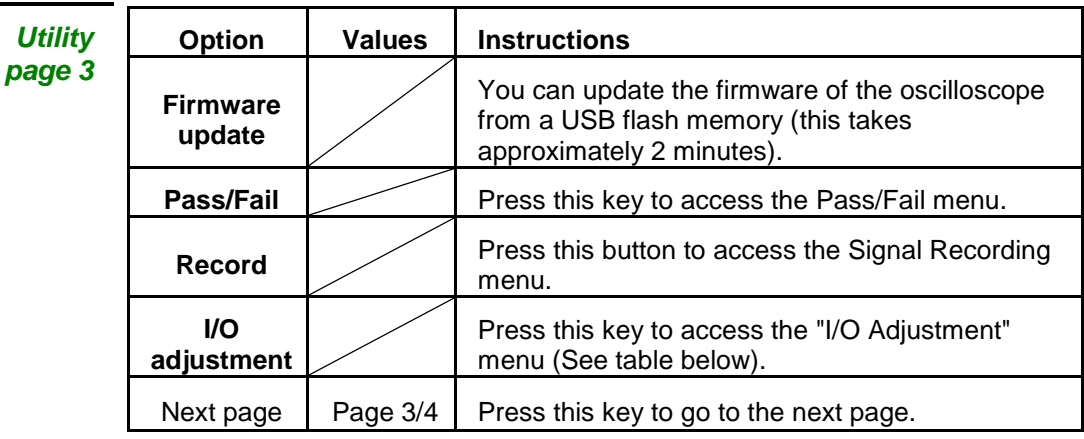

## *I/O adjustment*

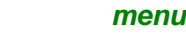

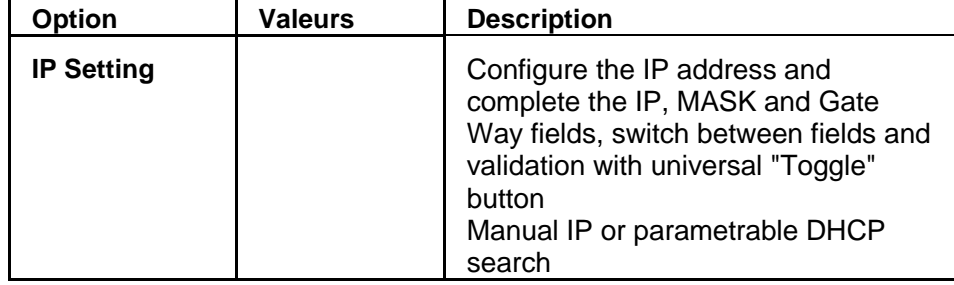

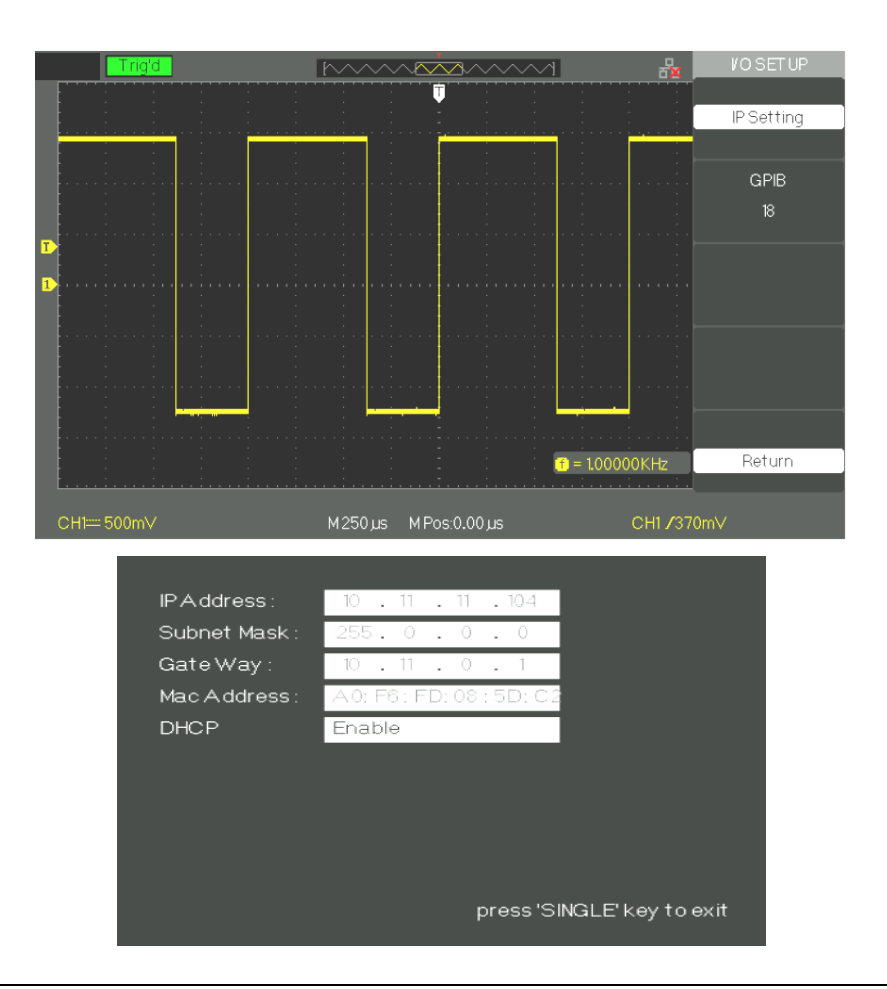

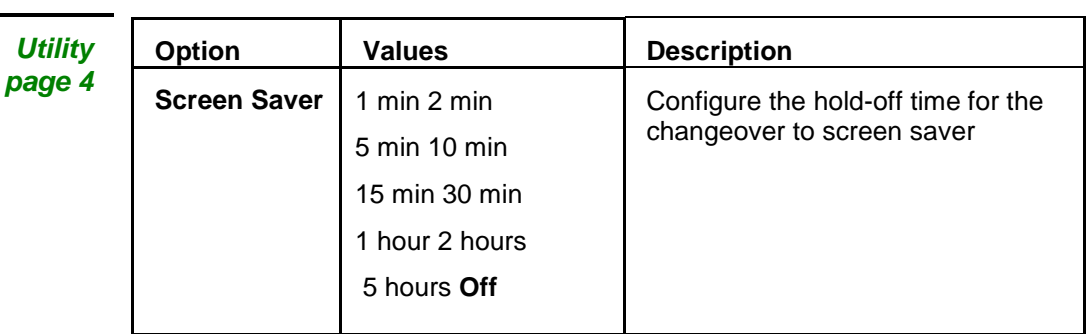

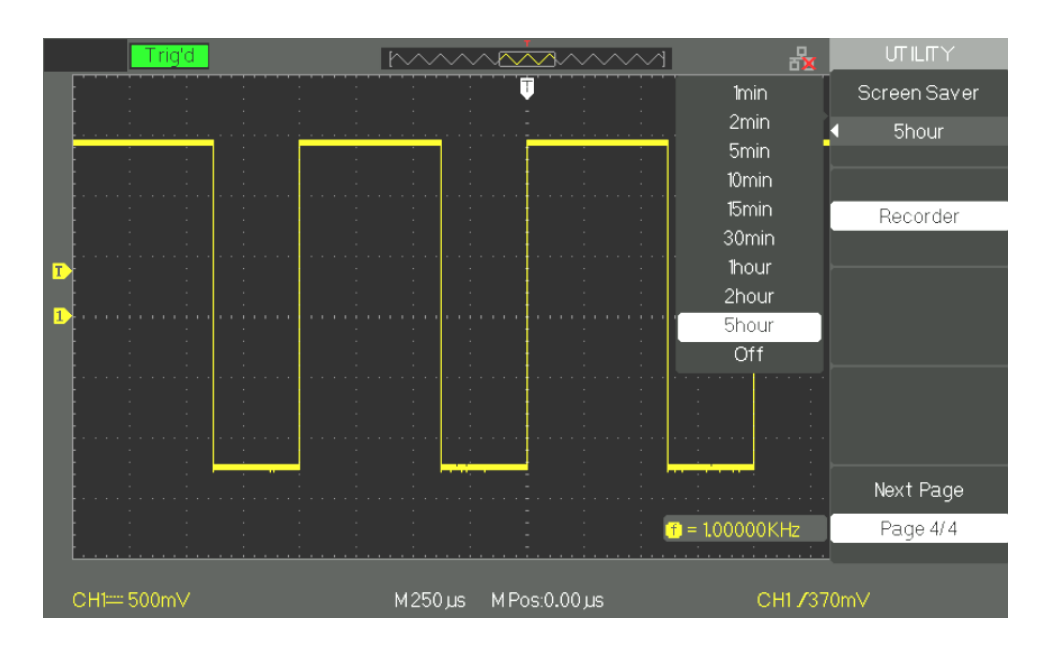

**System status** Press the "**System Status**" key of the **"UTILITY"** menu to display the hardware and software configuration of the oscilloscope.

*Instruction*

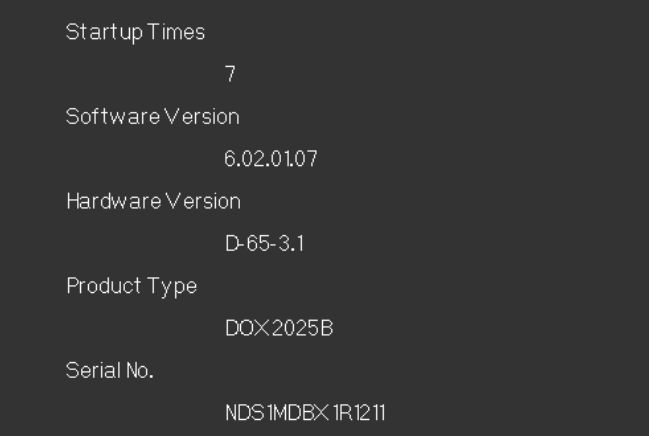

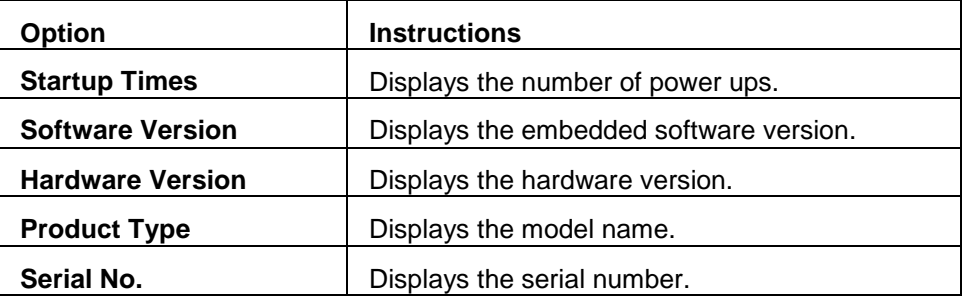

**Languages** 5 languages are available.

Press the "Utility" key →"Language" to choose the working language.

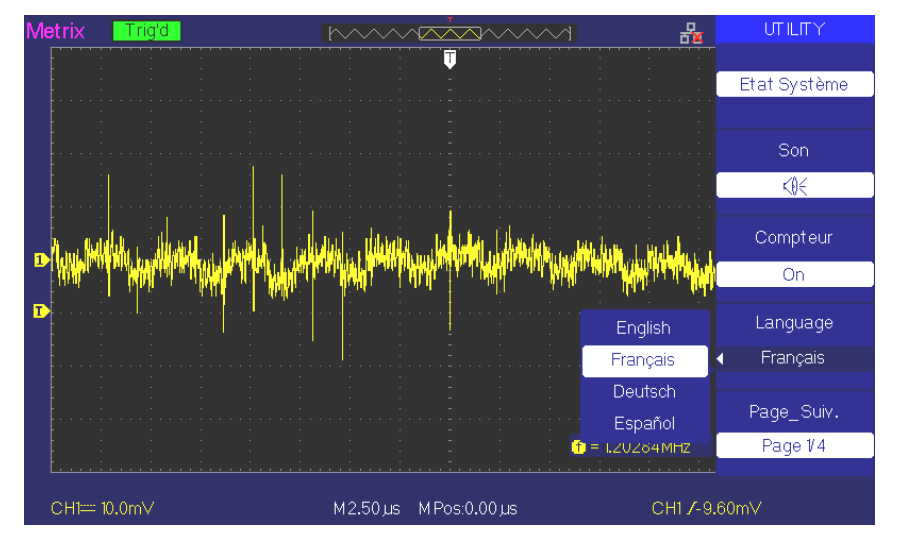

### **Printing a hardcopy**

*Étapes* 1. Insert a USB stick into the USB Host connector on the front of the oscilloscope.

> Wait for "USB flash drive In!" to appear on the screen and the "USB stick" icon

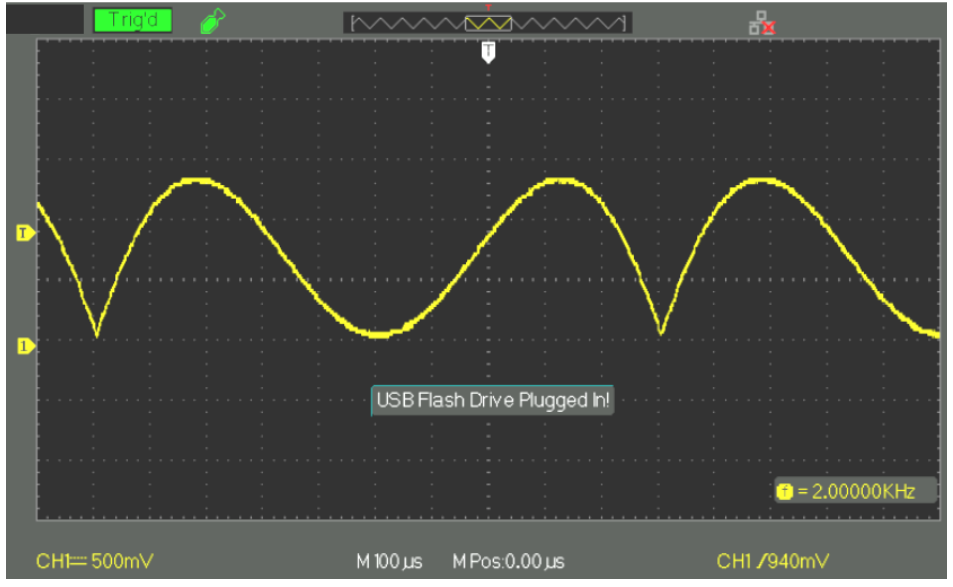

**2.** Press the "Print" key and wait for Store Data Success! " appears on the screen

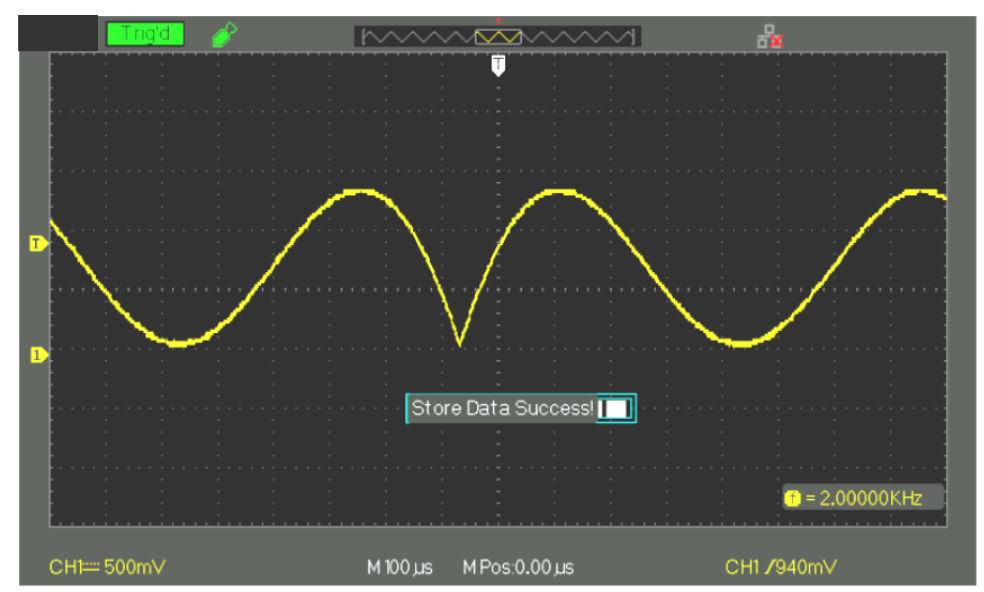

The "DOX00001.BMP" screen shot has been saved in the "BMP" directory of the USB flash drive. You can open this image on a PC with image processing software such as Paint.

## **Functional description VIII - UTILITY system 2/4**

#### **Auto - Cal**

The auto-calibration procedure is used to optimize the precision of acquisition of channels CH1 and CH2. You can run this procedure at any time, e.g. if the ambient temperature varies by more than 5°C, or after the device has been in operation more than thirty minutes.

Before starting the "Auto-Calibration", you must disconnect the probes and leads from the input BNCs. Then press the "Utility" key and choose "Auto Cal." to start the auto-calibration procedure, following the instructions displayed on screen.

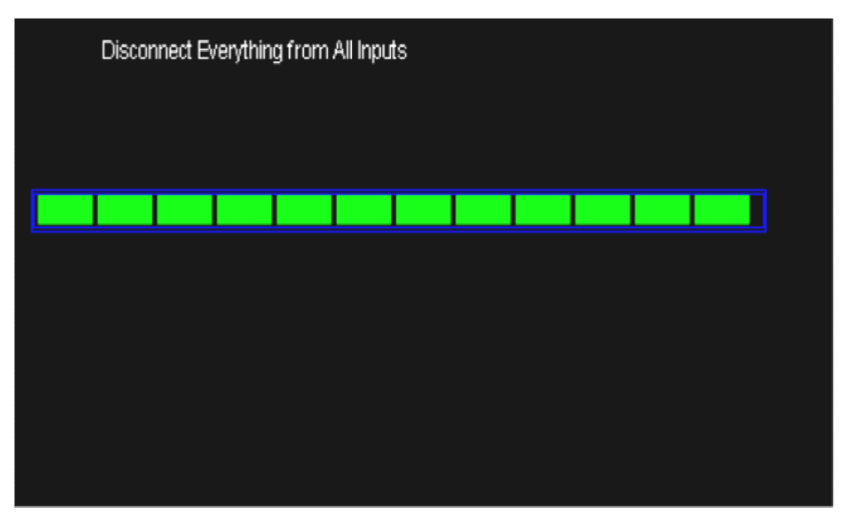

**Self-Test**

#### *Steps*

1. Test of screen Select "Test screen" to start the test of the LCD screen. The message "Press 'SINGLE' Key to continue, Press 'RUN/STOP' Key to exit" is displayed; press the "Single" button to start the test.

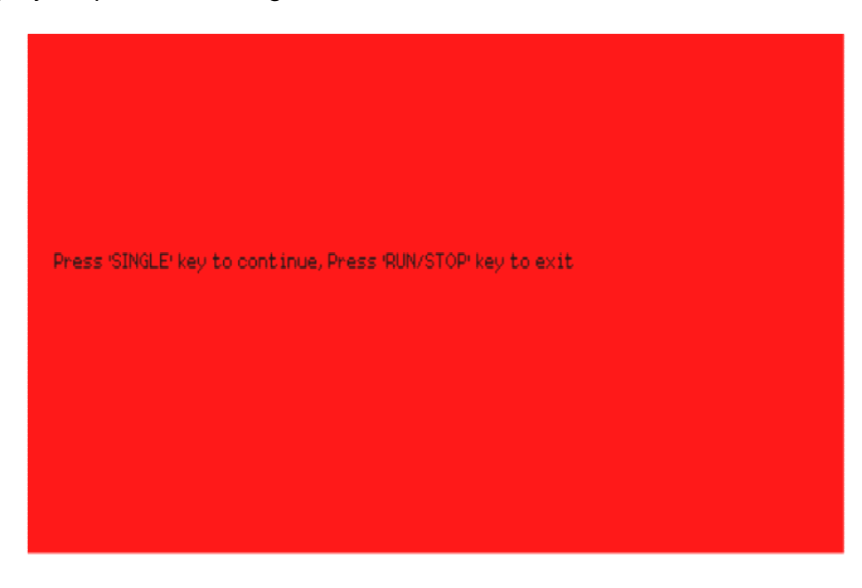

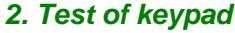

Choose "Test keypad" to access the keypad test interface. The rectangles represent the keys on the front panel. The seven rectangles flanked by arrows represent the knobs on the front panel. The square below these seven rectangles represents the switches built into these knobs. Test all of the knobs and their switches. Also check that the backlit keys operate correctly.

*Note:*

- *●At the start of the "keypad test" all of the keys are white on a black ground.*
- *The keys that are white have not been tested.*
- *●The keys that have been tested are green.*
- *●The bottom of the screen displays the message "Press 'RUN/STOP' Key Three Times to exit" to indicate that the "RUN/STOP" key must be pressed three times in a row to exit from the keypad test.*

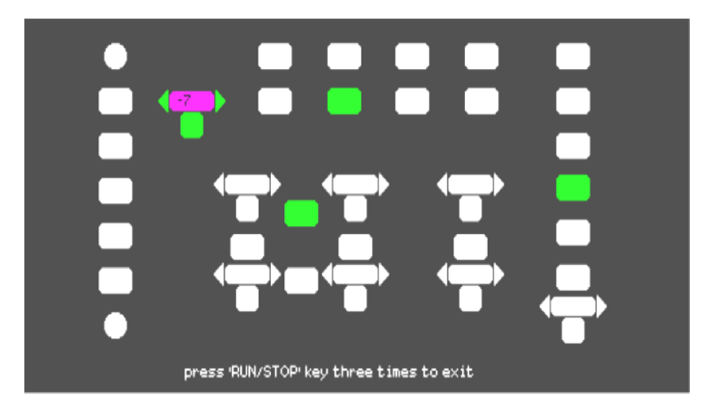

**3. LED test** Select "Test LED" to access the key backlight LED test interface. The message "Press 'SINGLE' key to continue, Press RUN/STOP Key to Exit" is displayed. Press the "Single" key repeatedly to test, one by one, the backlight LEDs. When a key is lit, the corresponding rectangle is coloured green.

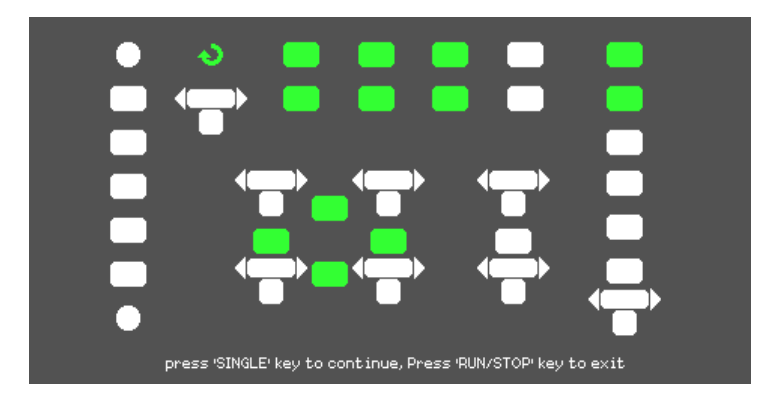

# **Functional description**

**VIII - UTILITY 3/4**

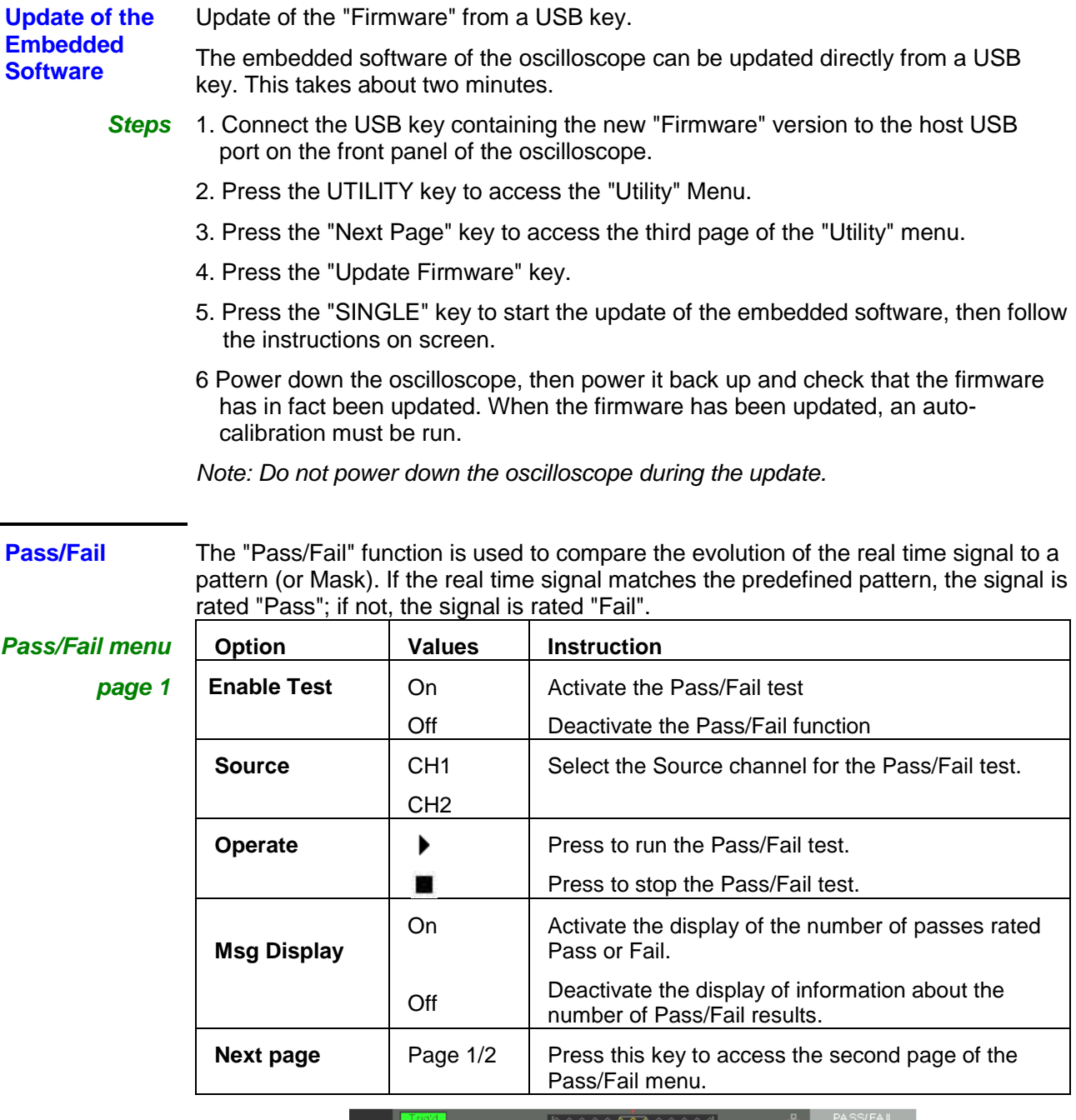

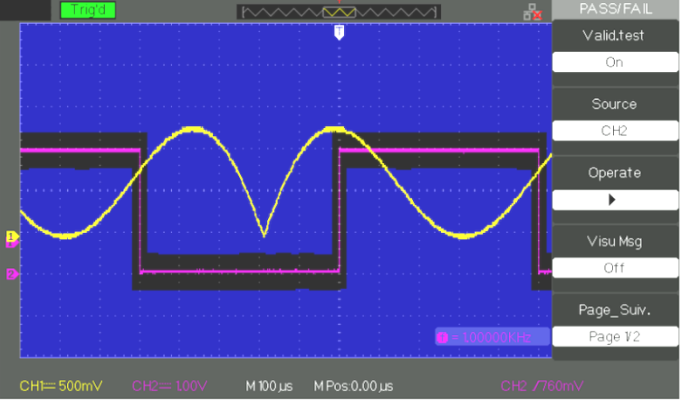

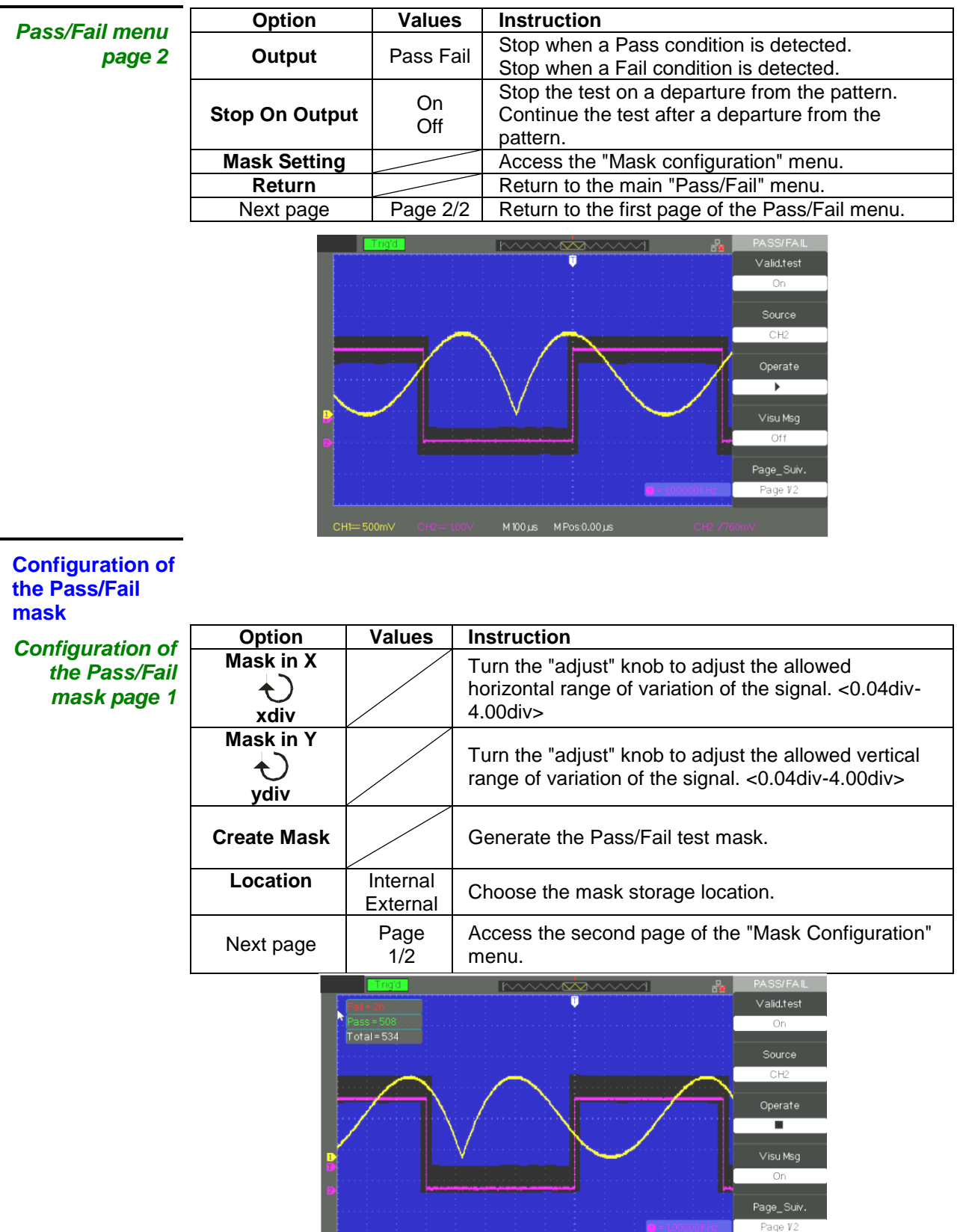

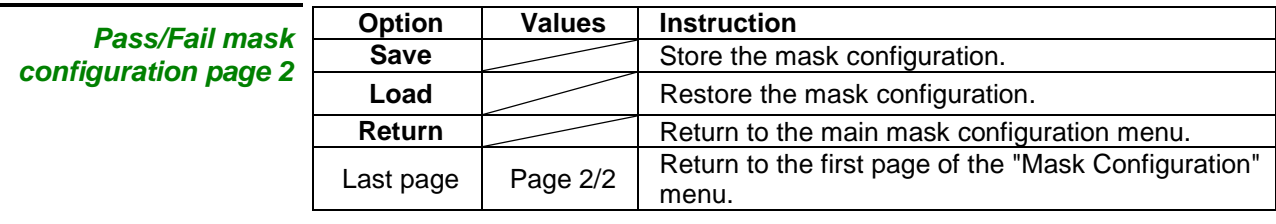

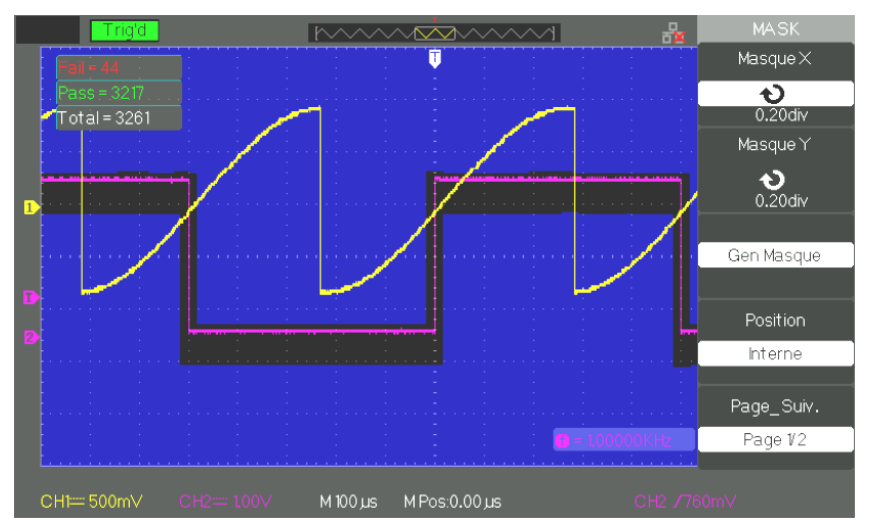

#### **Run the Pass/Fail test**

**Steps** 1. Press the UTILITY key to access the "Utility" menu.

- 2. Press the "Page after 1/4" key.
- 3. Press the "Page after 2/4" key to access the third page of the "Utility" menu.
- 4. Press the "Pass/Fail" key to access the "Pass/Fail" menu.
- 5. Press the "Activate test" key and choose "On"
- 6. Press the "Source" key to choose the source channel for the test.
- 7. Press the "Page after 1/2" key to access the second page of the "Utility" menu.
- 8. Press the "Mask Configuration" key to access the first page of the "Mask" menu.
- 9. Press the "X Mask" key and turn the "Adjust" knob to adjust the horizontal value of the allowed range.
- 10. Press the "Y Mask" key and turn the "Adjust" knob to adjust the vertical value of the allowed range.
- 11. Press the "Create mask" key to create the mask. You can also access the next page of the "Mask" menu to restore the saved mask.
- 12. Go to the second page of the "Pass/Fail" menu. Press the "Stop On" key to configure the option to Stop on Pass or Fail.
- 13. Go to the first page of the "Pass/Fail" menu. Press the "Operate" key  $\blacktriangleright$  to run the pass/fail test.

### **Functional description VIII - UTILITY 4/4**

**Record mode** The Record mode is used to record up to 2500 frames of 2.5 kpoints with time base ranges from 50ms/div to 2.5ns/div. The Record mode is the complement of the Recorder mode, which for its part is suited to slow signals and operates with time base ranges from of 100ms/div to 50s/div.

> The Record mode is used to record the signals of channel CH1 or CH2 with a maximum record length of 2500 points. Recording can for example be triggered by an output of the pass/fail test signal, which makes this function very useful for recording slow signals for long periods without having to observe them continuously.

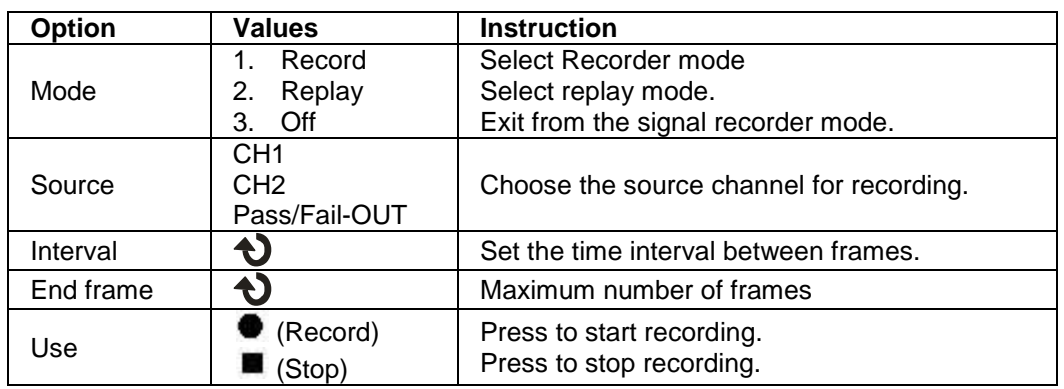

Signal recorder: Record signals at the defined rate.

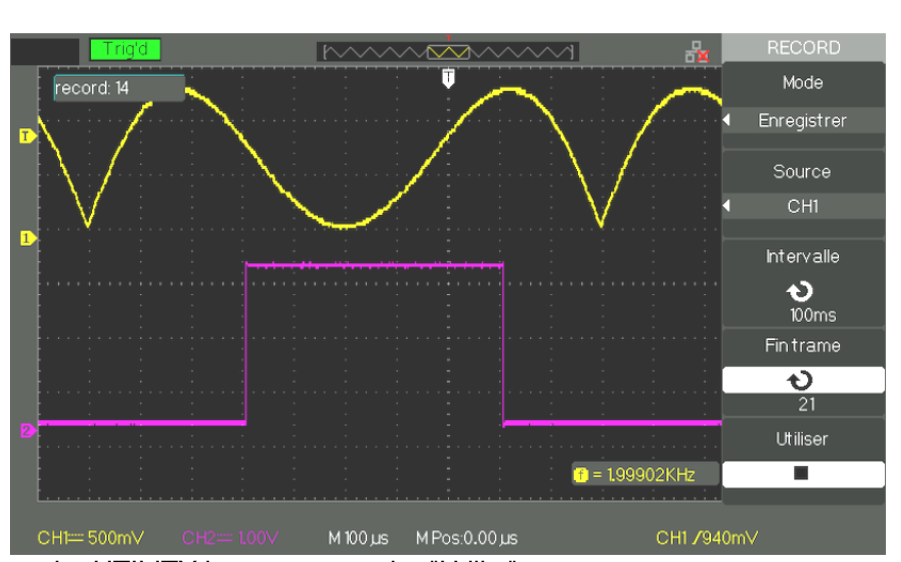

- **Steps** 1. Press the UTILITY key to access the "Utility" menu. 2. Press the "Next Page" key to access the third page of the "Utility" menu.
	- 3. Press the "Record" key to open the "RECORD" menu.
	- 4. Press the "Mode" key and choose "Record".
	- 5. Press the "Source" key to choose the input signal channel.
	- 6. Choose "Interval" and turn the "Adjust" knob to adjust the time interval between two successive frames.
	- 7. Choose "End frame" and turn the "Adjust" knob to adjust the maximum number of frames to be recorded.
	- 8. Press " $\bullet$ " of the "Use" option to record the signal.

Reading: Read the current record, or read saved records.

The Recorder mode is the complement of the Record mode, suited to slow signals, with time base ranges from 100ms/div to 50s/div

Recorder allows the continuous recording of signals in real time. The oscilloscope can therefore record the signals and read them back to display them again on the screen (Replay). It is equivalent to a Scan mode slow signal recorder (ROLL) with time base ranges from 100ms/div to 50s/div. The Recorder has a maximum internal recording memory depth of 7M or 2500 2.5-kpoint frames.

#### *Signal recorder menu*

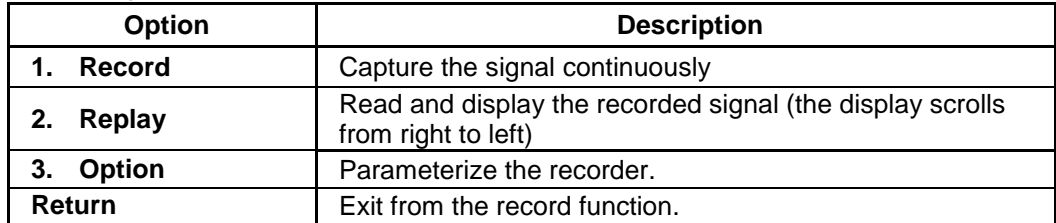

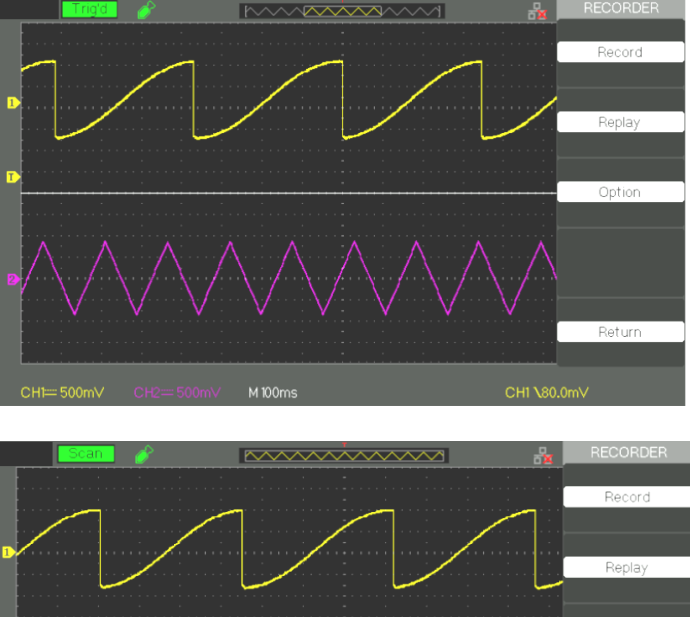

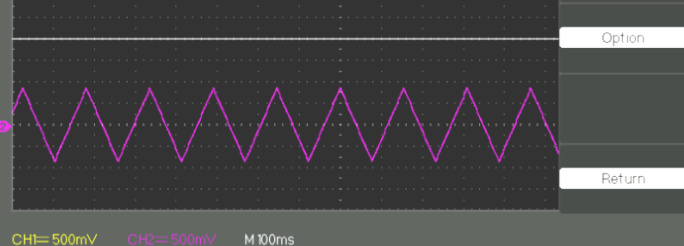

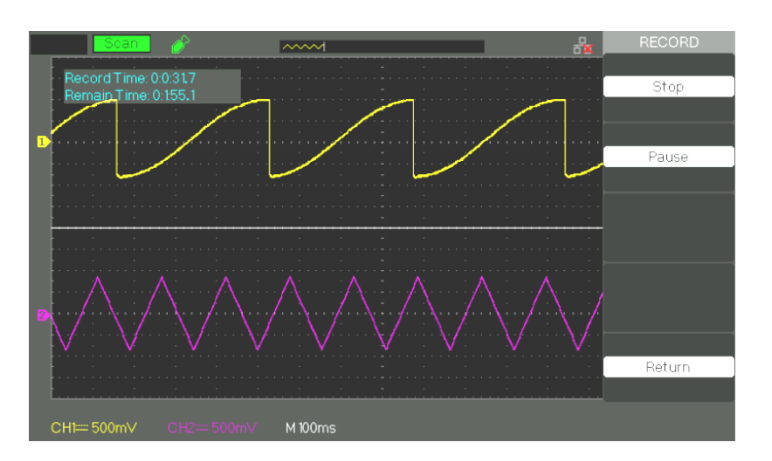

*Replay menu Restore a recorded signal*

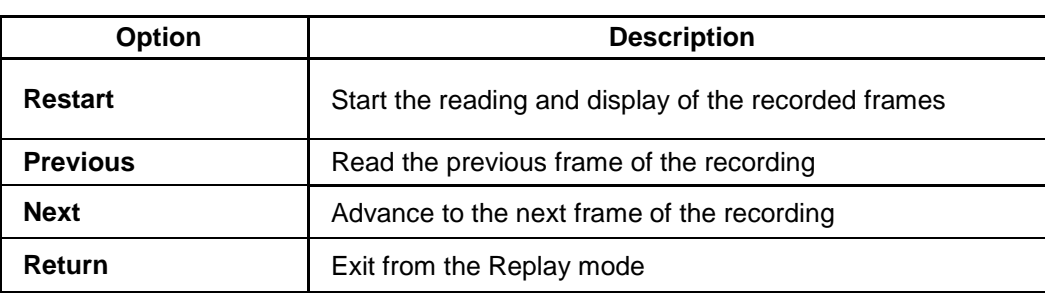

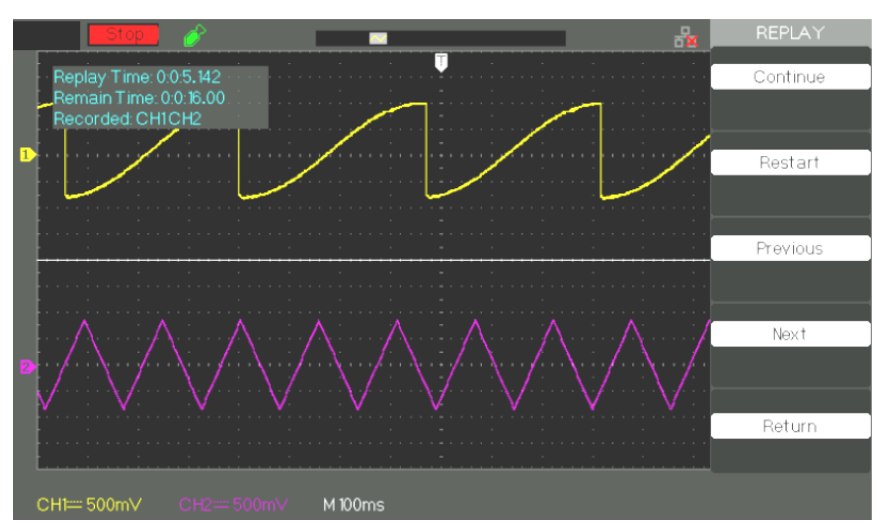

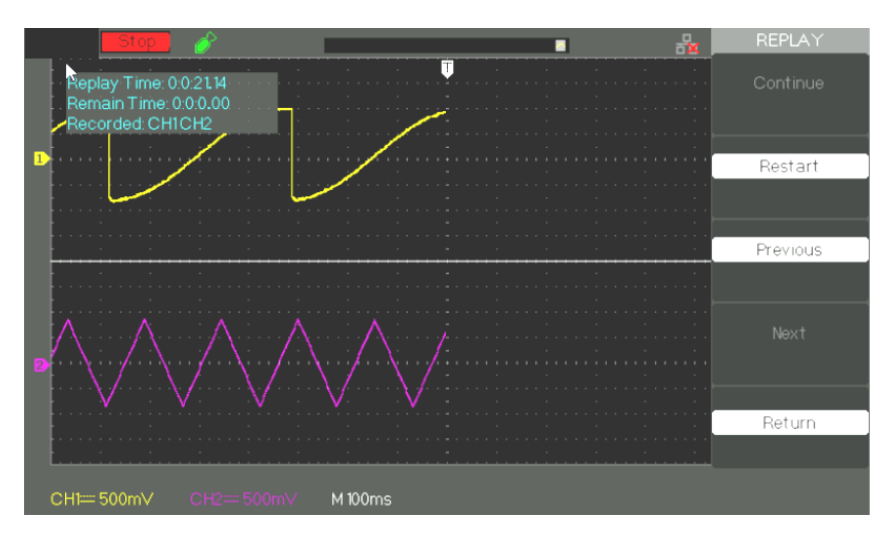

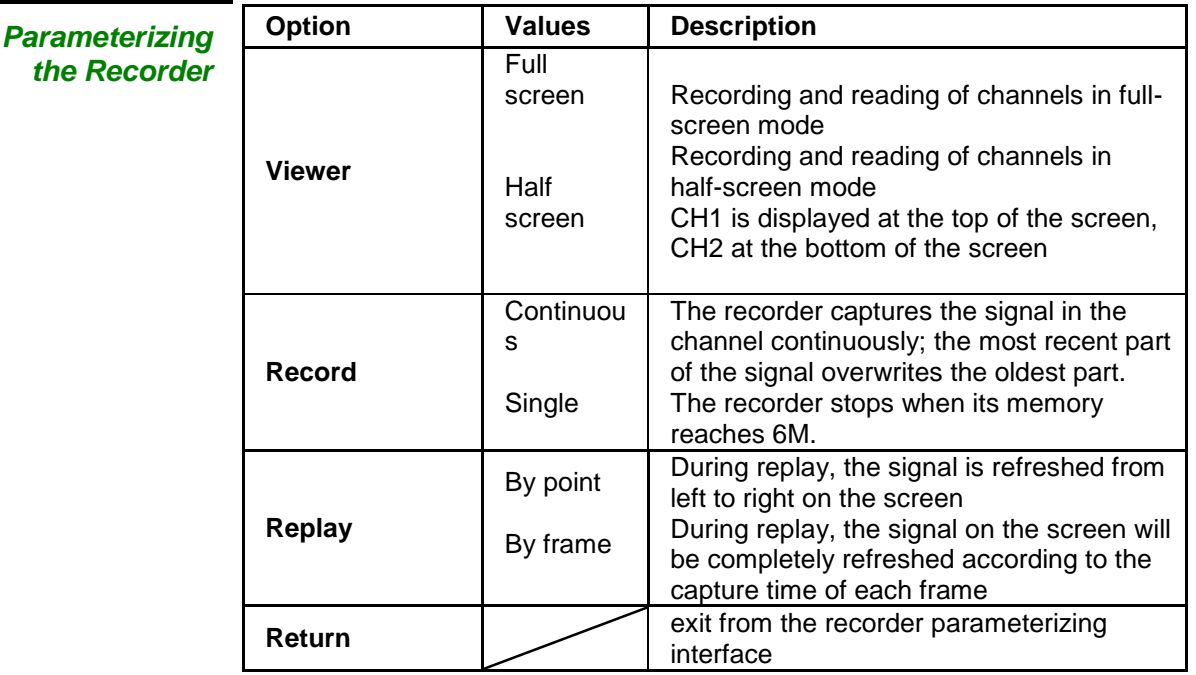

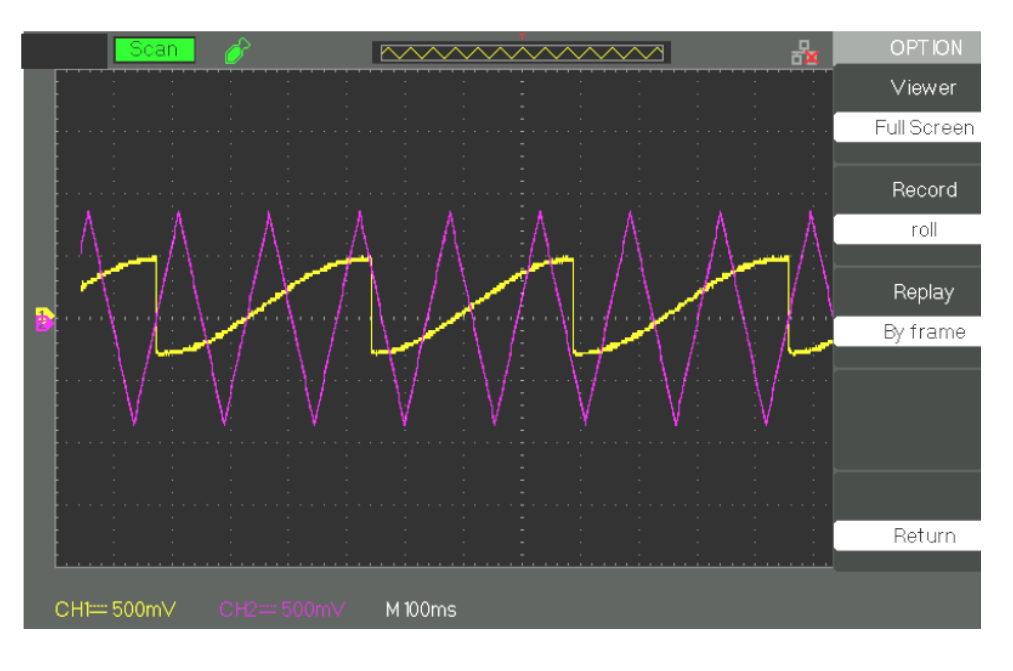

#### *Steps* 1. Press the "UTILITY" key to access the "Utility menu".

- 2. Press the "Next Page" button to access the fourth page of the "Utility menu".
- 3. Press the "Save" button to access the manual recording.
- 4. Press the "Option" key to select the parameter
- 5. Press the "Save" button to enter the Save menu and then press the "Start" button to start recording the signal

6. When the signal recording is complete, press the "Play" button to view the recorded signal.

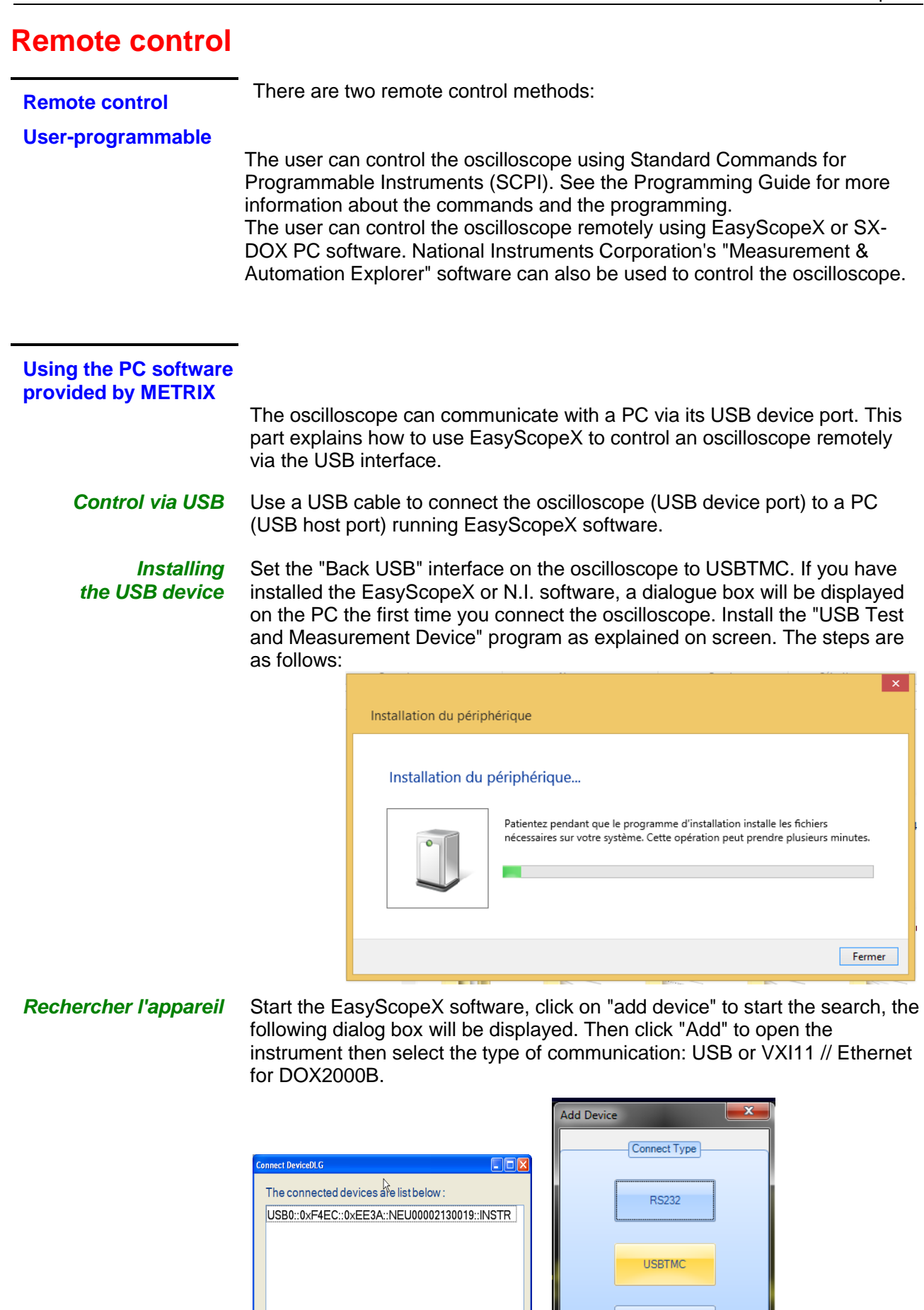

I

 $c$ ancel

Add

**VXI11** 

## **Remote control (cont'd)**

*Check the instrument* The information concerning the device found is displayed. The following image is an example. The serial number of the device and information concerning the USB interface are displayed.

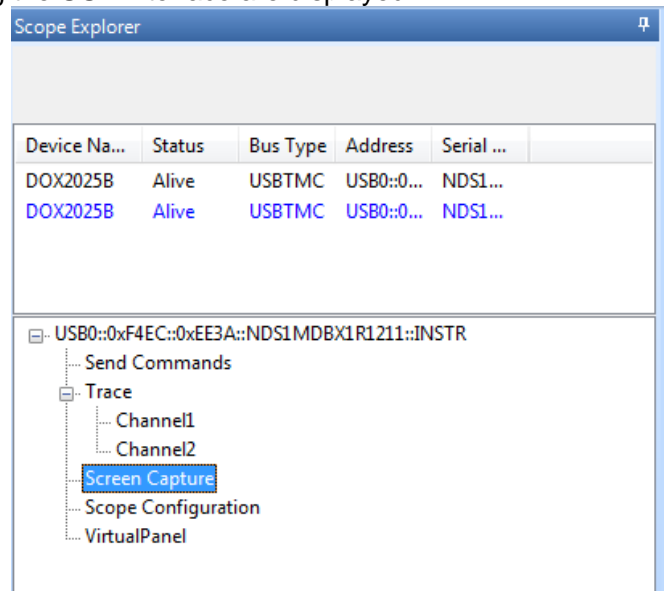

#### *Test communication*

**• Send Command** 

Click on "Send Command" and from the keypad enter the SCPI command "\*IDN?"; press the "Enter" key to send the command. The EasyScopeX software will send the command, accept the data sent by the instrument in response to the SCPI command, and, in our case, display the information about the instrument:

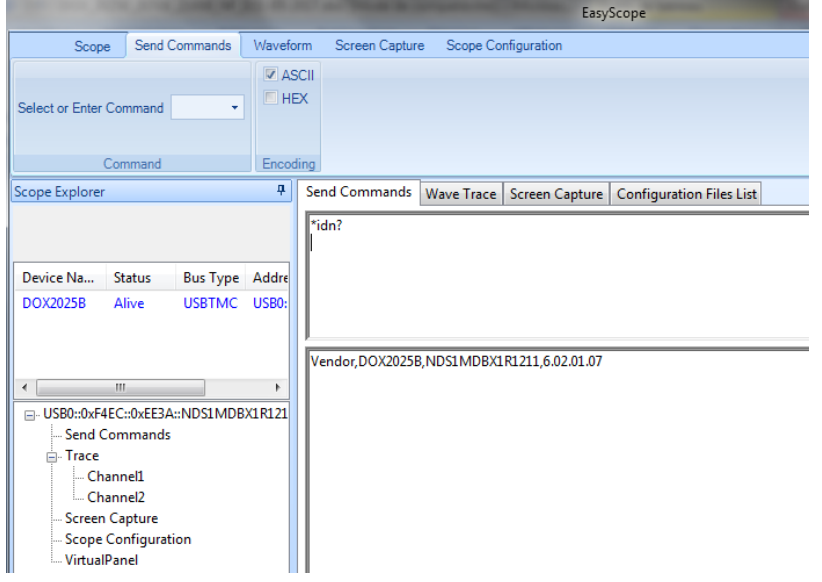

**Send Command** sends SCPI commands to the oscilloscope

**WaveTrace** recovers traces (sets of points acquired)

**Screen Capture** captures screens

**Scope Configuration**

*For more details, we invite you to look up the help file of the EasyScopeX software.*

## **Messages / Help**

**Embedded Help function**

The oscilloscope has a help function in English ("GB") that you can use when you need help working with the device.

Press the "HELP" key to access the embedded help, then press the keys for which you want to view the help information.

*Note: To view the help for the SINGLE or RUN/STOP key, you must press the keys immediately after pressing the HELP key, because otherwise, if the help text of a key is longer than one page, the SINGLE key is used to view the next help page, and the RUN/STOP key the previous help page.*

All of the sub-menus of each main menu have their own help pages. Note: If you want to view the help pages of sub-menus several pages long, you must press the "HELP" button to exit from the on-line help, go to the next page of the sub-menu, then press the "HELP" button again and the sub-menu option button to view the corresponding help page.

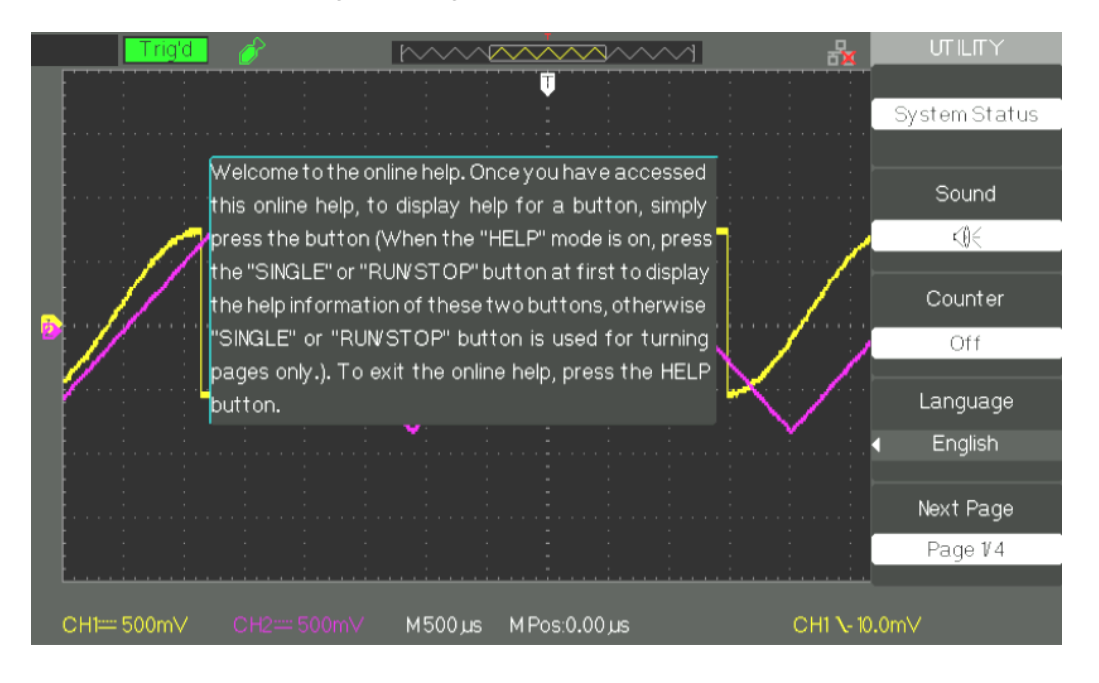

## **Messages / Help (cont'd)**

#### **Messages**

- **Trig level at limit!**: Indicates that the Trigger Level, adjustable by the Trig level knob, has reached a limit.
- **Horizon position at limit!**: Indicates that the horizontal position, adjustable by the horizontal position knob, has reached a limit.
- **Volts/Div at limit!**: Indicates that the vertical range has already reached the minimum of 2mV/div or the maximum of 10V/div.
- **Volts position at limit!**: Indicates that the vertical position has reached a limit.
- **Sec/Div at limit!**: Indicates that the time base range, S/div, has reached a limit.
- **Hold-Off time at limit!**: Indicates that the Hold-Off time, adjustable by the adjust knob, has reached a limit
- **Function isn't useable!**: Indicates that the function is not compatible with this operating mode.
- **No signal!**: This message is displayed upon completion of the Autoset when there is no signal.
- **Adjust at limit!**: This message is displayed when the pulse width adjustment (by the adjust knob) has reached the minimum of 20.0ns or the maximum of 10.0s.
- **Location Empty!**: This message is displayed if you press the restore key and no Trace or Configuration is stored at this location.
- **USB Flash Drive Plug In!**: This message is displayed when you insert a USB Flash Drive in the USB host port.
- **USB Flash Drive Pull Out!**: This message is displayed when you disconnect the USB flash memory.
- **Store Data Success!**: This message indicates a "Successful Save" of the configuration, of the Trace, or of the image to the internal memory of the oscilloscope or to the USB key.
- **Read Data Success!**: This message indicates a "Successful Recall" of the configuration or of the trace from the internal memory of the oscilloscope or from the USB flash memory.
- **Please set Back USB to printer!**: This message is displayed if the "S/div" knob is pressed with "Printing" configured to "Print Picture" and the "Back USB" option set to "USBTMC".
- **USB Flash Drive isn't connected!:** This message is displayed when the USB key is not inserted in the USB host port and the "Save to" option is set to "File" or the "Printing" option is set to "Save Picture" in the "Save/Restore" menu and you press the "Save" key or the "S/div" knob.
- **Record Wave Success**!: This message is displayed at the end of successful recording of traces.

## **Messages / Help (cont'd)**

#### **Diagnostics**

#### *Steps 1. After power up ("ON"), the screen of the oscilloscope displays nothing:*

- Check the connection of the power cord.
- Make sure that the device is in fact on.
- Then restart the oscilloscope.
- If the oscilloscope still fails to operates, contact METRIX
- CHAUVIN-ARNOUX division.

#### *2. The oscilloscope displays no trace after a signal is injected on the inputs:*

- (1) Check the lead of the probe.
- (2) Check the connecting cable.
- (3) Check the probe with Probe Output Adjust.
- (4) Check whether the unit tested generates the signal or not.
- (5) Inject the signal again.
- *3. The voltage displayed is 10 times as large as/smaller than the true voltage:*

Check that **the probe factor of the channel** matches the attenuation factor of the probe

#### *4. The signal displayed is unstable:*

(1) Check **that the triggering source chosen** corresponds to the channel displayed.

(2) Check that **the triggering mode chosen** is suited to the type of signal observed (for example, for a video signal, use the "Video" trigger mode).

(3) Try changing the trigger "coupling" to "Low-pass Filter" or

"High-pass Filter", to avoid interference with **the triggering** by **highor low-frequency noise.**

#### *5. You press the "RUN/STOP" key but nothing is displayed.*

Check whether the triggering mode is "normal" or "single", and check that the triggering level is between the max and min peaks of the signal. If it is, select "SET TO 50%", otherwise set the trigger to "Auto" or use the "Autoset" button to set it to automatic.

#### *6. The signal is refreshed slowly when acquisition is in "Averaging" or if the "Remanence time" is too long.*

This is normal with these parameters

#### *7. The signal is displayed in steps*

(1) This phenomenon is normal. If the time base is too slow, turn the adjust knob in order to increase the horizontal resolution and improve the display.

(2) If the type of display is "Vectors", change it to "Dots" to improve the display.

# **Technical characteristics**

*The oscilloscope must have operated continuously for thirty minutes at the service temperature. You must run the Auto-calibration from the "Utility" menu if the service temperature varies by more than 5°C. The oscilloscope must be within the factory calibration range. All specifications are guaranteed except those marked "typical"*

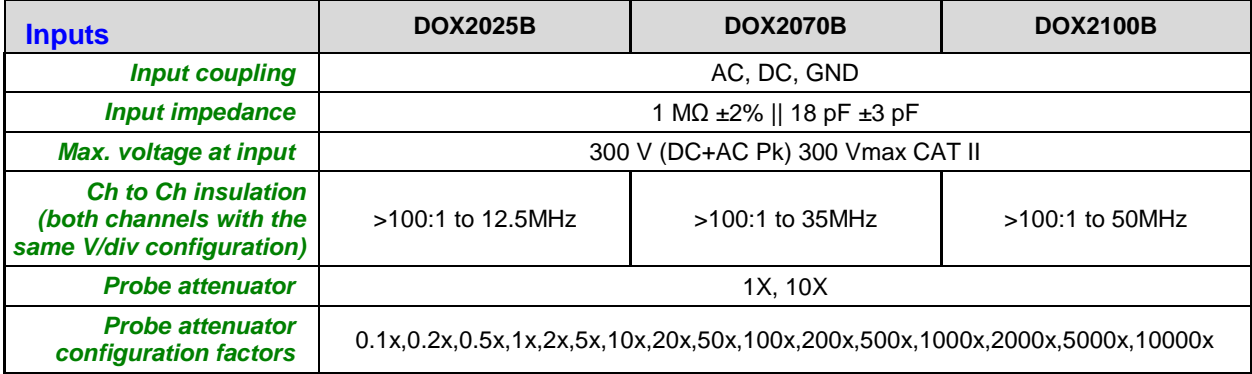

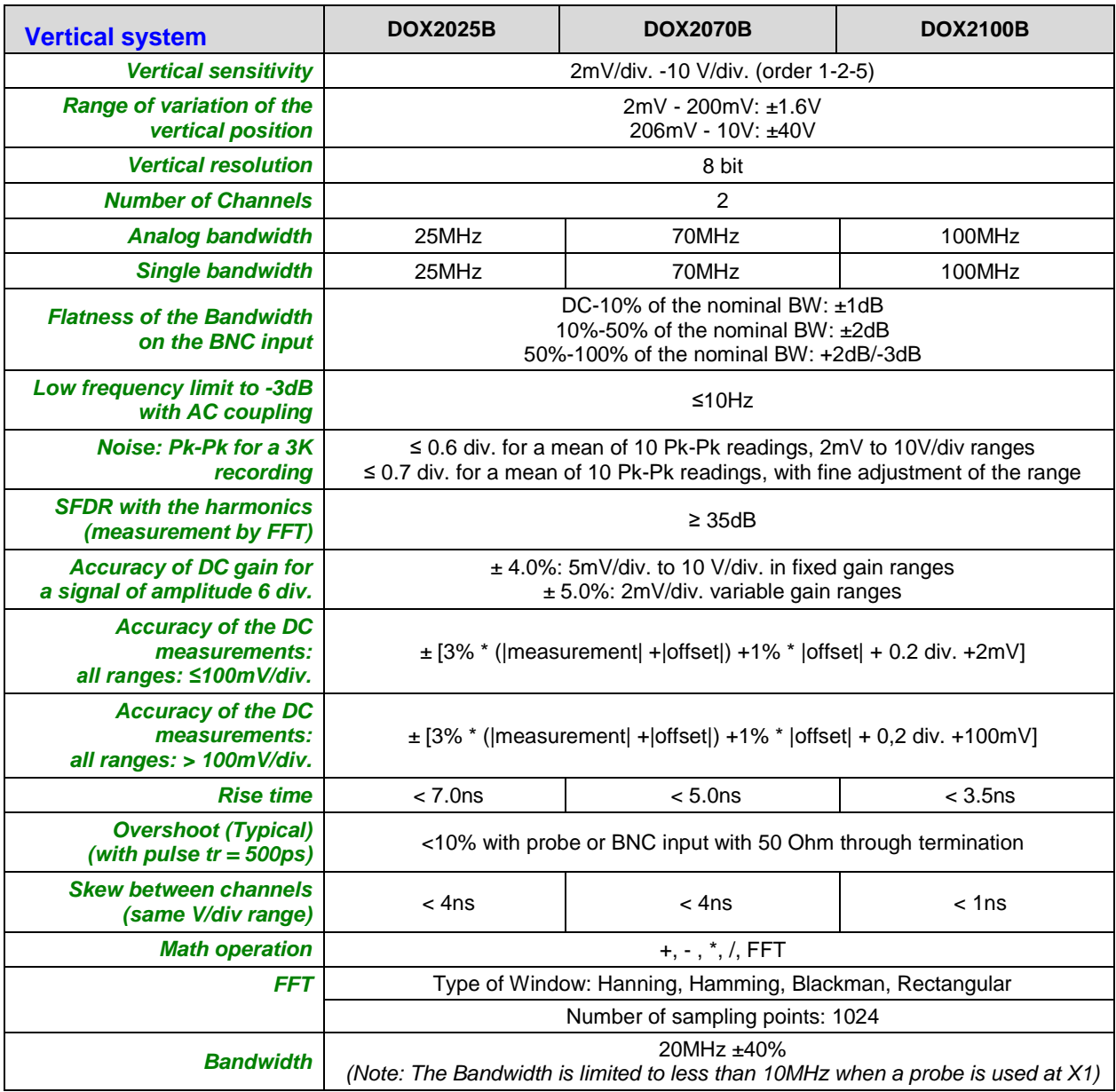

# **Technical characteristics (cont'd)**

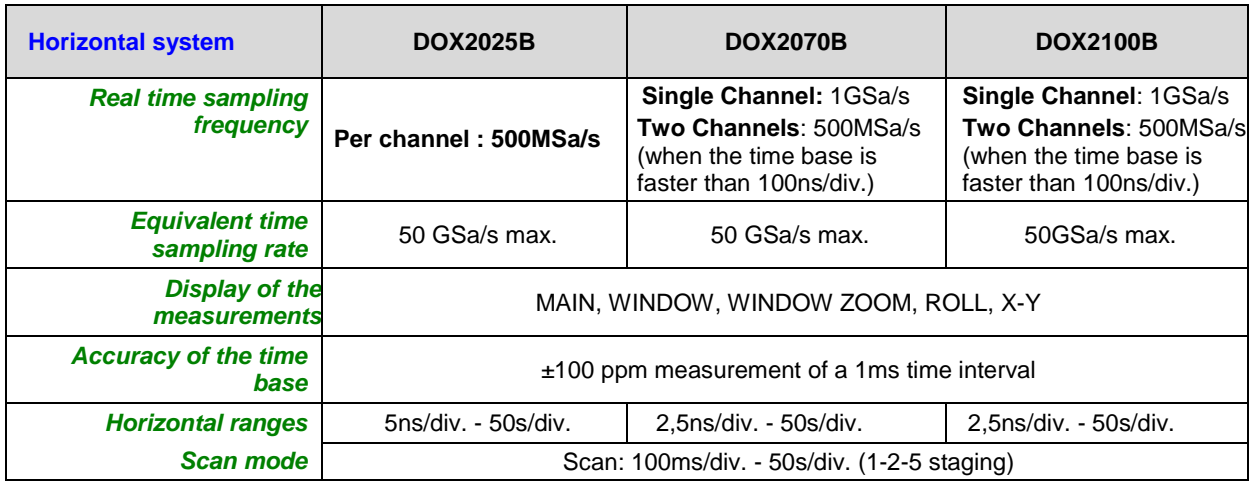

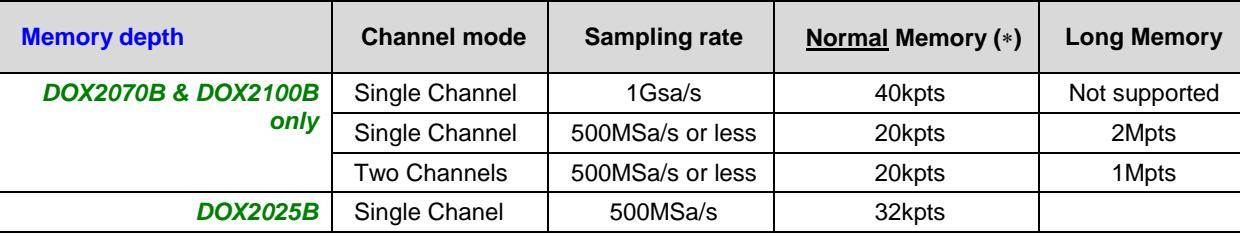

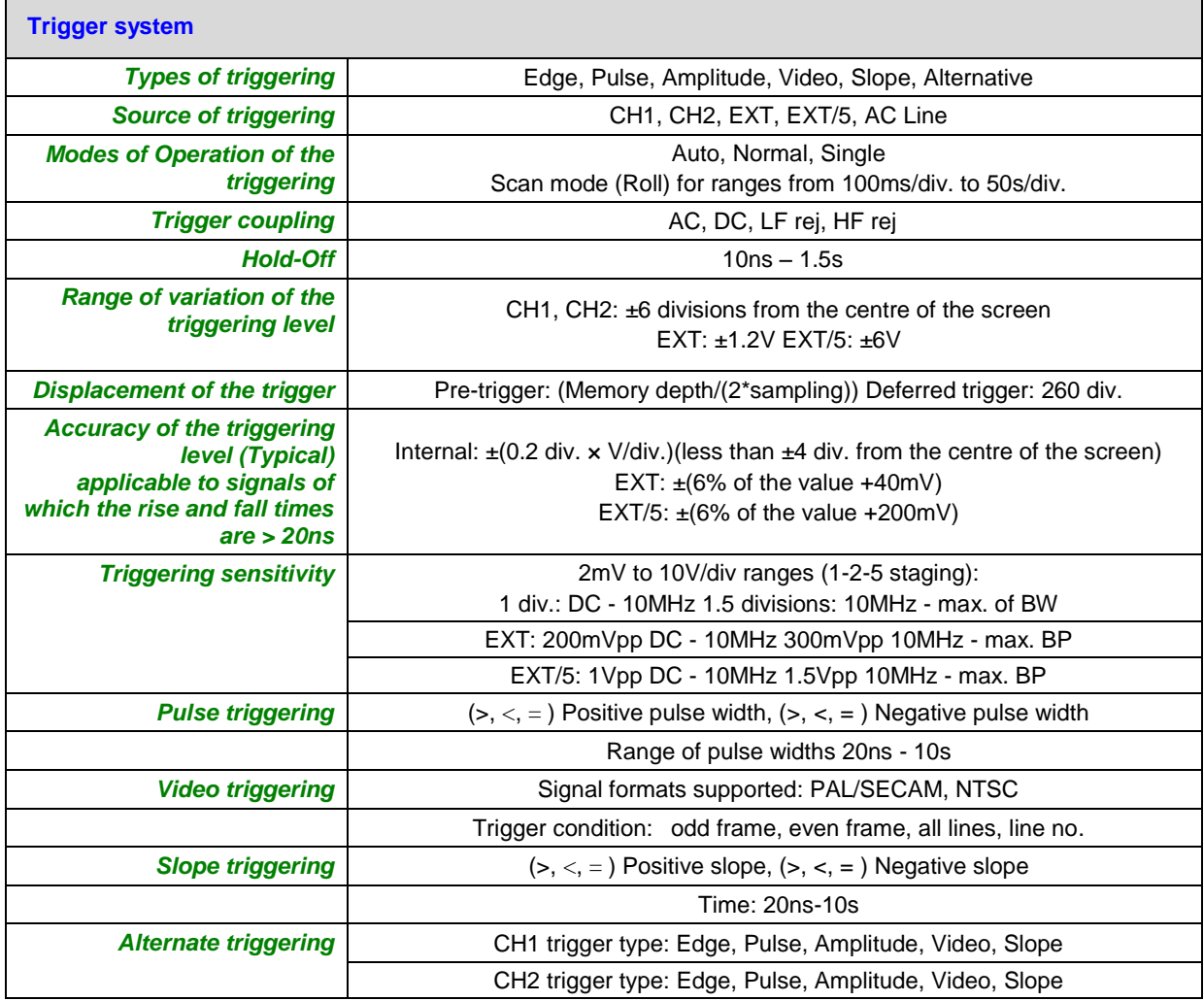

# **Technical characteristics (cont'd)**

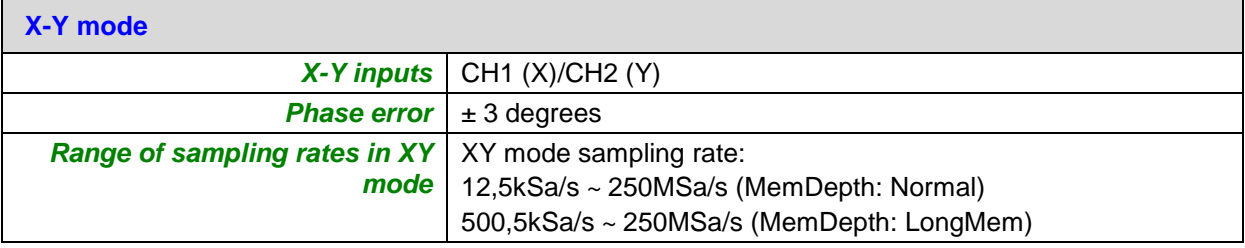

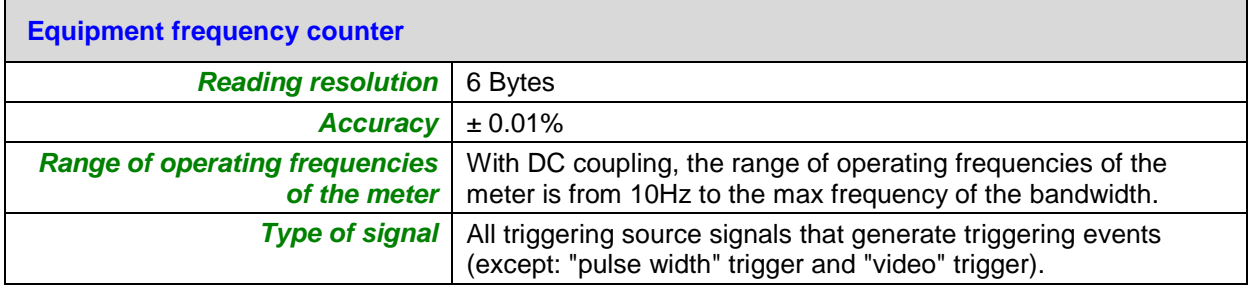

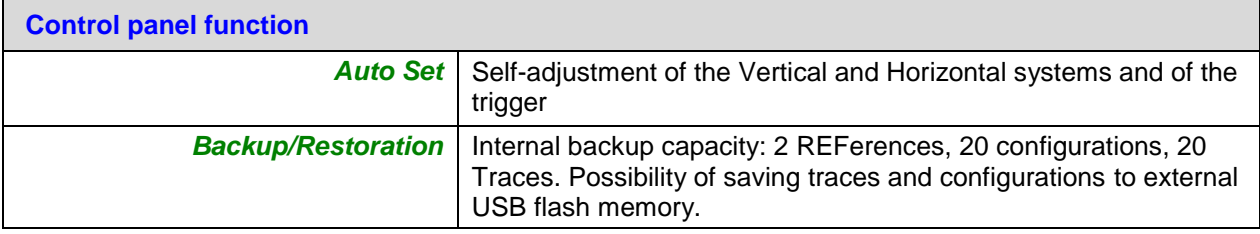

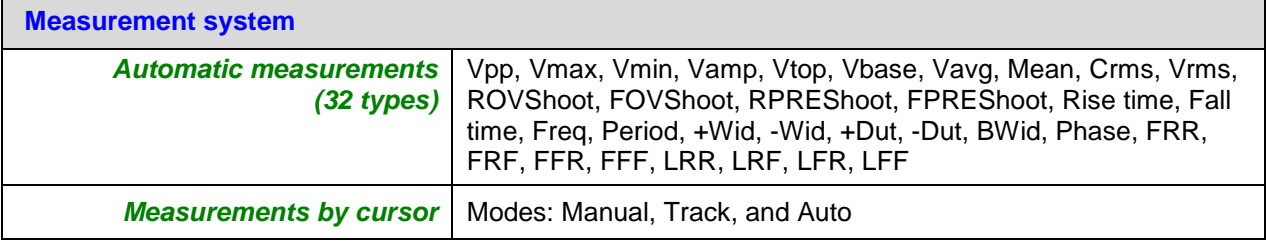

## **General characteristics**

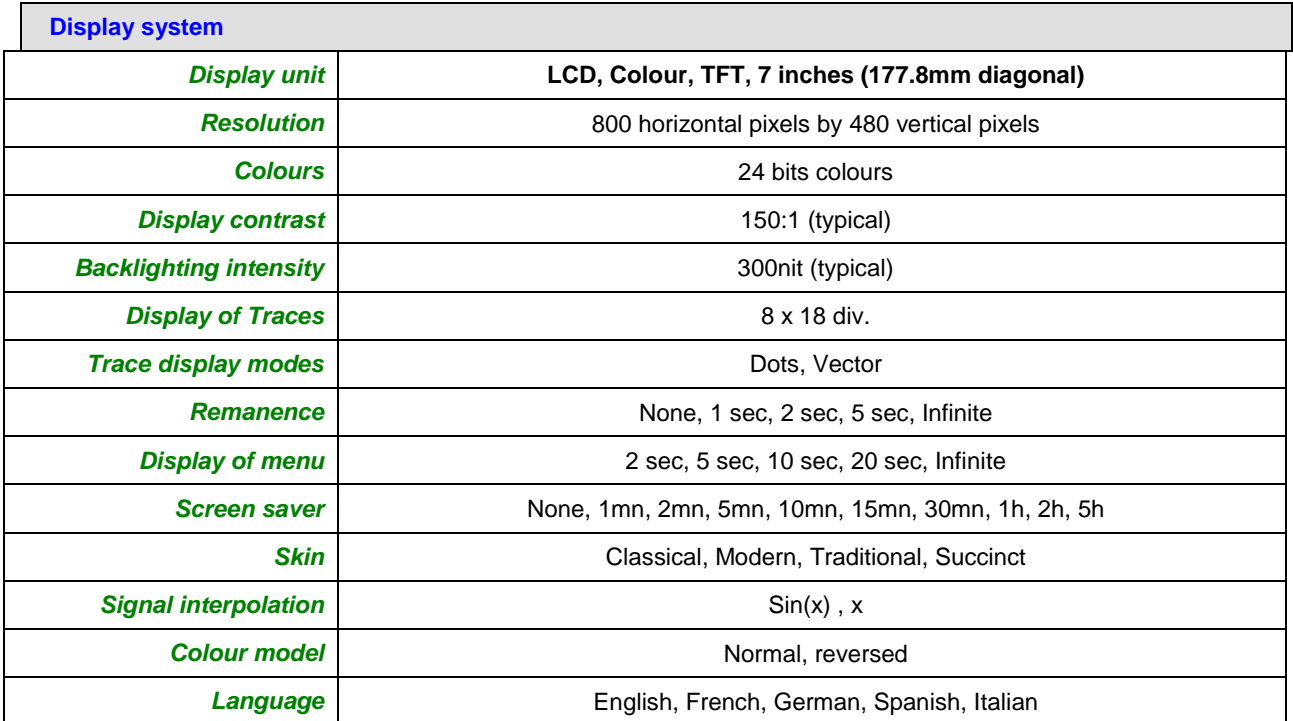

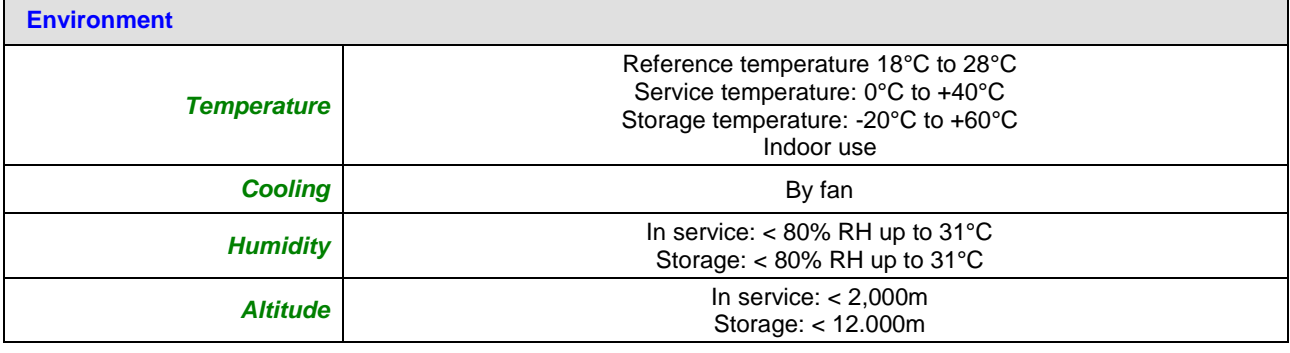

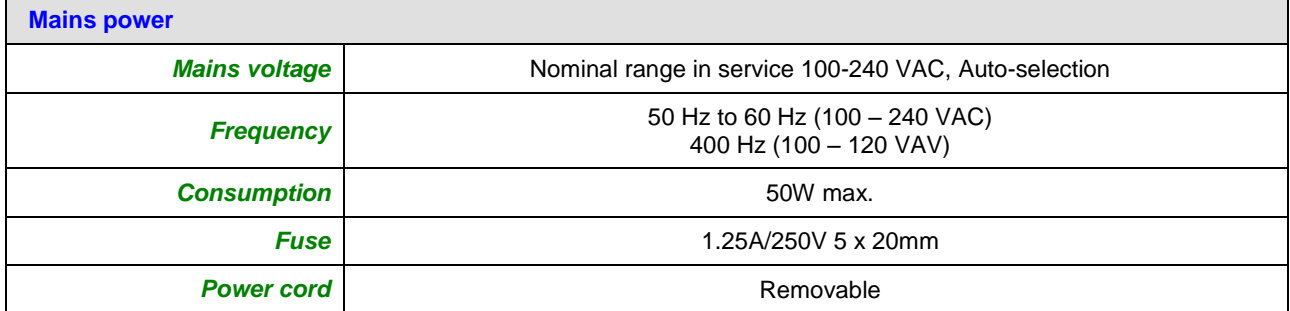

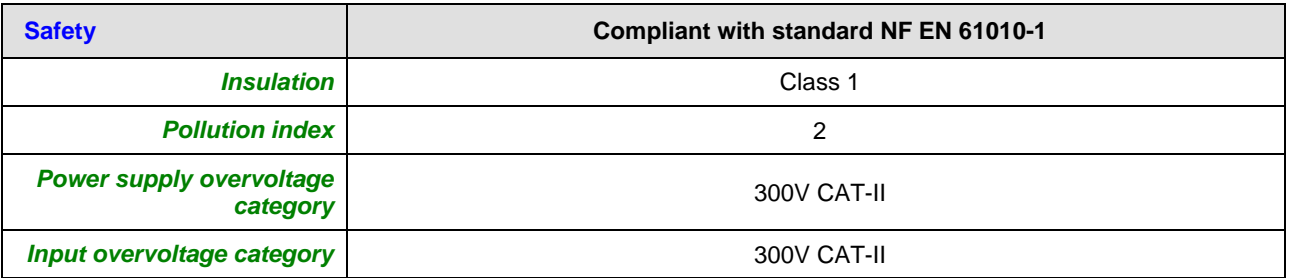

# **Technical characteristics (cont'd)**

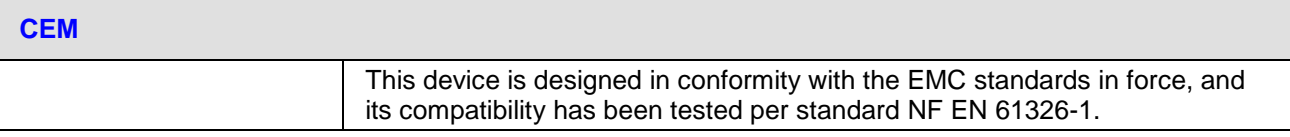

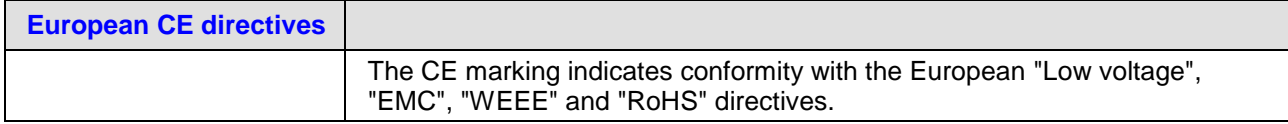

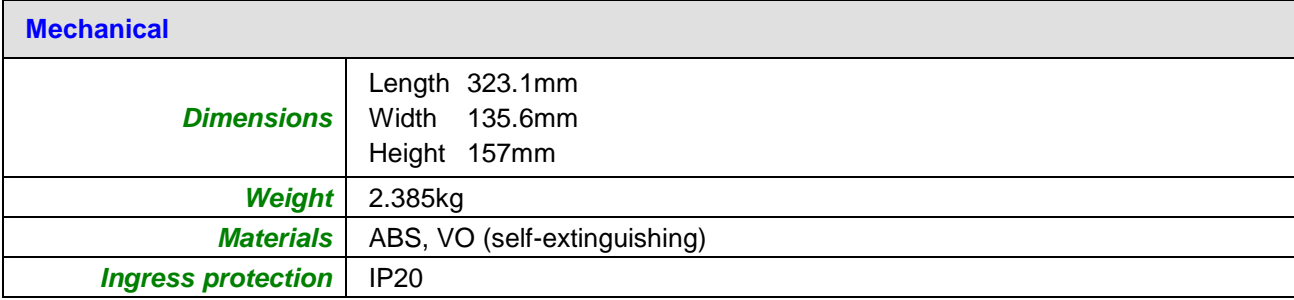

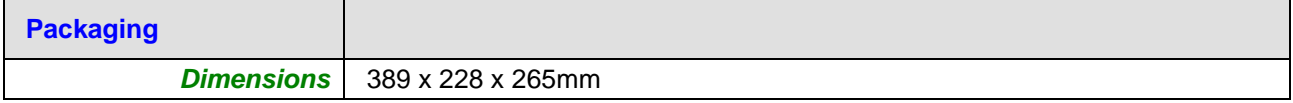

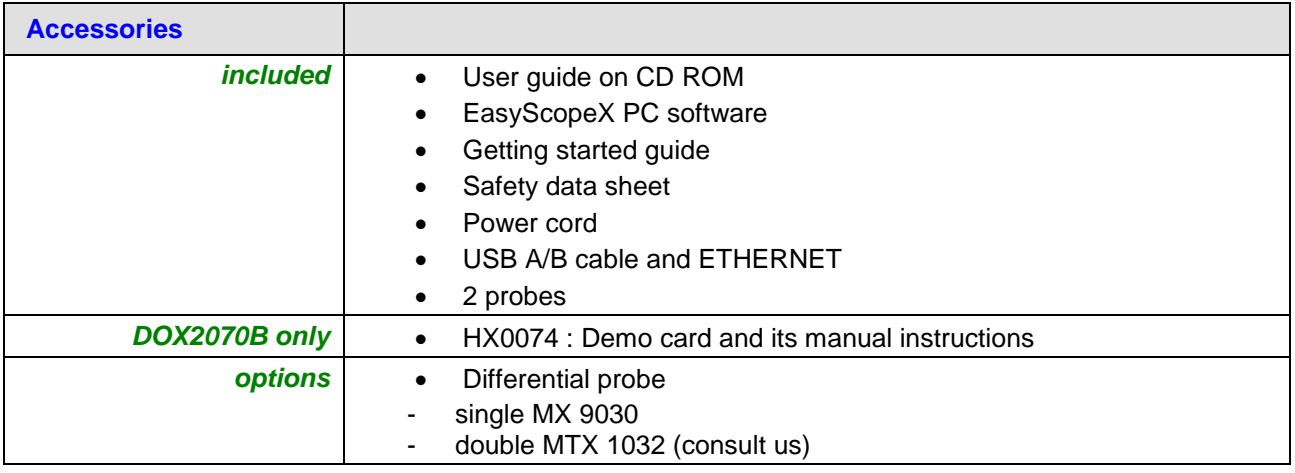

# **Appendix: Default Setup**

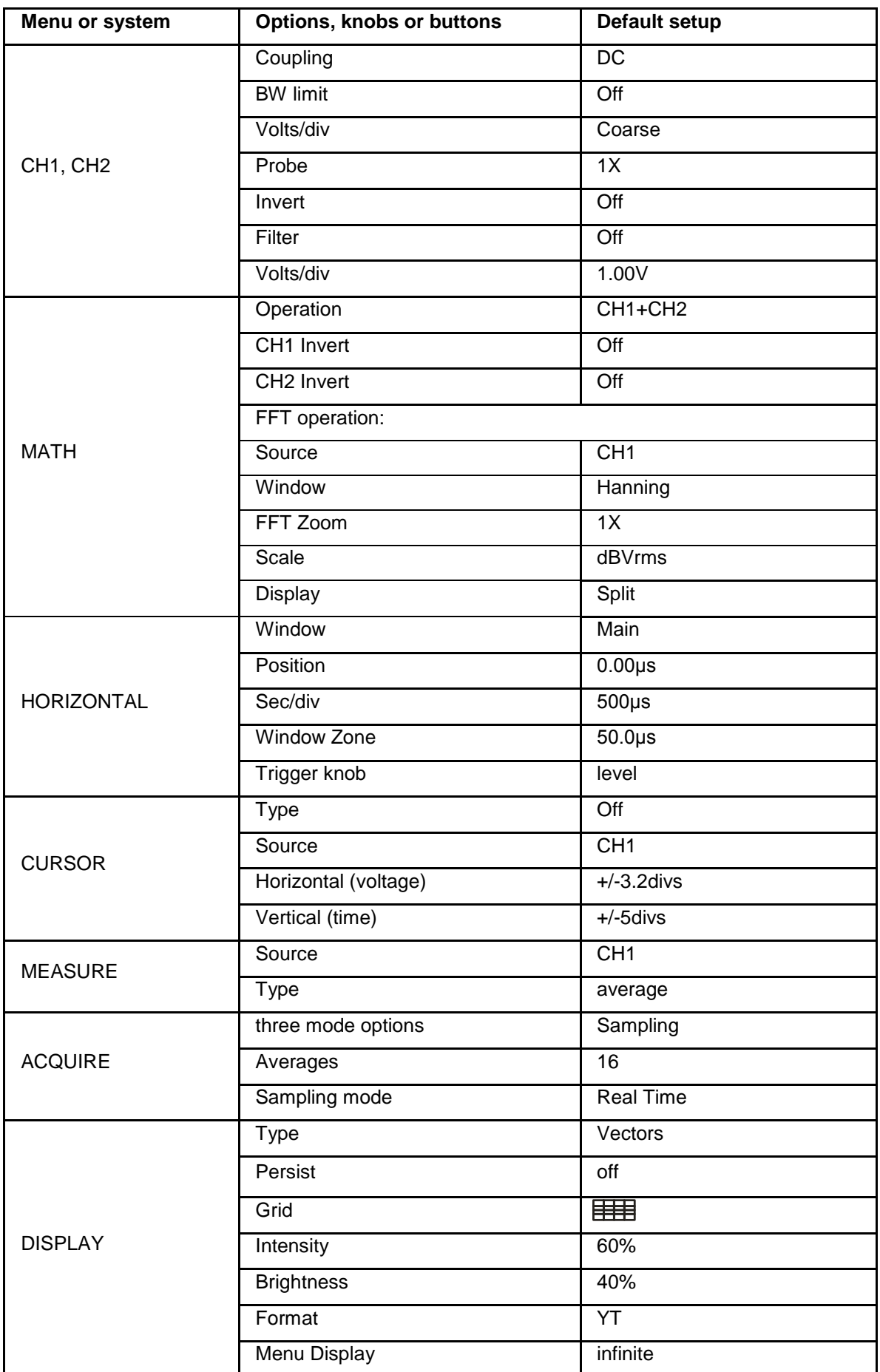

#### Characteristics

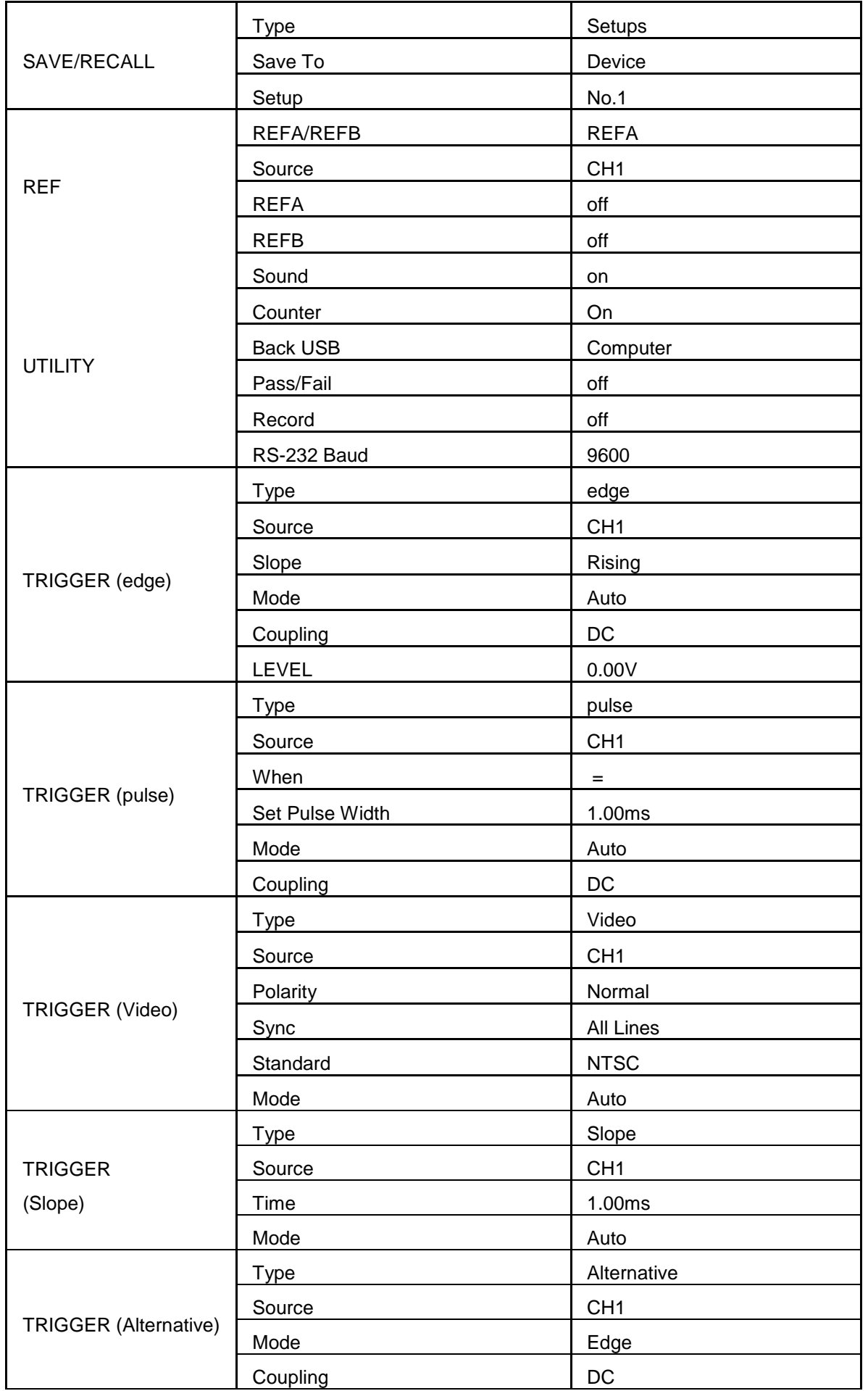